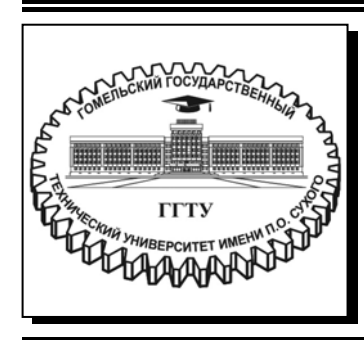

 **Министерство образования Республики Беларусь**

**Учреждение образования «Гомельский государственный технический университет имени П. О. Сухого»** 

**Кафедра «Технология машиностроения»** 

# **ТЕХНОЛОГИЯ КОМПЬЮТЕРНОГО ПРОЕКТИРОВАНИЯ**

**УЧЕБНО-МЕТОДИЧЕСКОЕ ПОСОБИЕ для студентов специальности 1-53 01 01 «Автоматизация технологических процессов и производств (по направлениям)» дневной формы обучения**

**Гомель 2023** 

УДК 004.925.8(075.8) ББК 32.972.131.2я73 Т38

> *Рекомендовано научно-методическим советом машиностроительного факультета ГГТУ им. П. О. Сухого* (*протокол № 5 от 20.06.2022 г.*)

Составитель *М. Ю. Целуев*

Рецензент: зав. сектором «Специальные смазочные материалы» ГНУ «Институт механики металлополимерных систем имени В. А. Белого НАН Беларуси» канд. техн. наук *Д. М. Гуцев*

**Технология** компьютерного проектирования : учеб.-метод. пособие для студентов специальности 1-53 01 01 «Автоматизация технологических процессов и производств (по направлениям)» днев. формы обучения / сост. М. Ю. Целуев. – Гомель : ГГТУ им. П. О. Сухого, 2023. – 97 с. – Систем. требования: PC не ниже Intel Celeron 300 МГц ; 32 Mb RAM ; свободное место на HDD 16 Mb ; Windows 98 и выше ; Adobe Acrobat Reader. – Режим доступа: https://elib.gstu.by. – Загл. с титул. экрана. Т38

Приведены теоретические сведения о стадиях разработки конструкторской документации и системах автоматизированного проектирования, видах изделий и конструкторских документов. На примере системы автоматизированного проектирования КОМПАС-3D рассмотрены основные компоненты САПР для разработки конструкторской документации, виды и назначение создаваемых электронных документов, методы построения двумерных геометрических примитивов и трехмерных моделей изделий машиностроения, создания чертежей деталей, ассоциативно связанных с их трехмерными геометрическими моделями.

Для студентов специальности 1-53 01 01 «Автоматизация технологических процессов и производств (по направлениям)» дневной формы обучения.

> **УДК 004.925.8(075.8) ББК 32.972.131.2я73**

© Учреждение образования «Гомельский государственный технический университет имени П. О. Сухого», 2023

## **1. Понятие о процессе проектирования изделий машиностроения и системах автоматизированного проектирования**

В своей работе инженер сталкивается с задачами проектирования различного рода технических объектов: технологической оснастки и инструмента, оборудования, различных узлов и деталей.

**Проектирование** – это процесс создания и представления в принятой форме образа проектируемого объекта на основе выполнения комплекса работ исследовательского, расчетного и конструкторского характера.

Результатом проектирования является проектное решение, реализованное в виде комплекта документации и опытного образца, удовлетворяющих требованиям технического задания на изделие.

Прогресс науки и техники, потребности развивающегося общества в новых промышленных изделиях обусловливают необходимость выполнения проектных работ большого объема. Требования к качеству проектов и срокам их выполнения становятся все более жесткими по мере увеличения сложности проектируемых объектов и повышения ответственности выполняемых ими функций. Удовлетворить эти требования с помощью простого возрастания численности проектировщиков нельзя, так как возможность параллельного проведения проектных работ ограничена, и численность инженерно-технических работников в проектных организациях не может быть существенно увеличена. Решение проблемы становится возможным на основе автоматизации проектирования.

Цель автоматизации проектирования – повышение качества, снижение материальных затрат, сокращение сроков проектирования и ликвидация тенденции к росту числа инженерно-технических работников, занятых проектированием, повышение производительности их труда.

Проектирование, при котором часть или все проектные решения получают путем взаимодействия человека и ЭВМ, называют автоматизированным.

Проектирование без применения ЭВМ называют неавтоматизированным, а без участия человека на промежуточных этапах между вводом исходных данных и получением результата – автоматическим.

Компьютерные системы, реализующие автоматизированное проектирование, представляют собой системы автоматизированного проектирования (САПР).

САПР – это человеко-машинная система, реализующая информационную технологию выполнения функций проектирования, представляет собой организационно-техническую систему, предназначенную для автоматизации процесса проектирования, состоящую из персонала и комплекса технических, программных и других средств автоматизации его деятельности.

В зависимости от вида решаемых задач на этапе проектирования объекта применяют САПР для [1, 2]:

– конструкторской подготовки производства (CAD – Computer Aided Design);

– инженерного анализа (CAE – Computer Aided Engineering);

– проектирования технологических процессов (CAPP – Computer Aided Process Planning);

**CAD-системы** предназначены для решения задач конструкторской под-готовки производства. Позволяют выполнять в интерактивном режиме 2D- и ЗD-геометрическое моделирование деталей и сборок, а также разрабатывать на основе геометрических моделей полный комплект конструкторской документации: чертежи, спецификации, ведомости и т. д. Примерами CAD-систем являются: AutoCAD и Inventor (Autodesk), T-Flex (ТОП Системы), Компас-3D (АСКОН), SolidWorks и CATIA (Dassault Systems), Solid Edge и NX (Siemens), Creo Parametric (Parametric Technology).

**CAE-системы** реализуют численные методы решения математических моделей технических объектов и позволяют на этапе проектирования оценить отклик технического объекта на механические, тепловые, электрические и другие воздействия. Примеры CAE-систем: Ansys, ABAQUS, MSC.Marc, Ls-Dyna.

**САРР-системы** предназначены для решения задач технологической подготовки производства: разработки маршрутных, операционных, маршрутно-операционных карт технологических процессов; трудового и материального нормирования, выбор материала и вида заготовок, подбор оптимальных режимов обработки, и др. CAPPсистемами являются: Вертикаль, T-Flex Технология, ADEM CAPP.

#### **2. Основные стадии проектирования и их содержание**

Проектирование технических объектов является многоэтапным и часто итеративным процессом. Наиболее крупные этапы процесса проектирования называют стадиями проектирования. В общем случае выделяют следующие стадии проектирования [1, 2]:

- **техническое задание** (ТЗ);
- **техническое предложение** (ТП);
- **эскизный проект** (ЭП);
- **технический проект** (ТП);
- **разработка рабочей документации** (РД).

**Техническое задание** – устанавливает основное назначение проектируемого объекта, его технические характеристики и условия эксплуатации, технико-экономические показатели и другие требования к изделию. Техническое задание разрабатывается организациейзаказчиком разработки изделия при возможном участии и согласовании с организацией-исполнителем.

**Техническое предложение** – это совокупность документов, содержащих техническое и технико-экономическое обоснование целесообразности разработки проекта. Составляется на основании анализа ТЗ заказчика и различных вариантов возможных решений, их сравнительной оценки с учетом особенностей разрабатываемого и существующих изделий, а также патентных материалов.

**Эскизный проект** – это совокупность документов, содержащих принципиальные решения и дающих общее представление об устройстве и принципе работы разрабатываемого объекта, а также данные, определяющие его назначение, основные параметры и габаритные размеры. На этом этапе выполняются все необходимые расчеты: кинематический, прочностной, на точность и др. На стадии ЭП осуществляется изготовление и испытание макета разрабатываемого объекта.

**Технический проект** – это совокупность документов, дающих полное представление об устройстве проектируемого объекта, содержащих окончательные технические решения и исходные данные для разработки рабочей документации.

**Разработка рабочей документации** – это стадия проектирования, включающая разработку подробной документации для изготовления опытного образца и последующего его испытания. На этом этапе выполняют чертежи всех узлов и деталей конструкции изделия; разрабатывают требования и методику его сборки, настройки и испытания; составляют техническое описание и инструкцию по эксплуатации изделия, его технический паспорт (в нем содержатся сведения о характеристиках изделия, результаты его испытания, гарантии и т. п.).

Разработку ТЗ называют внешним проектированием, а реализацию ТЗ – внутренним проектированием.

Стадийность конкретной разработки и объем разрабатываемой доку-ментации устанавливаются в техническом задании. Это вызвано тем, что все стадии разработки выполнять необязательно. Стадии разработки устанавливаются в зависимости от сложности разрабатываемого изделия и программы выпуска его. На каждой стадии решается определенный круг вопросов, объем и очередность которых исключает возможность упустить решение важных вопросов проектирования и постоянно приближает к наиболее совершенной конструкции изделия. Цель выполняемых на различных стадиях разработки системы расчетных и экспериментальных исследований – уточнить ее параметры и характеристики, принять наиболее рациональные проектноконструкторские решения.

По мере перехода от стадии к стадии степень подробности и тщательность проработки проекта возрастают, а рабочий проект должен содержать достаточную информацию для организации изготовления опытных или серийных образцов.

Стадии проектирования подразделяют на составные части, которые называют **проектными процедурами**. Примерами проектных процедур могут служить подготовка деталировочных чертежей, анализ кинематики механизма, анализ прочности изделия, оптимизация параметров конструкции и др. В свою очередь, проектные процедуры делят на более мелкие компоненты, называемые **проектными операциями**. Например, при анализе прочности изделия численными методами проектными операциями являются: построение 3D-модели изделия, выбор внешний воздействий, моделирование полей напряжений и деформаций и др.

## **3. Виды изделий машиностроения**

**Изделие** – любой предмет или набор предметов производства, подлежащих изготовлению на предприятии.

В зависимости от назначения изделия делят на изделия основного производства (для поставки, реализации) и изделия вспомогательного производства (для собственных нужд предприятия).

ГОСТ 2.101 «Виды изделий» устанавливает следующие виды изделий:

• Деталь – изделие, изготовленное из однородного по наименованию и марке материала без применения сборочных операций. К деталям также относят изделия с защитным или декоративным покрытием (хромированный винт), а также изготовленные с применением местной сварки, пайки, склеивания (спаянная из одного куска листового материала трубка).

• Сборочная единица – изделие, составные части которого соединены между собой на предприятии-изготовителе сборочными операциями (редуктор, станок).

ï Комплекс – два и более специфицированных изделия, не соединенных на предприятии-изготовителе сборочными операциями и предназначенные для выполнения взаимосвязанных эксплуатационных функций (например, комплекс оборудования поточной линии).

• Комплект – два и более изделия, не соединенных на предприятии-изготовителе сборочными операциями и имеющие вспомогательное назначение (комплект запасных частей, инструмента, измерительных средств).

Структура изделий по виду входящих в них составных частей показана на рис. 1.

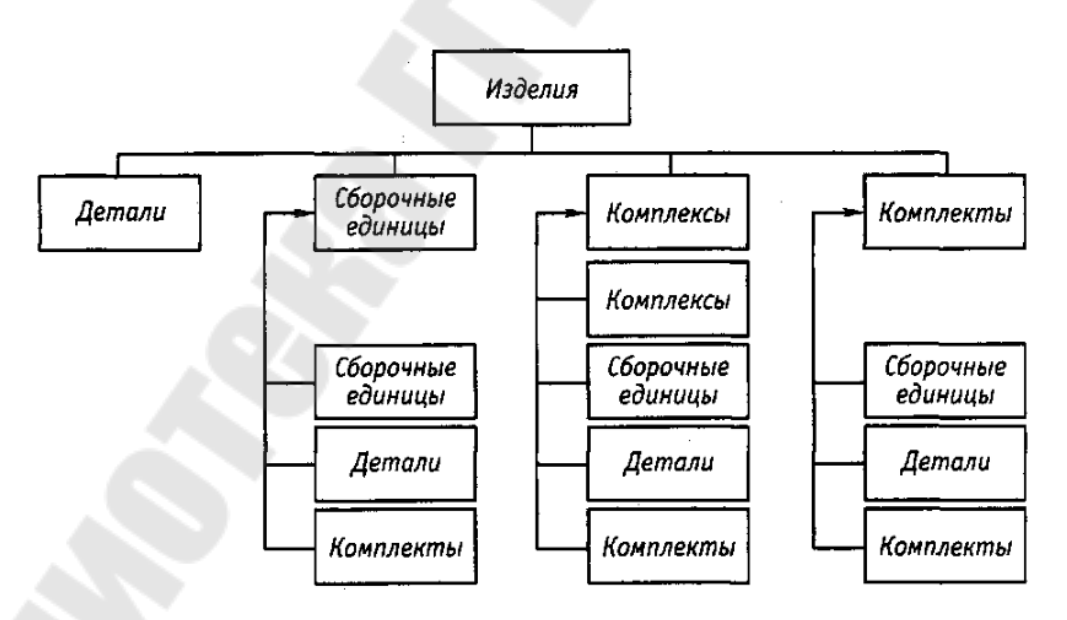

*Рис. 1.* Структура изделий по виду входящих в них составных частей

В зависимости от наличия составных частей изделия подразделяют на специфицированные и неспецифицированные.

Специфицированным является изделие (сборочная единица, комплекс, комплект), состоящее из двух (или более) составных частей. Перечень составных частей изделия указывается в спецификации.

Неспецифицированным является изделие (деталь), не имеющее составных частей.

В зависимости от частоты использования в конструкциях изделия подразделяют на унифицированные, стандартизованные и оригинальные.

Стандартизованное изделие выполняется по государственному или отраслевому стандарту, полностью и однозначно определяющему его конструкцию, показатели качества, методы контроля, правила приемки и поставки.

Унифицированное изделие применяется в конструкциях нескольких однотипных или разнородных изделий.

Оригинальное изделие применяется в конструкции только одного изделия.

#### **4. Виды и комплектность конструкторских документов**

Каждый этап проектной деятельности сопровождается своей формой отчетности, представляемой в виде конструкторской документации. К конструкторским документам относят графические и текстовые материалы, которые в совокупности определяют состав и устройство изделия, содержат данные необходимые для его изготовления, контроля, приемки, эксплуатации, ремонта и утилизации. Всего предусмотрено 30 видов конструкторских документов, наименования и определения некоторых из которых приведены в таблице 1.

При определении комплектности конструкторской документации следует различать:

– основной конструкторский документ;

– основной комплект конструкторских документов;

– полный комплект конструкторских документов.

Основной конструкторский документ полностью и однозначно определяют данное изделие и его состав. Основными конструкторскими документами, в зависимости от формы выполнения (бумажная или электронная), являются:

– для деталей – чертеж детали и/или электронная модель детали;

– для сборочных единиц, комплексов и комплектов – спецификация и/или электронная структура изделия.

#### Виды конструкторских документов

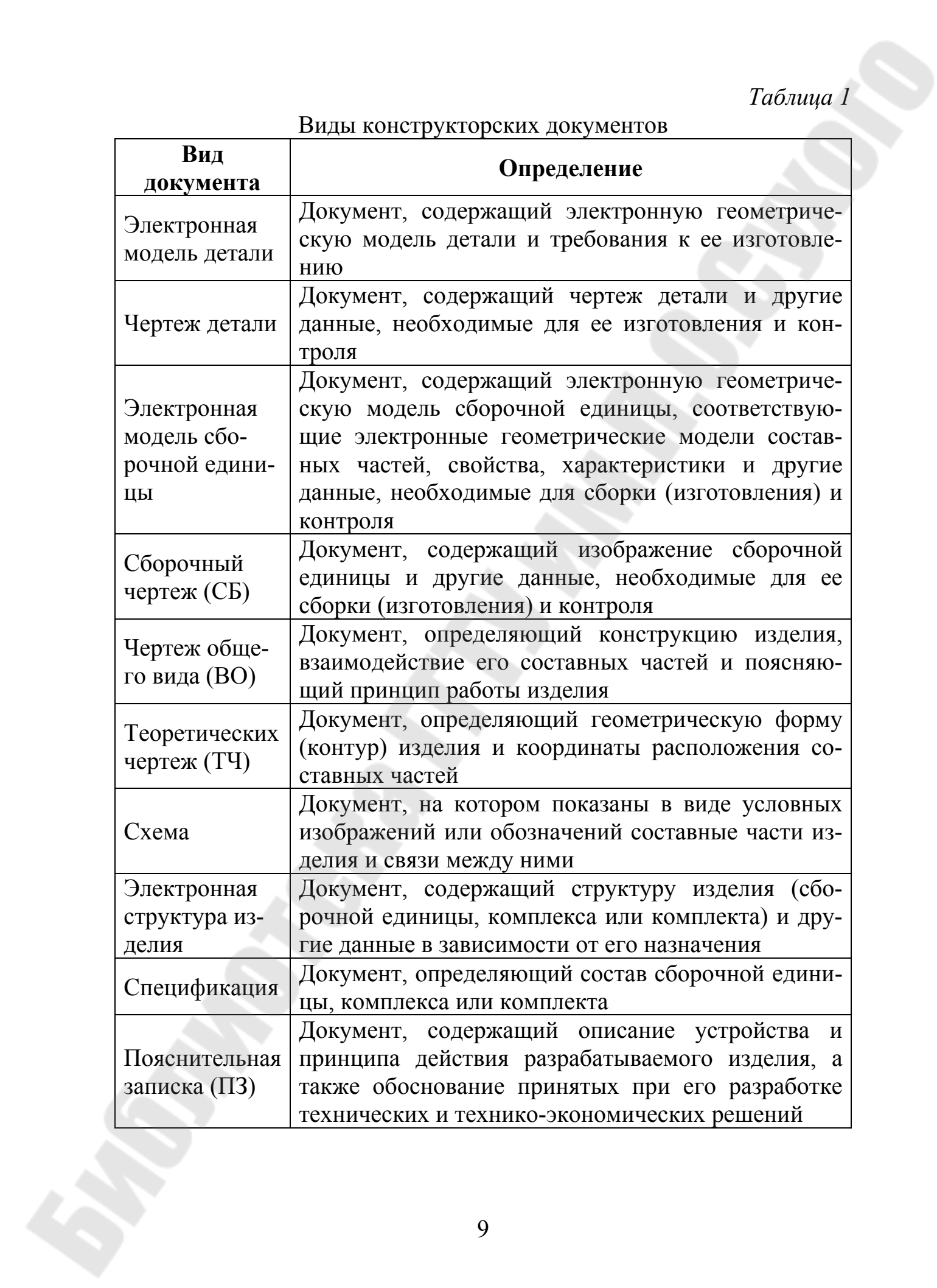

Основной комплект конструкторских документов изделия объединяет основной конструкторский документ изделия и конструкторские документы, относящиеся к изделию в целом. Например: спецификацию и сборочный чертеж изделия. В основной комплект конструкторской документации конструкторские документы составных частей изделия не входят.

Полный комплект конструкторской документации изделия состоит из:

– основного комплекта конструкторских документов на данное изделие;

– конструкторских документов на все составные части данного изделия.

Электронная модель детали, электронная модель сборочной единицы и электронная структура изделия являются равноправными и равноценными по отношению к чертежу детали, сборочному чертежу и спецификации изделия, выполненных на бумажном носителе.

Конструкторские документы в зависимости от способа их выполнения и характера использования подразделяются следующим образом:

– оригинал – документ, предназначенный для изготовления по нему подлинника.

– подлинник – документ, оформленный подлинными установленными подписями и выполненный на материале, позволяющем многократное воспроизведение с него дубликатов и копий.

– дубликат – копия подлинника, обеспечивающая идентичность его воспроизведения и выполненная на материале, позволяющем снять с него копии.

– копия – документ, выполненный способом, обеспечивающим его идентичность с подлинником (дубликатом), и предназначенный для непосредственного использования в разработке, эксплуатации и ремонте изделия.

#### **5. Структура электронной геометрической модели изделия**

**Электронная модель детали** – документ, содержащий электронную геометрическую модель детали и требования к ее изготовлению и контролю. В зависимости от стадии разработки он включает в себя предельные отклонения размеров, шероховатости поверхностей и др.

**Электронная модель сборочной единицы** – документ, содержащий электронную геометрическую модель сборочной единицы, соответствующие электронные геометрические модели составных частей, свойства, характеристики и другие данные, необходимые для сборки (изготовления) и контроля.

Электронная модель изделия (детали, сборочной единицы) содержит геометрическую модель изделия и требования для ее изготовления и контроля.

**Электронная геометрическая модель изделия** – электронная модель изделия, описывающая геометрическую форму, размеры и иные свойства изделия, зависящие от его формы и размеров.

ЭГМИ представляет собой совокупность геометрических элементов и атрибутов модели, которые совместно определяют геометрию изделия и его свойства, зависящие от формы и размеров. Схематический состав геометрической модели приведен на рис. 2.

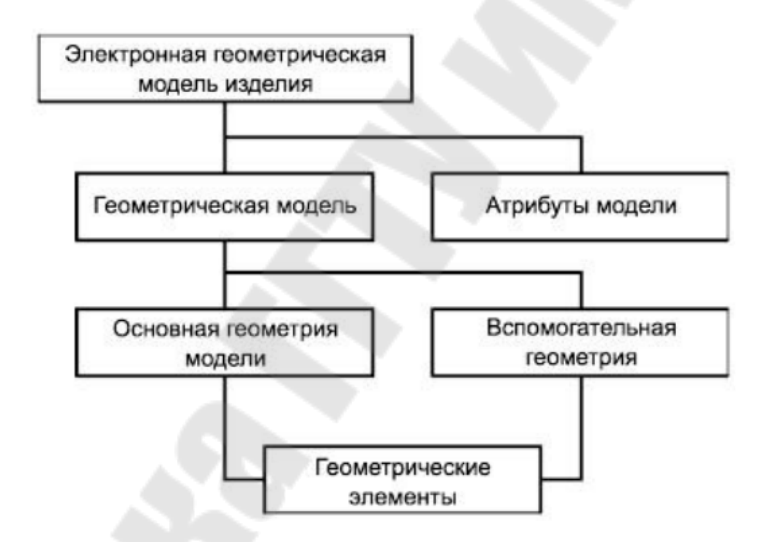

*Рис. 2.* Структура электронной геометрической модели изделия

**Атрибут геометрической модели (атрибут)** – дополнительная неграфическая информация, связанная с геометрическим элементом модели или моделью в целом. Атрибутами описывают размеры, данные о предельных отклонениях (допуски, посадки), технические требования и другую информацию, требуемую для определения геометрии изделия или его характеристики. Текстовые атрибуты также называю аннотациями.

**Геометрия модели** – совокупность геометрических элементов, которые являются элементами геометрической модели изделия.

**Основная геометрия** – совокупность геометрических элементов, которые непосредственно определяют форму моделируемого изделия.

**Геометрический элемент –** идентифицированный (именованный) геометрический объект. Геометрическим объектом может быть точка, линия, плоскость, поверхность, геометрическая фигура, геометрическое тело. Геометрическими элементами могут быть осевая линия, опорные точки сплайна, направляющие и образующие линии поверхности и др.

**Вспомогательная геометрия модели (вспомогательная геометрия)** – совокупность геометрических элементов, которые не являются элементами моделируемого изделия. Например, геометрические элементы, которые используются в процессе создания (построения) геометрической модели.

#### **6. Способы представления геометрических моделей**

Элементами геометрических моделей являются:

**ï Грань** – гладкая ограниченная ребрами часть поверхности;

**Поверхность** – упорядоченный набор граней, связанных между собой определенными зависимостями по касательным и нормалям;

**ï Ребро** – линия пересечения смежных граней;

**ï Вершина** – точка на конце ребра;

**ï Тело** – часть пространства, ограниченная замкнутой поверхностью и имеющая определенный объем.

При представлении ЭГМИ могут быть использованы следующие типы геометрических моделей:

– каркасная модель;

– поверхностная модель;

– твердотельная модель.

**Каркасная геометрическая модель** (каркасная модель) – трехмерная геометрическая модель, представленная совокупностью точек, отрезков и кривых, определяющих в пространстве форму изделия.

**Поверхностная геометрическая модель** (поверхностная модель) – трехмерная геометрическая модель изделия, представленная множеством ограниченных поверхностей, определяющих в пространстве форму изделия.

**Твердотельная геометрическая модель** (твердотельная модель) – трехмерная геометрическая модель, представляющая форму изделия как результат композиции множества геометрических элементов с применением операций булевой алгебры к этим геометрическим элементам.

### **7. Основные компоненты и назначение КОМПАС-3D**

KOMIIAC – комплекс систем автоматизированного проектирования (САПР) с возможностями разработки конструкторской и технологической документации согласно стандартам Единой системы конструкторской документации (ЕСКД) и Единой системы технологической документации (ЕСТД). Название комплекса является акронимом от фразы «**комп**лекс **а**втоматизированных **с**истем». Разрабатывается российской компанией АСКОН [3].

САПР КОМПАС-3D предназначена для создания трехмерных параметрических моделей деталей и сборочных единиц, выполнения рабочих чертежей, сборочных чертежей и спецификаций изделий. Основная задача, решаемая КОМПАС-3D, – моделирование изделий с целью существенного сокращения периода проектирования и скорейшего их запуска в производство. Эти цели достигаются благодаря возможностям:

– быстрого получения конструкторской и технологической документации, необходимой для выпуска изделий (сборочных чертежей, спецификаций, деталировок и т.д.);

– передачи геометрии изделий в пакеты для инженерного анализа;

– передачи геометрии в пакеты разработки управляющих программ для оборудования с ЧПУ;

– создания дополнительных изображений изделий (например, для составления каталогов, создания иллюстраций к технической документации и т. д.).

Основными компонентами САПР КОМПАС-3D являются (рис. 3): система трехмерного моделирования КОМПАС-3D, чертежный редактор КОМПАС-График, модуль проектирования спецификаций и текстовый редактор. Все модули тесно интегрированы друг с другом. Справочники и Приложения служат для расширения возможностей системы и подключаются к системе по мере необходимости.

Система трехмерного моделирования КОМПАС-3D предназначена для создания трехмерных параметрических моделей отдельных деталей и сборочных единиц, содержащих как оригинальные, так и стандартизованные конструктивные элементы. Параметрическая технология позволяет быстро получать модели типовых изделий на основе однажды спроектированного прототипа. Многочисленные сервисные функции облегчают решение вспомогательных задач проектирования и обслуживания производства.

Чертежно-графический редактор КОМПАС-График предназначен для автоматизации проектно-конструкторских работ в различных отраслях деятельности. Он может успешно использоваться в машиностроении, архитектуре, строительстве, составлении планов и схем – везде, где необходимо разрабатывать и выпускать графические и текстовые документы.

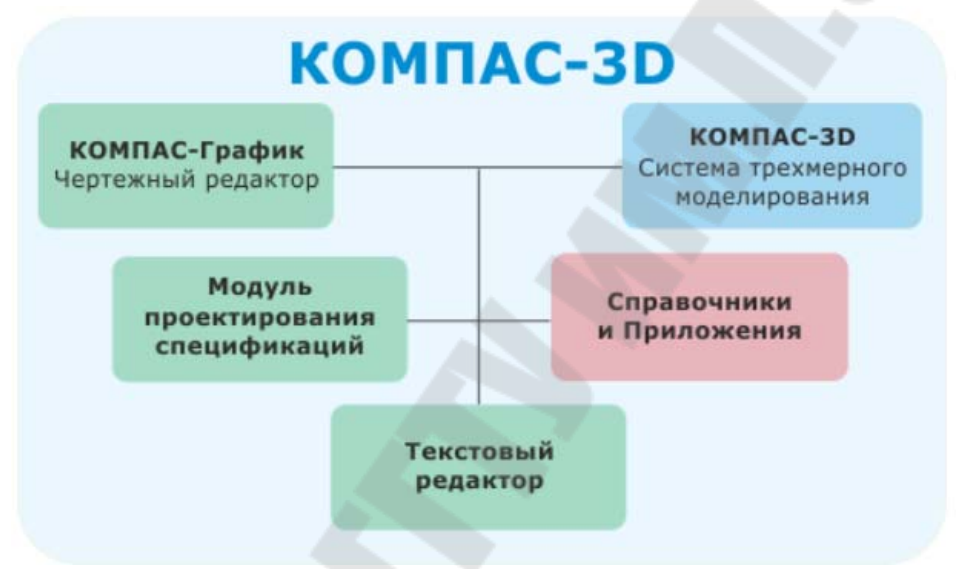

*Рис. 3.* Основные компоненты КОМПАС-3D [3]

Модуль проектирования спецификаций используется совместно с Системой трехмерного моделирования и/или Чертежногра-фическим редактором. Модуль позволяет выпускать разнообразные спецификации, ведомости и прочие табличные документы. Документ-спецификация может быть ассоциативно связан со сборочным чертежом и трехмерной моделью сборки.

Текстовый редактор предназначен для разработки различного рода текстовой документации. Возможно оформление документов согласно требованиям ЕСКД, так и произвольное оформление документов.

#### **8. Основные типы электронных документов**

В КОМПАС-3D можно создавать все основные виды конструкторских документов: электронные геометрические модели деталей и

сборочных единиц, чертежи деталей и сборочные чертежи, спецификации, текстовые документы и др. Выбор типа электронного документа, создаваемого в системе КОМПАС-3D, зависит от рода конструкторской информации, которую предполагается хранить в этом документе. Каждому типу электронного документа соответствует специальное расширение имени файла.

Основные типы электронных документов, которые можно создать в КОМПАС-3D:

**ï Деталь** – 3D-модель изделия, изготавливаемого из однородного материала, без применения сборочных операций (рис. 4). Файл детали имеет расширение *m3d*.

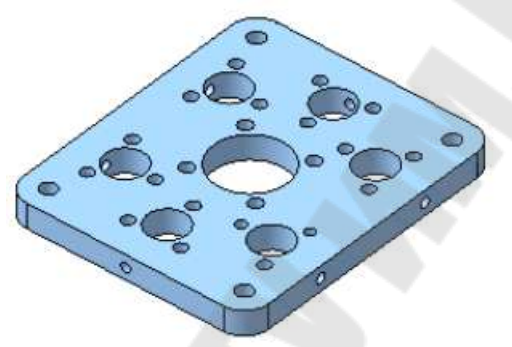

*Рис. 4.* 3D-модель детали [3]

**ï Сборка** – 3D-модель изделия, состоящего из нескольких деталей с заданным взаимным положением (рис. 5). В состав сборки могут также входить другие сборки (подсборки) и стандартные изделия. Файл сборки имеет расширение *a3d*.

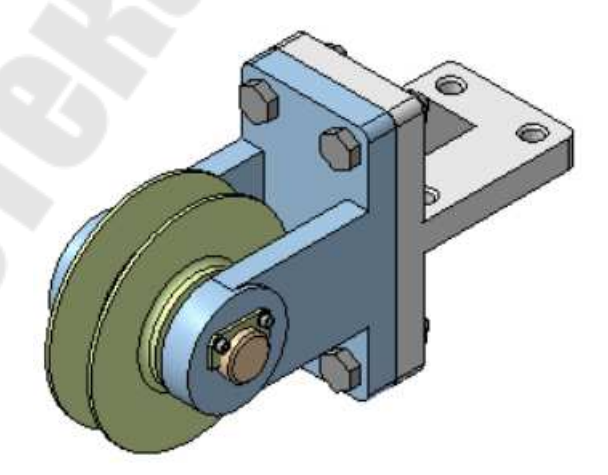

*Рис. 5.* 3D-модель сборки [3]

**ï Чертеж** – графический 2D-документ, содержащий графическое изображение изделия, основную надпись, рамку, дополнительные элементы оформления: знак неуказанной шероховатости, технические требования и т. д. (рис. 6). Чертеж КОМПАС-3D может содержать один или несколько листов. Для каждого листа можно задать формат, кратность, ориентацию и другие свойства. В файле чертежа КОМ-ПАС-3D могут содержаться не только чертежи (в понимании ЕСКД), но и схемы, плакаты и прочие графические документы. Файл чертежа имеет расширение *cdw*.

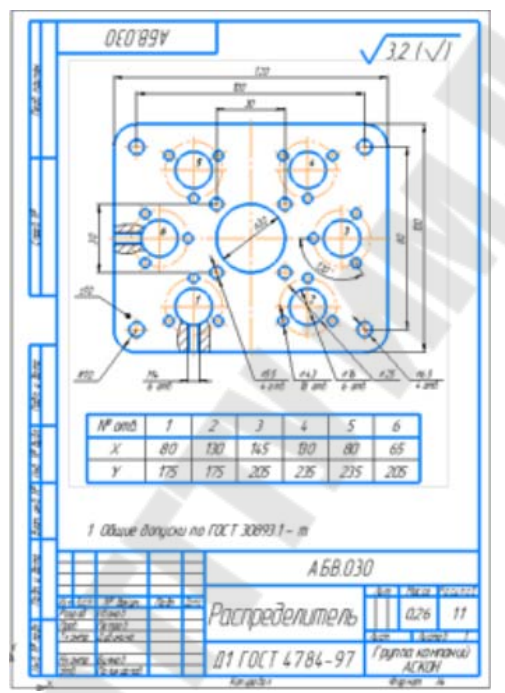

*Рис. 6.* Чертеж детали [3]

**ï Фрагмент** – вспомогательный тип графического 2Dдокумента. Фрагмент отличается от чертежа отсутствием рамки, основной надписи и других объектов оформления документа. Он используется для хранения изображений, которые не нужно оформлять как отдельный лист (эскизные прорисовки, разработки и т. д.). Кроме того, во фрагментах также хранятся созданные типовые решения для последующего использования в других документах. Файл фрагмента имеет расширение *frw*.

**ï Спецификация** – документ, содержащий информацию о составе сборки, представленную в виде таблицы (рис. 7). Спецификация оформляется рамкой и основной надписью. Она часто бывает многостраничной. Файл спецификации имеет расширение *spw*.

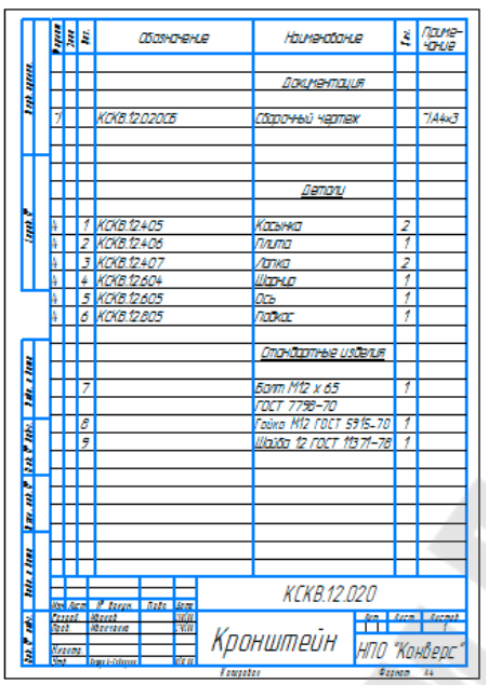

*Рис. 7.* Спецификация [3]

**ï Текстовый документ** – документ, содержащий преимущественно текстовую информацию (рис. 8). Текстовый документ оформляется рамкой и основной надписью. Он часто бывает многостраничным. В текстовом документе могут быть созданы пояснительные записки, извещения, технические условия и т. п. Файл текстового документа имеет расширение *kdw*.

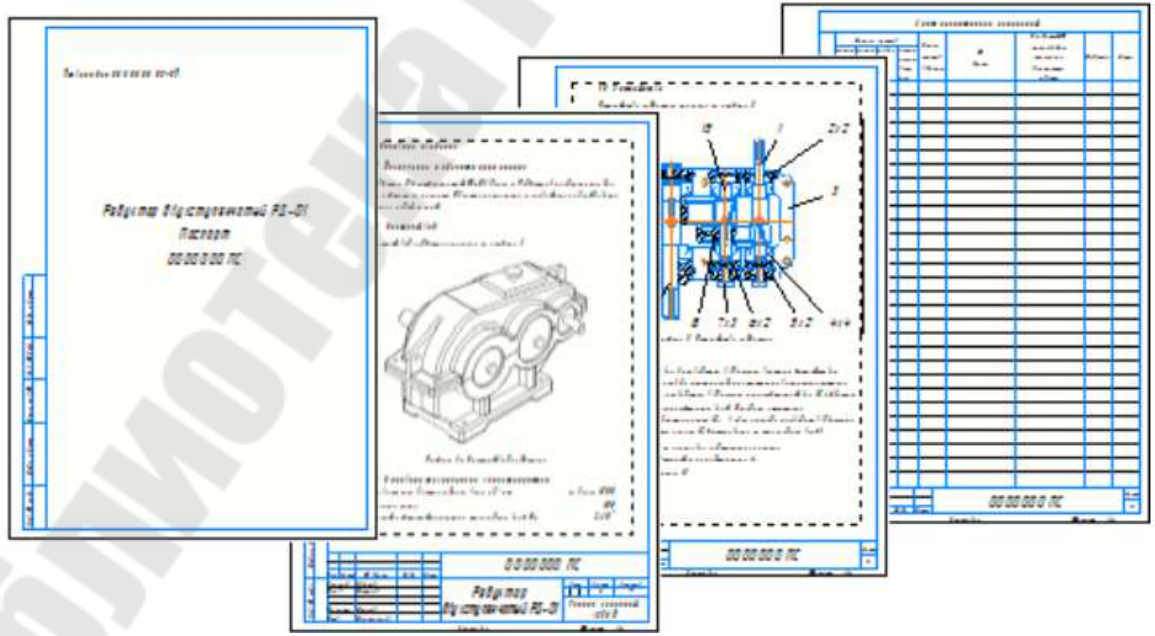

*Рис. 8.* Текстовый документ [3]

### **9. Основные элементы интерфейса**

После создания нового или открытия существующего электронного документа в окне КОМПАС-3D появляются элементы интерфейса (рис. 9) для работы с документами и объектами в них. Основными элементами интерфейса КОМПАС 3D являются:

**ï Инструментальная область** – служит для выбора команд создания и редактирования объектов документа. Включает: список наборов инструментальных панелей (находится в левой части Инструментальной области, служит для переключения между наборами), панели текущего набора (занимают остальную часть Инструментальной области, содержат кнопки вызова команд).

Инструментальная панель содержит сходные по назначению команды. Панели, необходимые для выполнения той или иной задачи, объединены в наборы. В каждый набор входит несколько инструментальных панелей, команды которых предназначены для решения той или иной задачи. В документах разных типов наборы разные. Например, при построении моделей есть набор панелей для твердотельного моделирования, для листового моделирования, для работы в эскизе и другие.

Команды для создания объектов одного и того же типа объединены в группы. Например, группы образуют команды построения отрезков, линейных размеров, сгибов в листовом теле. На панели группа представлена одной из своих команд – или первой в списке, или последней вызванной (это зависит от настройки). Кнопка этой команды отмечена черным треугольником в правом нижем углу. Чтобы увидеть все команды группы, нужно задержать курсор на видимой команде, удерживая нажатой левую кнопку мыши.

**ï Заголовок вкладки документа** – служит для переключения между открытыми документами (каждый документ отображается на отдельной вкладке). Контекстное меню заголовка вкладки содержит команды управления документами и их вкладками.

**ï Главное меню** – служит для вызова команд системы. Содержит названия разделов меню. Состав Главного меню зависит от типа текущего документа и режима работы системы.

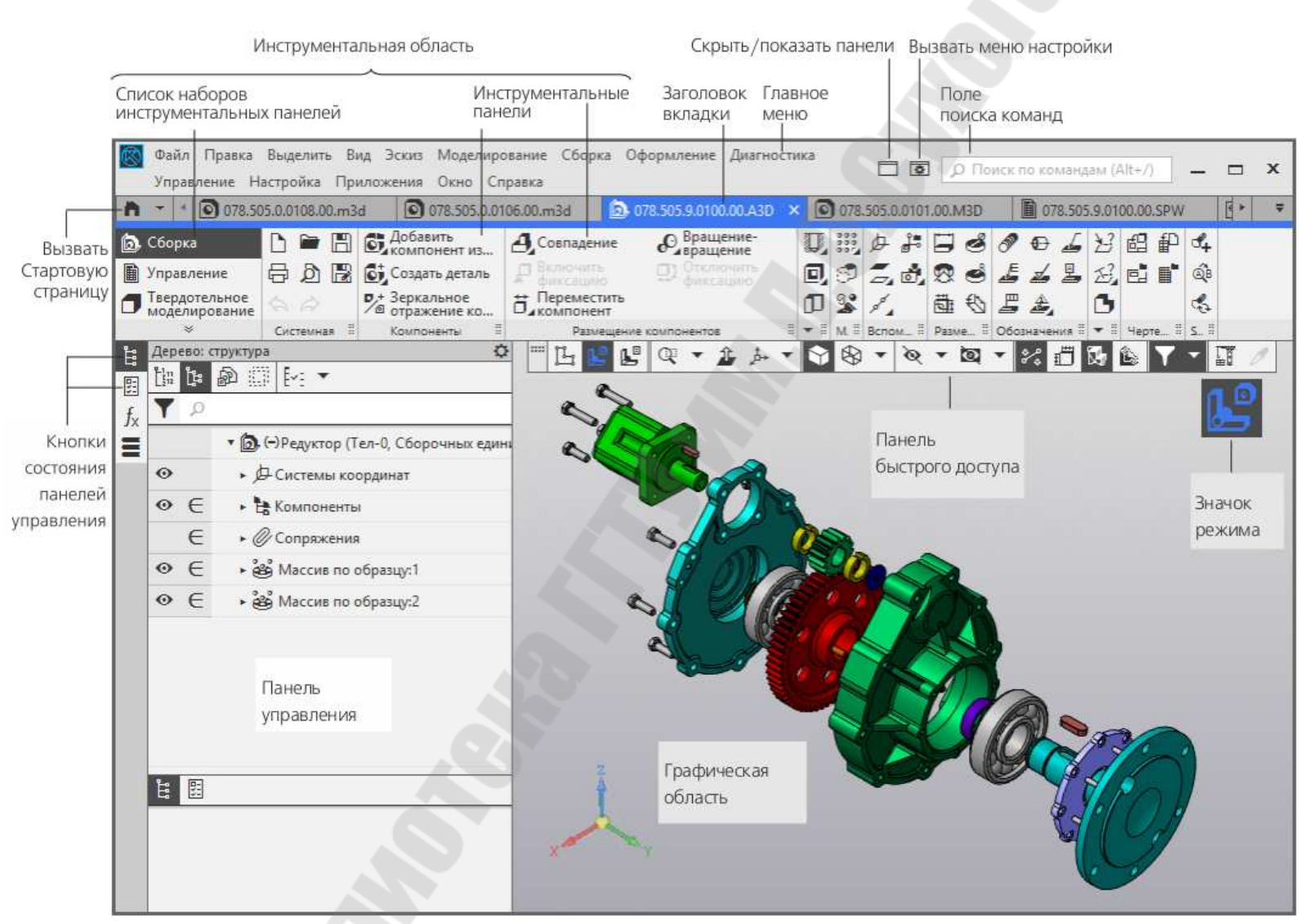

*Рис. 9.* Основные элементы интерфейса Компас-3D [3]

**ï Кнопка управления отображением панелей** – служит для отключения и включения отображения на экране Инструментальной области и панелей управления. Отключение панелей позволяет увеличить площадь графической области. Вызов команд при этом производится из Главного меню, а управление работой команд – с помощью контекстного меню. Если панели не отображаются, то предопределенный ввод невозможен, так как поля ввода отсутствуют на экране.

**ï Кнопка вызова меню настройки** – содержит команды настройки интерфейса. В рамках этой настройки доступны: настройка цвета в интерфейсе и выбор варианта изображения значков в Инструментальной области; изменение размера значков и текстовых подписей в интерфейсе; настройка положения вкладок документов; настройка Инструментальной области; настройка комбинаций клавиш для вызова команд КОМПАС-3D.

**ï Поле поиска команд** – служит для поиска команд по их названиям. При вводе текста в это поле ниже него отображается список найденных команд. Выбор команды из списка запускает ее на исполнение.

**ï Кнопка вызова Стартовой страницы** – кнопка позволяет отобразить в окне КОМПАС-3D Стартовую страницу при любом количестве открытых документов. Из меню кнопки можно вызвать команды создания новых документов, открытия имеющихся документов, а также список документов, которые открывались недавно.

**ï Кнопки состояния панелей управления** – кнопки, управляющие состоянием панелей управления. Каждой панели соответствует определенная кнопка. Если кнопка имеет черный фон, то панель показывается на экране (развернута), а если серый, то не показывается (свернута).

**ï Панель управления** – выделенная область окна, содержащая различные управляющие элементы. Состав панели управления определяется ее назначением. В окне КОМПАС-3D могут отображаться панели управления: Панель параметров, Панель дерева документа, Панель переменных, Панель групп компонентов, Панель библиотек, Панель нумерации. Доступность панелей управления настраивается командами меню Настройка – Панели.

**ï Графическая область** – занимает большую часть окна КОМ-ПАС-3D. Служит для отображения содержимого текущего документа и работы с ним – создания/редактирования объектов чертежа или модели, ввода/редактирования текста текстового документа или спецификации. Для индикации специфических режимов работы, например, режима разнесения сборки, режима предварительного просмотра перед печатью, эскиза и других, в графической области отображаются значки режимов.

**ï Панель быстрого доступа** – содержит команды выбора режима, управления изображением и другие. Состав панели зависит от контекста. Располагается вверху графической области, может перемещаться по горизонтали.

## **10. Структура и основные принципы работы с графическими документами (чертежом, фрагментом)**

Чертеж – основной тип графического документа в КОМПАС-3D. Чертеж содержит графическое изображение, рамку, основную надпись, знак неуказанной шероховатости и технические требования.

В качестве «контейнеров» для графического изображения используются виды. Внутри вида графические объекты могут располагаться на одном или нескольких слоях.

Вид чертежа может содержать проекцию детали (ассоциативный вид) или произвольно созданное изображение (простой вид). Чертеж, содержащий ассоциативные виды, называется ассоциативным чертежом.

При создании нового чертежа система автоматически формирует в нем специальный системный вид с нулевым номером, а в виде – системный слой с нулевым номером (рис. 10). Если пользователь не создавал никаких других видов и/или слоев, то все создаваемые объекты в чертеже будут помещаться в системный вид на системный слой.

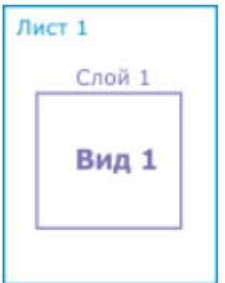

*Рис. 10.* Структура нового чертежа [3]

Таким образом, сразу после создания нового чертежа можно приступать к вычерчиванию изображения, не заботясь о создании но-

вого вида. В этом случае черчение будет вестись «в натуральную величину». Однако при работе в КОМПАС-3D настоятельно рекомендуется размещать каждое изображение в отдельном виде (Рис. 11). Такой подход дает следующие преимущества:

 получение изображения в различных масштабах без ручного пересчета размеров – он производится автоматически;

 удобство компоновки изображений на листе чертежа: каждый вид можно масштабировать, перемещать и поворачивать целиком, как один объект;

 возможность формирования ассоциативной связи между обозначениями стрелок взгляда, линий разреза/сечения, выносных элементов и обозначениями соответствующих изображений. Благодаря этой связи такие данные, как буква, номер листа и т.п. автоматически передаются между обозначениями.

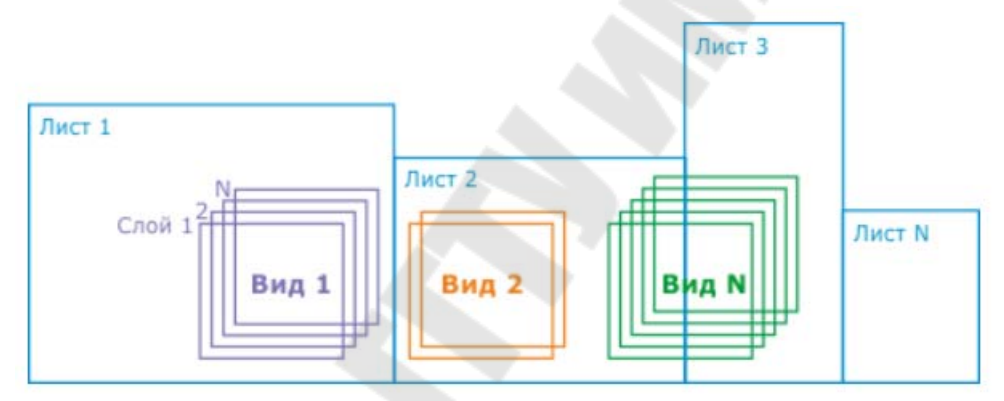

*Рис. 11.* Структура чертежа [3]

Эти возможности заметно ускоряют создание сборочных чертежей, чертежей крупных объектов, насыщенных чертежей.

Чертеж может состоять из одного или нескольких листов. Геометрическая характеристика листа чертежа – формат. Она включает в себя собственно формат (А1, А2 и т. д.), а также кратность и ориентацию. Если чертеж включает несколько листов, то для каждого из них можно задать собственный формат, а также выбрать нужный тип основной надписи.

За время своей профессиональной деятельности каждый конструктор накапливает множество типовых решений, которые не оформляются в виде законченного и официально утверждаемого чертежа. Это могут быть различные проработки, эскизы, черновики и так далее. Для их хранения в КОМПАС-3D предусмотрен специальный тип графического документа – фрагмент. Главным отличием фрагмента от

чертежа является отсутствие формата, основной надписи, обозначения шероховатости неуказанных поверхностей и технических требований. Кроме того, во фрагменте невозможно создать несколько различных видов. Фрагмент аналогичен системному (нулевому) виду чертежа.

Если вставка фрагментов в графические документы производится часто, то для удобства хранения и поиска фрагментов можно использовать библиотеки элементов.

Дерево графического документа отображает его структуру и позволяет работать с объектами, составляющими структуру. Для чертежа это следующие объекты: листы, виды, слои, вставки (фрагментов, рисунков, видов из других чертежей), макроэлементы. Для фрагмента – только слои, вставки и макроэлементы, так как фрагмент не содержит листов и видов.

## **11. Системы координат в графическом документе. Общие сведения о привязках объектов. Ортогональное черчение**

Каждый чертеж имеет абсолютную систему координат. Ее начало всегда находится в левом нижнем углу формата (внешней рамки). Для фрагмента понятие абсолютной системы координат не имеет смысла (нет явных габаритов, как в случае чертежа), поэтому начало системы координат при создании нового фрагмента отображается в центре окна.

Использование только одной абсолютной системы координат не всегда удобно. При проектировании часто возникают ситуации, когда нужно отмерять расстояния или углы не от левого нижнего угла листа, а от какой-либо другой точки.

Для реализации такого способа задания параметров объектов в КОМПАС-3D используются локальные системы координат (ЛСК). Создав ЛСК в нужных точках документа (обычно они соответствуют определенным точкам проектируемой детали или узла), впоследствии можно выбрать любую из них в качестве текущей. При этом все координаты и углы будут рассчитываться и отображаться именно в этой текущей системе. После того как ЛСК перестанет быть нужной, можно удалить ее из документа.

В чертеже ЛСК является принадлежностью вида. Поэтому выбор текущей ЛСК производится среди ЛСК, созданных в текущем виде. ЛСК, имеющиеся в других видах, недоступны.

В процессе работы с графическим документом или эскизом постоянно возникает необходимость точно установить курсор в некоторую точку (начало координат, центр окружности, конец отрезка и т. п.), иными словами, выполнить привязку к уже существующим точкам или объектам. Без такой привязки невозможно создать точный чертеж (эскиз).

С этой целью КОМПАС-3D предоставляет возможности привязок к характерным точкам (пересечение, граничные точки, центр и т. д.) и объектам (по нормали, по направлениям осей координат).

Выполнить привязку можно с помощью клавиатуры (клавиатурная привязка) или с помощью специальных команд. Клавиатурная привязка возможна в любое время, привязка с помощью команд – только во время создания или редактирования графических объектов. Привязка с помощью команд может действовать глобально (глобальная привязка) или локально (локальная привязка).

Глобальная привязка (если она включена) постоянно действует при вводе и редактировании объектов. Например, если включена глобальная привязка к пересечениям, то при создании каждой точки система автоматически будет выполнять поиск ближайшего пересечения в пределах ловушки курсора.

Локальная привязка действует однократно. Например, если при создании точки включена локальная привязка к пересечениям, то после завершения построения этой точки привязка перестанет действовать. Для выполнения такой же привязки при создании следующей точки необходимо включить ее повторно. Использование локальной привязки неудобно в том случае, если требуется выполнить несколько однотипных привязок подряд.

В КОМПАС-3D доступен следующий перечень команд глобальной и локальной привязок:

– ближайшая точка – привязка к характерной точке объекта (например, к начальной точке отрезка) или началу текущей системы координат;

– середина – привязка к середине объекта;

– пересечение – привязка к точке пересечения объектов;

– касание – привязка к точке на существующем объекте, в которой создаваемый объект (например, отрезок, дуга и т. п.) будет его касаться;

– нормаль – привязка к точке на существующем объекте, в которой создаваемый объект (например, отрезок) будет пересекать его под прямым углом;

– по сетке – привязка к точке вспомогательной сетки в графической области текущей вкладки документа (при этом отображение сетки может быть включено или выключено). При этом курсор, перемещаемый мышью, начнет двигаться не плавно, а дискретно по узлам сетки. Такой режим работы можно сравнить с вычерчиванием изображения на листе миллиметровой бумаги;

– выравнивание – при выборе данного способа привязки будет выполняться выравнивание вводимой точки объекта по вертикали и по горизонтали относительно характерных точек существующих объектов, а также относительно последней зафиксированной точки;

– угловая привязка – при выборе данного способа привязки курсор будет перемещаться относительно последней зафиксированной точки под углами, кратными указанному при настройке привязок значению. Отсчет углов ведется в текущей системе координат. По умолчанию шаг угловой привязки равен 45°;

– центр – привязка к центральной точке окружности, эллипса, дуги окружности или эллипса, прямоугольника, правильного многоугольника;

– точка на кривой – привязка к ближайшей точке указанной кривой. Ближайшая точка будет определяться как пересечение кривой с нормалью к ней, проведенной из указанной точки.

При использовании глобальных привязок срабатывает более приоритетная из них. Локальная привязка является более приоритетной, чем глобальная, то есть во время действия локальной привязки установленные в окне глобальные привязки не действуют.

Для быстрого создания объектов или их частей, ортогональных осям текущей системы координат служит режим ортогонального черчения. Ортогональный режим удобно использовать, например, для вычерчивания горизонтальных/вертикальных отрезков и прямых или при создании обозначений ступенчатых разрезов.

## **12. Общие сведения о геометрических объектах. Построение точек**

В системе КОМПАС-3D возможно построение геометрических объектов следующих типов: точки, прямые, отрезки, окружности, эллипсы, дуги окружностей и эллипсов, прямоугольники, правильные многоугольники, ломаные, сплайны (NURBS, кривые Безье), конические кривые, мультилинии, штриховки и заливки, эквидистанты, контуры.

Внешний вид геометрического объекта определяется его стилем. Вместе с КОМПАС-3D поставляются системные стили точек, линий и штриховок, которые можно присваивать геометрическим объектам при их создании или редактировании. Системные стили линий и штриховок соответствуют стандартным. Помимо использования системных стилей, можно создавать и использовать пользовательские стили линий и штриховок.

Точки могут использоваться как в качестве самостоятельных геометрических объектов, так и в качестве вспомогательных элементов. В графическом документе доступны разнообразные способы простановки точек:

**ï Произвольная точка** – одна точка, положение которой задается путем ввода координат в поле Положение точки или позиционированием курсора в графической области при помощи координатного устройства (компьютерной мыши).

**ï Точки по кривой** – несколько точек, расположенных равномерно на существующей кривой (рис. 12).

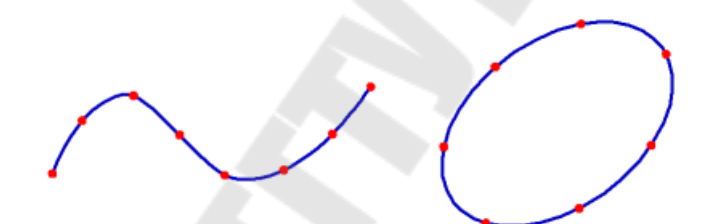

*Рис. 12.* Создание точек на замкнутой и незамкнутой кривой [3]

**ï Точки пересечения кривых** – точки в местах пересечения двух кривых (рис. 13).

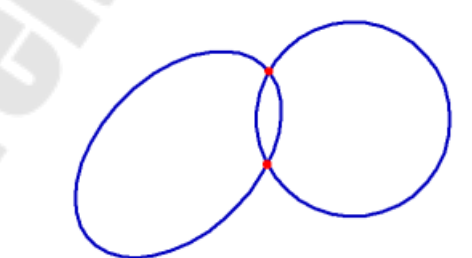

*Рис. 13.* Создание точек пересечения эллипса и окружности [3]

**ï Точки пересечения кривой** – точки в местах всех пересечений кривой с другими кривыми (рис. 14).

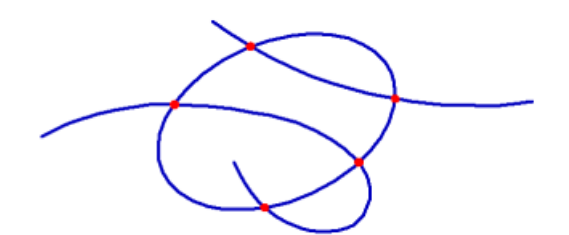

*Рис. 14.* Создание точек пересечения эллипса с двумя кривыми [3]

#### **13. Построение вспомогательных прямых**

Вспомогательные прямые используются для предварительных построений, по которым затем формируется окончательный контур детали, а иногда – для задания проекционной связи между видами. Они имеют стиль Вспомогательная, его изменение невозможно.

Вспомогательные прямые (а также другие кривые со стилем линии Вспомогательная) не выводятся на бумагу при печати документов.

В Компас-3D доступны следующие способы построения вспомогательных кривых:

**ï Прямая через точки** – строится прямая, проходящая через две заданные точки (рис. 15).

*Рис. 15.* Создание прямой по двум точкам [3]

**ï Горизонтальная/вертикальная прямая** – строится горизонтальная/вертикальная прямая, проходящая через указанную точку. Горизонтальной считается прямая параллельная оси абсцисс текущей системы координат. Вертикальной считается прямая, параллельная оси ординат текущей системы координат.

**ï Параллельная/перпендикулярная прямая** – строится прямая, параллельная/перпендикулярная прямолинейному объекту и расположенная от него на заданном расстоянии. Возможно построение одновременно двух параллельных прямых, расположенных с противоположных сторон от выбранного прямолинейного объекта (рис. 16).

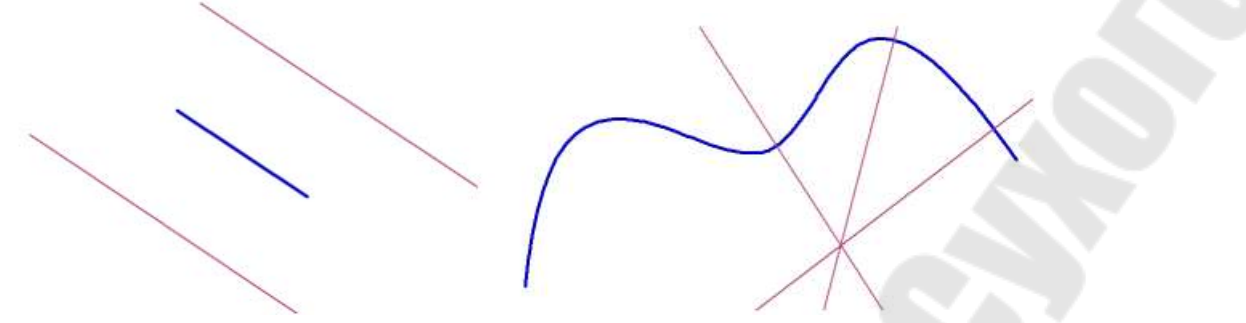

*Рис. 16.* Создание прямых, параллельных отрезку, и прямых, перпендикулярных сплайну [3]

**ï Касательная прямая через внешнюю точку** – строится прямая, касательная к кривой и проходящая через точку, не принадлежащую этой кривой (рис. 17).

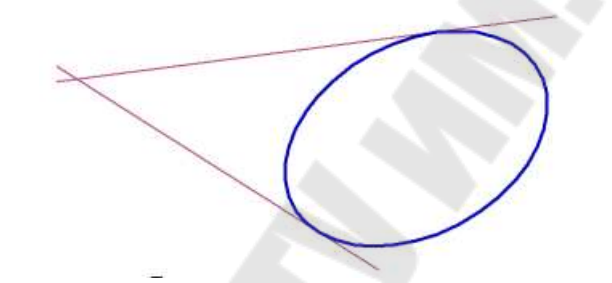

*Рис. 17.* Создание прямых, параллельных эллипсу [3]

**ï Касательная прямая через точку кривой** – строится прямая, касательная к кривой и проходящая через заданную точку этой кривой. Точку можно указать как на кривой, так и вне ее. В последнем случае положение точки касания определяется проекцией указанной точки на кривую (рис. 18).

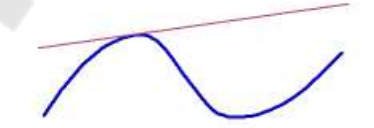

*Рис. 18.* Создание касательной прямой, проходящей через точку кривой [3]

**ï Прямая, касательная к двум кривым** – строится прямая, проходящая по касательной к двум кривым (рис. 19).

*Рис. 19.* Создание прямых, касательных к двум кривым [3]

**ï Биссектриса** – строится прямая-биссектриса угла, образованного двумя указанными прямолинейными объектами (рис. 20).

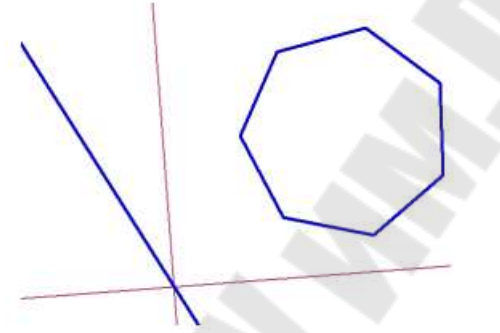

*Рис. 20.* Создание прямых-биссектрис углов, образованных отрезком и стороной многоугольника [3]

При построении некоторых объектов, например, касательных прямых, возможно несколько вариантов расположения создаваемого объекта. В этом случае в графической области появляются фантомы, соответствующие этим вариантам. Можно создать один объект, выбрав нужный фантом, или сразу несколько.

#### **14. Построение отрезков**

В Компас-3D доступны следующие команды построения отрезков:

 **Отрезок через точки** – строится отрезок по двум точкам, которые будут являться конечными точками отрезка.

 **Параллельный/перпендикулярный отрезок** – строится отрезок, параллельный/перпендикулярный прямолинейному объекту и расположенный от него на заданном расстоянии (рис. 21).

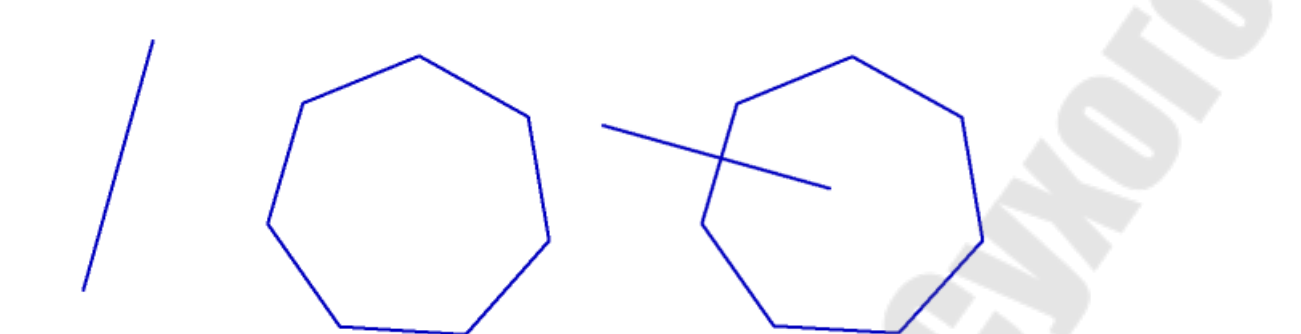

*Рис. 21.* Создание отрезка, параллельного/перпендикулярного стороне многогранника [3]

 **Касательный отрезок через внешнюю точку** – строится отрезок, касательный к выбранной кривой и проходящий через точку, не принадлежащую этой кривой (Рис. 22).

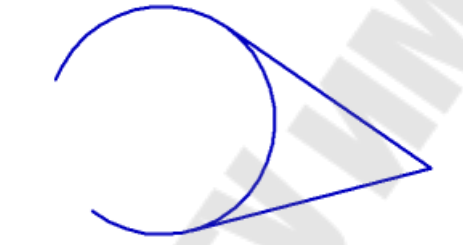

*Рис. 22.* Создание отрезков, касательных к дуге [3]

 **Касательный отрезок через точку кривой** – строится отрезок, касательный к кривой и проходящий через указанную точку этой кривой (рис. 23). Точку можно указать как на кривой, так и вне ее. В последнем случае положение точки касания определяется проекцией указанной точки на кривую.

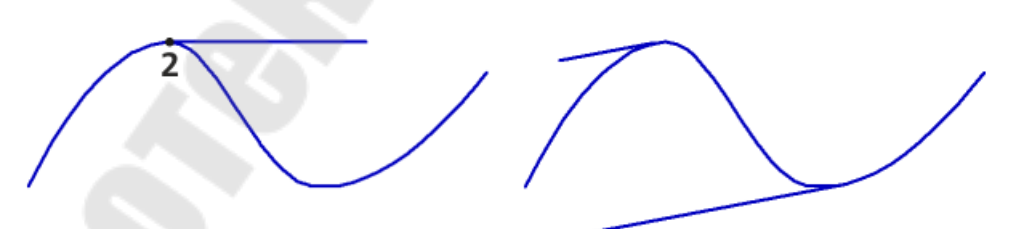

*Рис. 23.* Создание касательного отрезка, проходящего через точку кривой и расположенного под заданным углом [3]

 **Отрезок, касательный к двум кривым** – строится отрезок, проходящий по касательной к двум кривым (рис. 24).

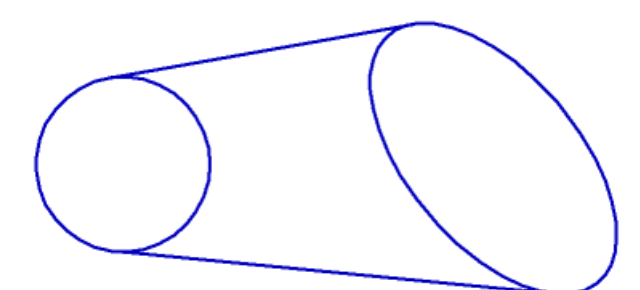

*Рис. 24.* Создание отрезков, касательных к окружности и эллипсу [3]

# **15. Построение окружностей**

Для создания окружностей в документах чертеж и фрагмент, а также эскизах в Компас-3D используются следующие команды построения:

 **Окружность по центру и точке** – строится окружность указанием положения ее центра и точки, расположенной на окружности (рис. 25).

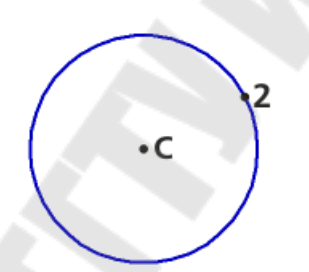

*Рис. 25.* Создание окружности по центру и точке [3]

 **Окружность по трем точкам** – строится окружность, проходящая через три заданные точки (рис. 26).

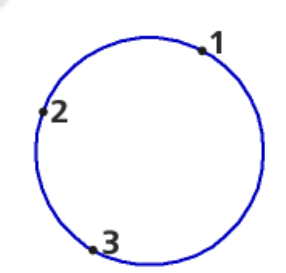

*Рис. 26.* Создание окружности по трем точкам [3]

 **Окружность с центром на объекте** – строится окружность, центр которой располагается на указанной кривой (рис. 27).

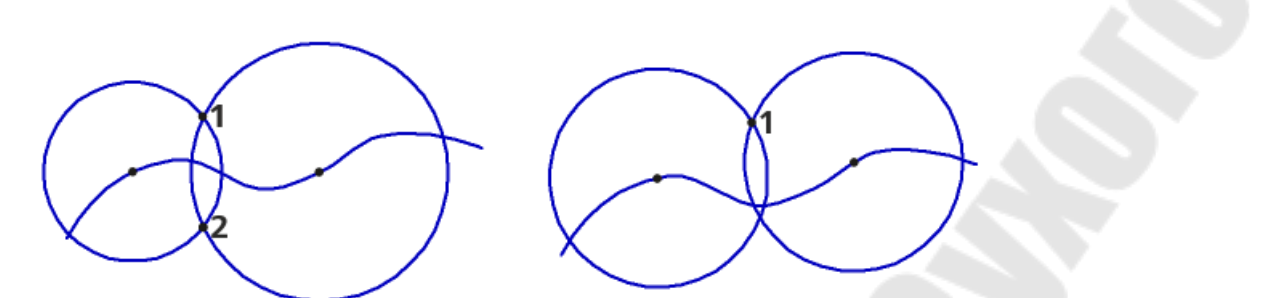

*Рис. 27.* Создание окружности с центром на кривой по двум точкам и по точке и радиусу [3]

 **Окружность, касательная к кривой** – строится окружность, которая касается заданной кривой (рис. 28).

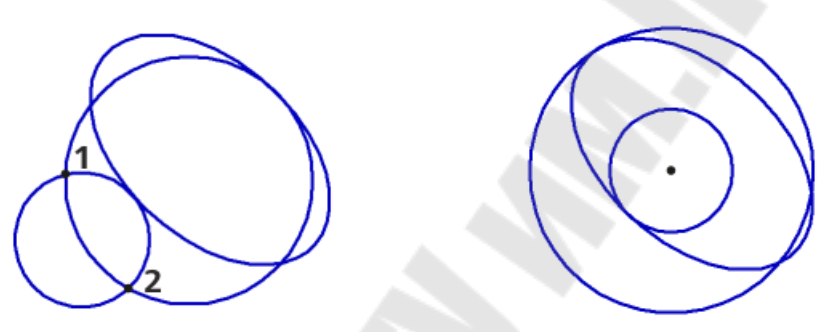

*Рис. 28.* Создание окружности касательной к эллипсу по двум точкам и по координате центра [3]

 **Окружность, касательная к двум кривым** – строится окружность, имеющая точки касания с двумя указанными кривыми (рис. 29).

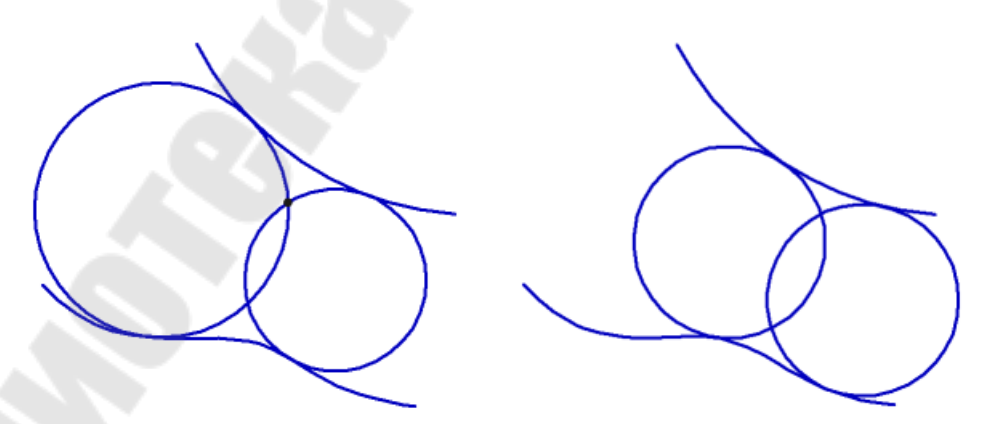

*Рис. 29.* Создание окружности касательной к дуге и сплайну, проходящей через заданную точку и по заданному радиусу [3]

 **Окружность, касательная к трем кривым** – строится окружность, имеющая точки касания с тремя указанными кривыми (рис. 30).

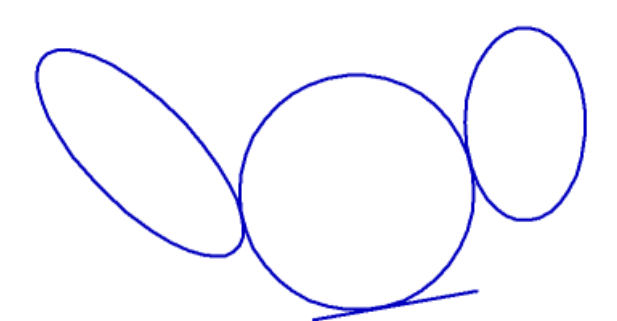

*Рис. 30.* Создание окружности касательной к двум эллипсам и отрезку [3]

 **Окружность по двум точкам** – строится окружность, проходящая через две заданные точки, по двум диаметрально расположенным точкам или по двум точкам и радиусу (рис. 31).

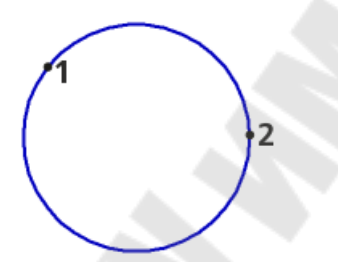

*Рис. 31.* Создание окружности по двум точкам и радиусу [3]

#### **16. Построение эллипсов**

Для создания эллипсов в Компас-3D предусмотрены следующие команды построения:

 **Эллипс по центру и двум точкам** – строится эллипс по центру и двум точкам (рис. 32).

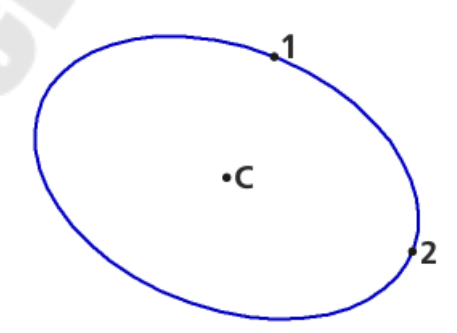

*Рис. 32.* Создание эллипса по центру и размерам полуосей [3]

 **Эллипс по диагонали прямоугольника** – строится эллипс, вписанный в прямоугольник с заданной диагональю (рис. 33).

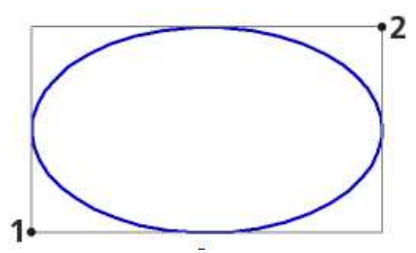

*Рис. 33.* Создание эллипса по диагонали габаритного прямоугольника [3]

**Эллипс по центру и вершине габаритного прямоугольника**

– строится эллипс, вписанный в прямоугольник с заданными центром и вершиной (рис. 34).

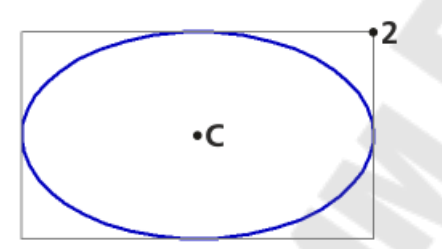

*Рис. 34.* Создание эллипса по центру и вершине габаритного прямоугольника [3]

 **Эллипс по центру, середине стороны и вершине параллелограмма** – строится эллипс, вписанный в параллелограмм с заданными центром, серединой стороны и вершиной (рис. 35).

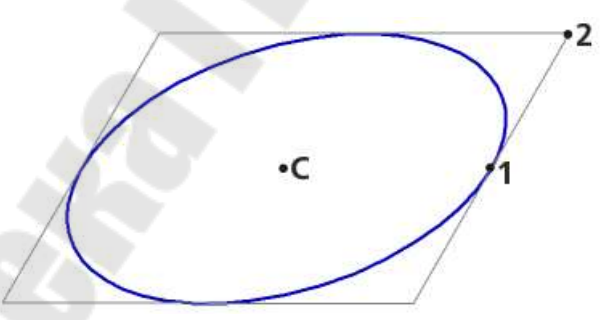

*Рис. 35.* Создание эллипса по центру, середине стороны и вершине параллелограмма [3]

 **Эллипс по трем вершинам параллелограмма** – строится эллипс, вписанный в параллелограмм с тремя заданными вершинами (рис. 36).

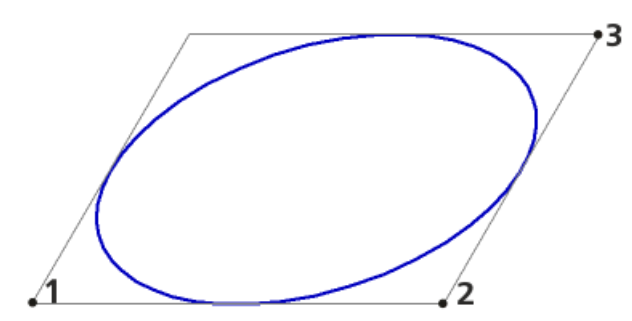

*Рис. 36.* Создание эллипса по трем вершинам параллелограмма [3]

 **Эллипс по центру и трем точкам** – строится эллипс с заданным центром и проходящий через три заданные точки (рис. 37).

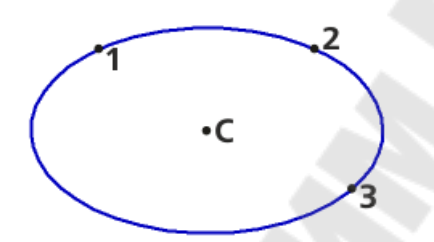

*Рис. 37.* Создание эллипса по центру и трем точкам [3]

 **Эллипс, касательный к двум кривым** – строится эллипс, Асающийся двух указанных кривых.

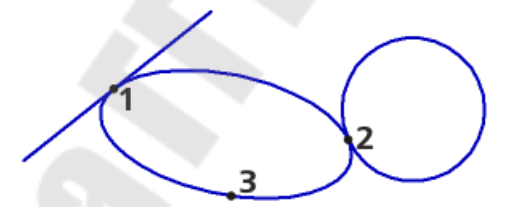

*Рис. 38.* Создание эллипса, касательного к отрезку и окружности [3]

## **17. Построение дуг окружностей и эллипсов**

Для создания дуг окружностей в Компас-3D доступны следующие команды построения:

 **Дуга по центру и двум точкам** – строится дуга окружности с заданным центром и конечными точками (рис. 39).

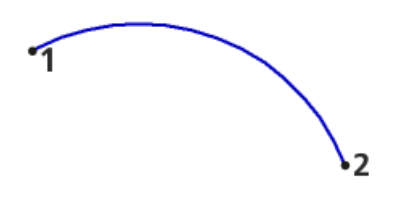

*Рис. 39.* Создание дуги окружности по центру и двум точкам [3]

 $\cdot$ C

 **Дуга по трем точкам** – строится дуга окружности, проходящая через три заданные точки (рис. 40).

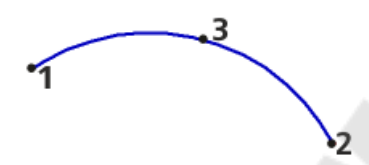

*Рис. 40.* Создание дуги окружности по трем точкам [3]

 **Дуга, касательную к кривой** – строится дуга окружности, касательная к заданному объекту (рис. 41).

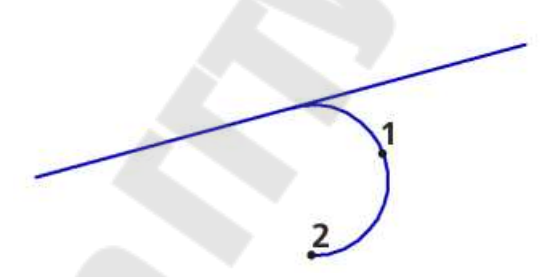

*Рис. 41.* Создание дуги окружности, касательной к отрезку [3]

 **Дуга по двум точкам** – строится дуга окружности с заданными конечными точками и углом раствора 180° или заданным радиусом/диаметром (рис. 42).

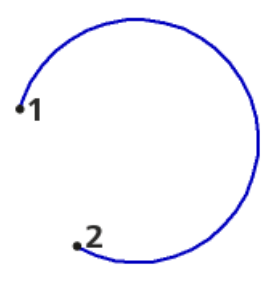

*Рис. 42.* Создание дуги окружности по двум точкам и радиусу [3]
**Дуга по двум точкам и углу раствора** – строится дуга с заданными конечными точками и определенным углом раствора (рис. 43).

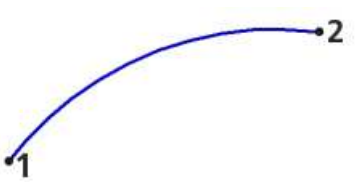

*Рис. 43.* Создание дуги окружности по двум точкам и углу раствора 60° [3]

В КОМПАС-3D не существует специальных команд для построения дуг эллипсов. Дуги эллипсов можно получить, применяя команды усечения к целым эллипсам.

#### **18. Построение прямоугольников и многоугольников**

Прямоугольники и многоугольники представляют собой не наборы отрезков, а цельные объекты. Они выделяются и редактируются целиком.

В КОМПАС-3D доступны следующие команды построения прямоугольников:

 **Прямоугольник по двум вершинам** – строится прямоугольник с двумя заданными противоположными вершинами (рис. 44).

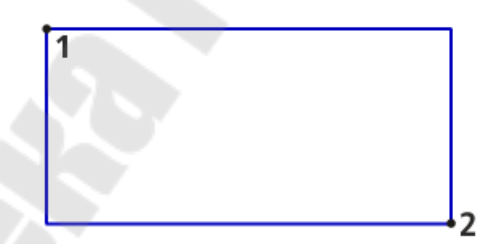

*Рис. 44.* Создание прямоугольника по противоположным вершинам [3]

 **Прямоугольник по центру и вершине** – строится прямоугольник с заданным центром и вершиной (рис. 45).

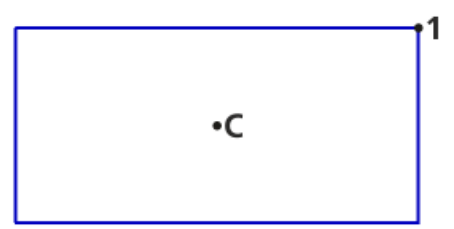

*Рис. 45.* Создание прямоугольника по центру и вершине [3]

 **Прямоугольник по трем вершинам** – строится прямоугольник с тремя заданными вершинами (рис. 46).

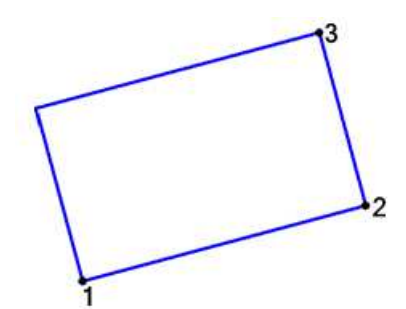

*Рис. 46.* Создание прямоугольника по трем точкам [3]

 **Прямоугольник по центру и двум точкам** – строится прямоугольник с заданным центром, серединой стороны и вершиной (рис. 47).

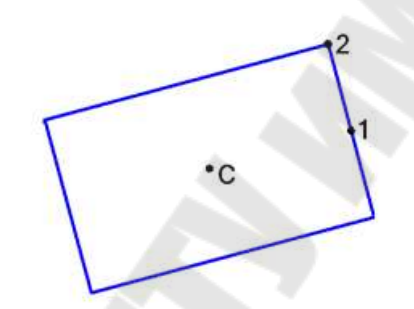

*Рис. 47.* Создание прямоугольника по центру, середине стороны и вершине [3]

При работе с командами построения прямоугольников, если известны высота, ширина и угол наклона прямоугольника, то вместо указания некоторых точек можно ввести значения известных параметров в соответствующие поля Панели параметров. Угол наклона отсчитывается от оси абсцисс текущей системы координат.

В Компас-3D с помощью команды **Многоугольник** возможно создание правильных многоугольников по заданной вписанной или описанной окружности (рис. 48). При построении задаются количество вершин многоугольника, центр многоугольника и точка на окружности (вершина многоугольника при построении по описанной окружности или середина стороны многоугольника при построении по вписанной окружности). Если известны размер окружности (диаметр или радиус) и угол поворота многоугольника, то можно задать их значения на Панели параметров.

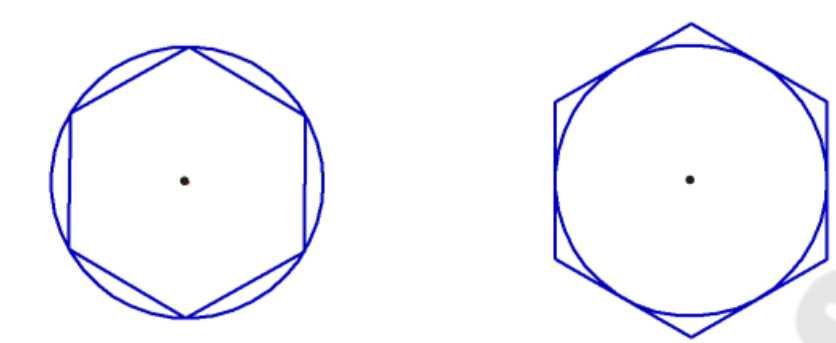

*Рис. 48.* Создание правильных многоугольников по описанной и по вписанной окружности [3]

## **19. Построение сплайна, ломаной, кривой Безье и конической кривой**

Сплайны, ломаные и кривые Безье строятся указанием характерных точек в графической области или заданием их координат. Координаты точек, а также другие их параметры, отображаются в таблице параметров точек. При необходимости можно ввести в таблицу данные из внешнего файла или сохранить данные, содержащие в таблице, в файл.

В Компас-3D доступны следующие способы построения кривых и ломаных линий:

 **Сплайн по точкам** – строится сплайн, проходящий через заданные точки (рис. 49). Доступны следующие способы параметризации кривой (влияют на форму кривой): линейный, по длине хорды и центростремительный.

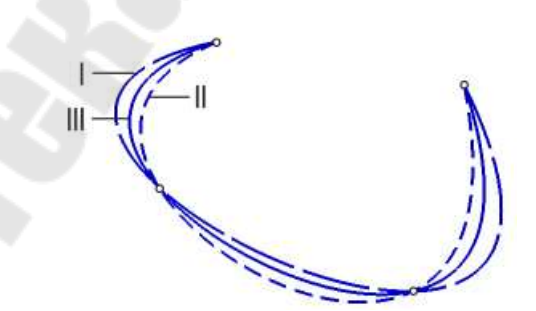

*Рис. 49.* Создание сплайнов с различными способами параметризации: линейный (*1*), по длине хорды (*2*) и центростремительный (*3*) [3]

 **Сплайн по полюсам** – строится сплайн по заданным вершинам его характеристической ломаной (рис. 50). Граничные точки сплайна совпадают с крайними вершинами ломаной. Первое и по-

следнее звенья ломаной являются касательными к сплайну соответственно в начальной и конечной точках. Остальные вершины ломаной – полюсы сплайна. Точки сплайна не совпадают с полюсами, а располагаются на некотором расстоянии от них. Это расстояние зависит от веса (может принимать значения от 0,0001 до 999) каждого полюса. Форма кривой также зависит от порядка сплайна (может принимать значения от 2 до 10).

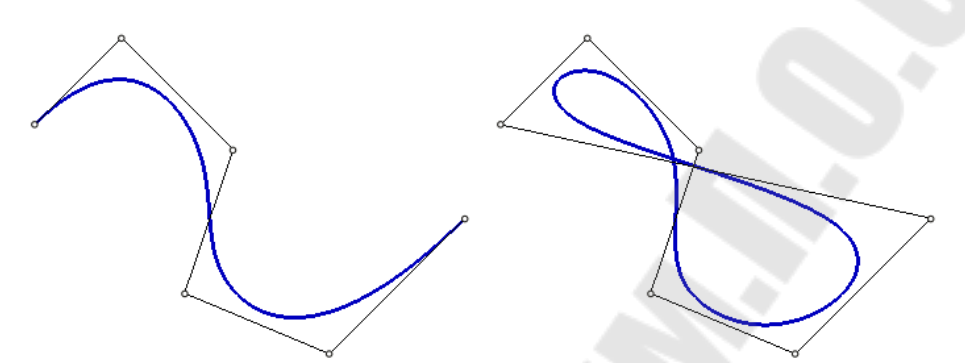

*Рис. 50.* Создание разомкнутого и замкнутого сплайнов по полюсам [3]

 **Ломаная** – строится ломаная линия по указанным вершинам (рис. 51).

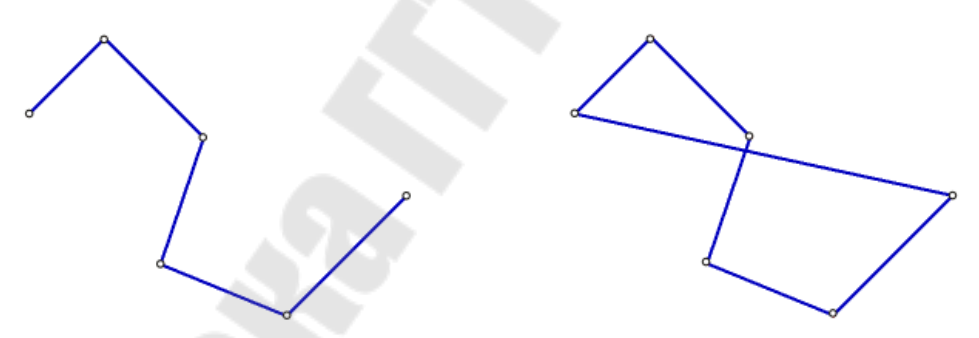

*Рис. 51.* Создание разомкнутой и замкнутой ломаных [3]

 **Кривая Безье** – строится кривая Безье по заданным точкам, изменение формы кривой возможно управлением длиной и направлением касательных векторов (Рис. 52).

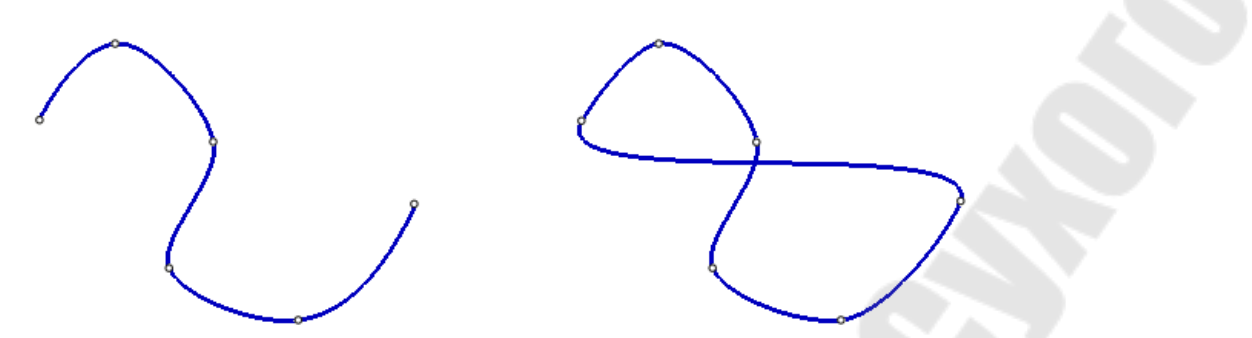

*Рис. 52.* Создание разомкнутой и замкнутой кривых Безье [3]

При построении **Конической кривой** необходимо задать ее начальную и конечную точки, касательные к ней в этих точках, промежуточную точку кривой либо значение параметра, определяющего форму кривой (рис. 53).

*Рис. 53.* Создание конической кривой [3]

# **20. Построение фасок и скруглений. Усечение и продление объектов**

Для построения фасок и скруглений в Компас-3D доступны следующие команды:

 **Фаска** – строится фаска на пересечении двух отрезков или их продолжений (рис. 54). Доступны способы построения по двум длинам или по длине и углу фаски.

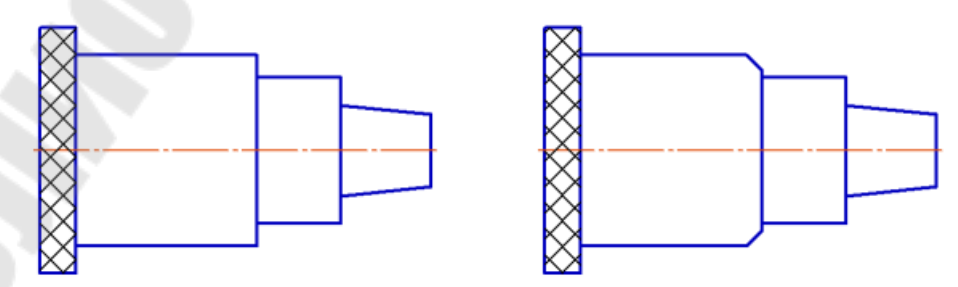

*Рис. 54.* Создание фаски (исходное изображение и результат) [3]

 **Фаска на углах объекта** – строится фаска на углах следующих объектов: ломаная, прямоугольник, многоугольник, контур и мультилиния (рис. 55).

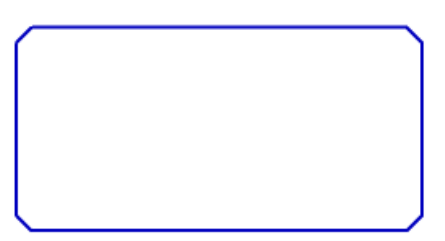

*Рис. 55.* Создание фасок на всех углах прямоугольника [3]

 **Скругление** – служит для скругления дугой окружности места пересечения двух объектов (рис. 56). Данная команда также позволяет соединить дугой окружности два непараллельных объекта, не имеющих общих точек пересечения.

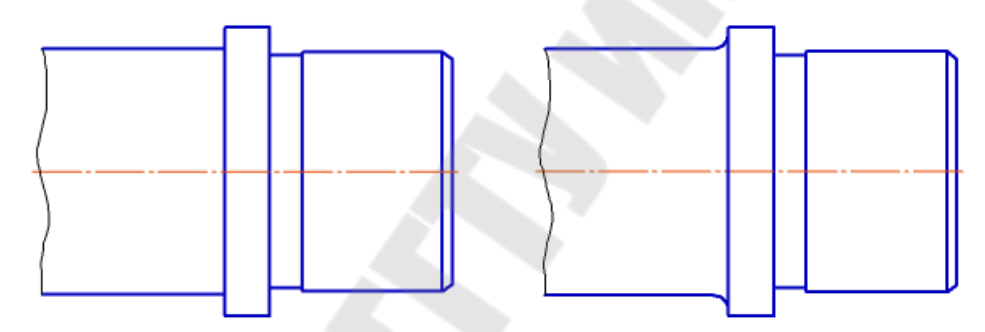

*Рис. 56.* Создание скругления (исходное изображение и результат) [3]

 **Скругление на углах объекта** – служит для скругления дугами окружности углов следующих объектов: ломаная, прямоугольник, многоугольник, контур и мультилиния (рис. 57).

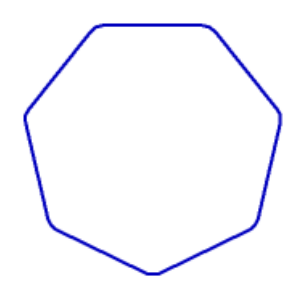

*Рис. 57.* Создание скруглений на всех углах многоугольника [3]

Для усечения и продления объектов в Компас-3D доступны следующие команды:

 **Усечь кривую** – служит для удаления указанной части объекта, ограниченной точками пересечения его с другими объектами.

 **Усечение кривой двумя точками** – служит для удаления части объекта, ограниченной двумя заданными точками (рис. 58).

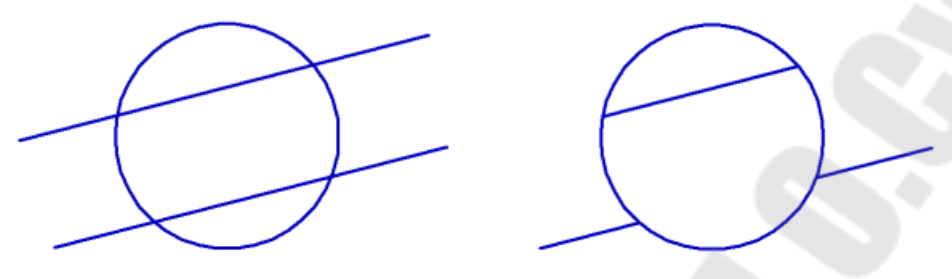

*Рис. 58.* Усечение отрезков [3]

 **Удлинить до ближайшего объекта** – служит для продления кривой от конечной точки (ближе к которой находился курсор в момент указания объекта) до ближайшей точки его пересечения с другим геометрическим объектом (рис. 59). Если ни один из этих объектов не пересекается с продолжением выбранной кривой, то удлинение не происходит.

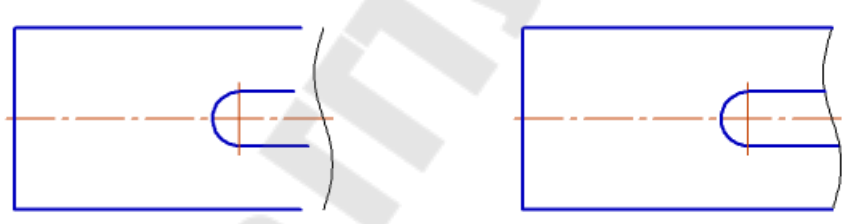

*Рис. 59.* Удлинение отрезков [3]

 **Выровнять по границе** – служит для продления кривых до границы выравнивания или усечение по ней. При усечении в документе остается та часть кривой, на которой находился курсор в момент указания объекта (рис. 60).

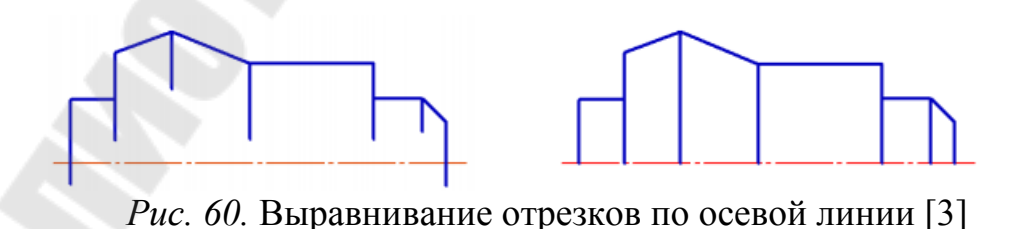

#### **21. Изменение положения и формы объектов**

Команды для изменения формы и положения объектов используют в тех случаях, когда необходимо сдвинуть, повернуть или изменить масштаб всего изображения или его части. В Компас-3D доступны следующие команды для изменения формы и положения объектов:

**ï Переместить по координатам** – служит для смещения выделенных объектов в направлении вектора, заданного величиной смещения по оси *X* и по оси *Y* (рис. 61). Команда применяется, когда известны координаты базовой точки объектов в исходном и новом положении.

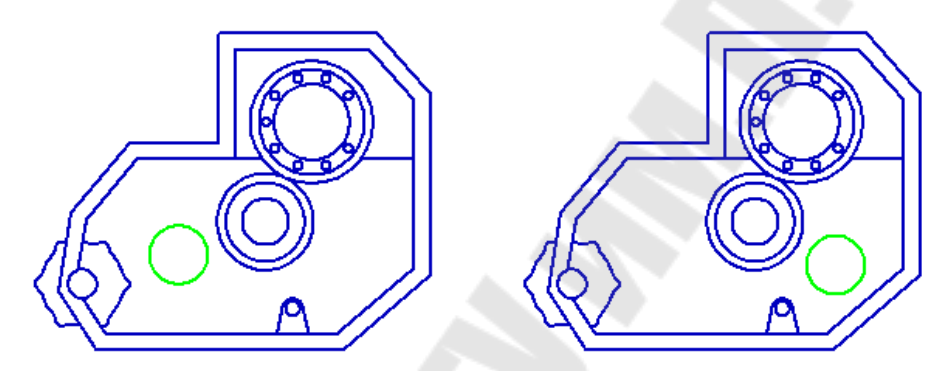

*Рис. 61.* Сдвиг окружности в новое положение вдоль оси *Х* [3]

**ï Перемещение по углу и расстоянию** – служит для смещения выделенных объектов на определенное расстояние в направлении, заданном углом между осью *X* и направлением перемещения (рис. 62). Команда применяется, когда известно угловое направление и величина смещения базовой точки объектов.

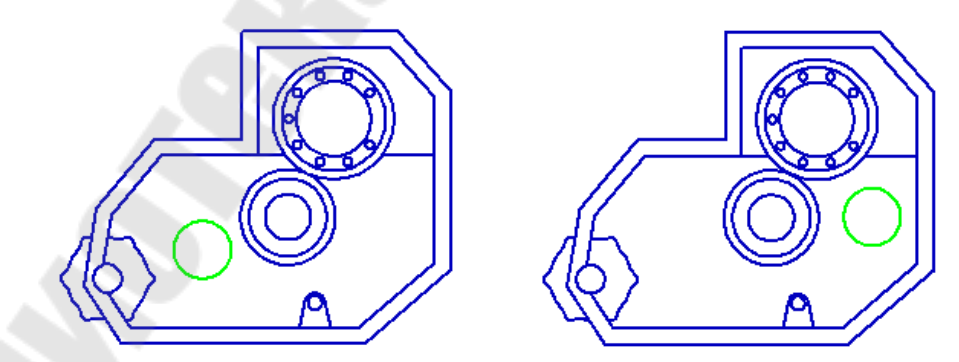

*Рис. 62.* Сдвиг окружности в новое положение под углом 10° [3]

**Повернуть** – служит для поворота выделенных объектов вокруг заданного центра вращения на угол, указанный в виде численного значения или при помощи базовых точек (рис. 63).

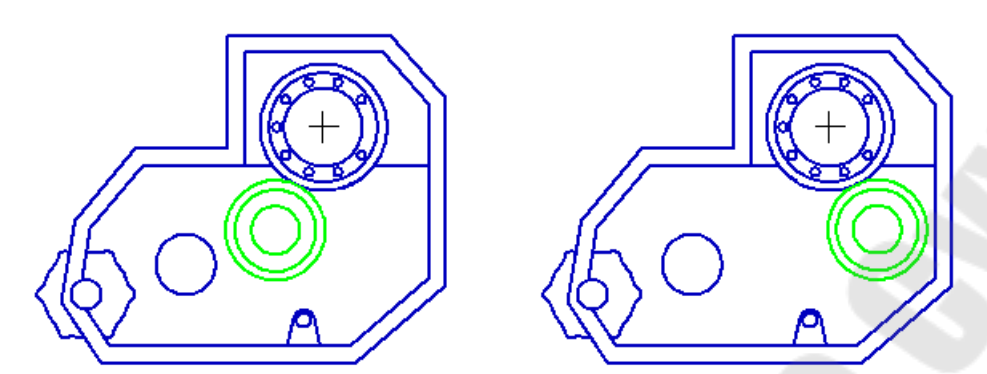

*Рис. 63.* Поворот окружностей из исходного в новое положения относительно центра поворота, обозначенного «крестиком» [3]

**ï Масштабировать** – служит для изменения размеров выделенных объектов относительно базовой точки по заданным коэффициентам масштабирования в направлении каждой из двух координатных осей (рис. 64). Если среди выделенных объектов присутствуют окружности или дуги окружностей, то масштабирование производится с одинаковым значением коэффициента по двум осям.

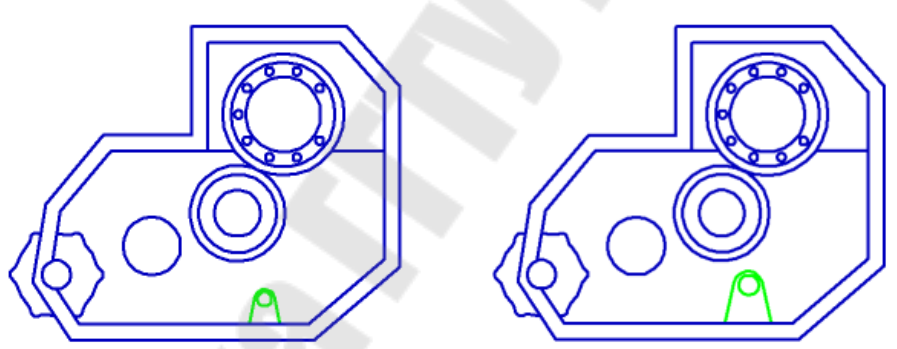

*Рис. 64.* Масштабирование изображения проушины [3]

**ï Зеркально отразить** – служит для симметричного размещения выделенных объектов относительно заданной оси (рис. 65).

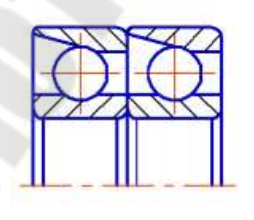

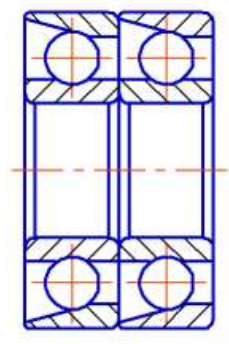

*Рис. 65.* Зеркальное отражение объектов [3]

**ï Деформация перемещением** – служит для перемещения выделенной части изображения сдвигом без потери связи с невыделенной частью изображения (рис. 66). Выделение части изображения осуществляется рамкой, указанием ее двух противоположных вершин. Элементы изображения, полностью попавшие в рамку, сдвигаются, попавшие частично – деформируются, не попавшие – остаются на прежних местах в неизменном виде.

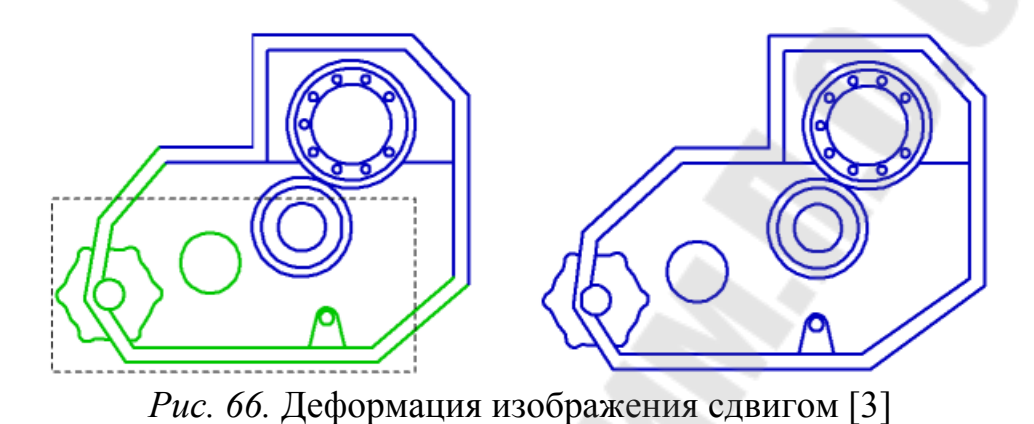

**ï Деформация поворотом** – служит для поворота выделенной части изображения вокруг заданной точки (центра поворота) без потери связи с невыделенной частью изображения (рис. 67). Часть изображения, которую требуется деформировать, выделяется рамкой. Элементы, полностью попавшие в рамку, поворачиваются, попавшие частично – деформируются, не попавшие – остаются на прежних местах в неизменном виде.

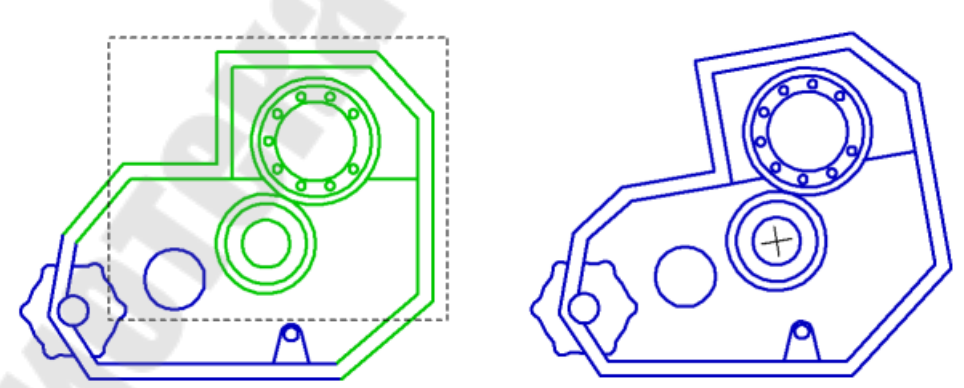

*Рис. 67.* Деформация изображения поворотом [3]

**ï Деформация масштабированием** – служит для масштабирования выделенной части изображения без потери связи с невыделенной частью изображения (рис. 68). Часть изображения, которую требуется деформировать, выделяется рамкой. Элементы, полностью попавшие в рамку, масштабируются, попавшие частично – деформируются, не попавшие – остаются на прежних местах в неизменном виде. Размеры изображения изменяются в направлениях осей координат согласно заданным коэффициентам.

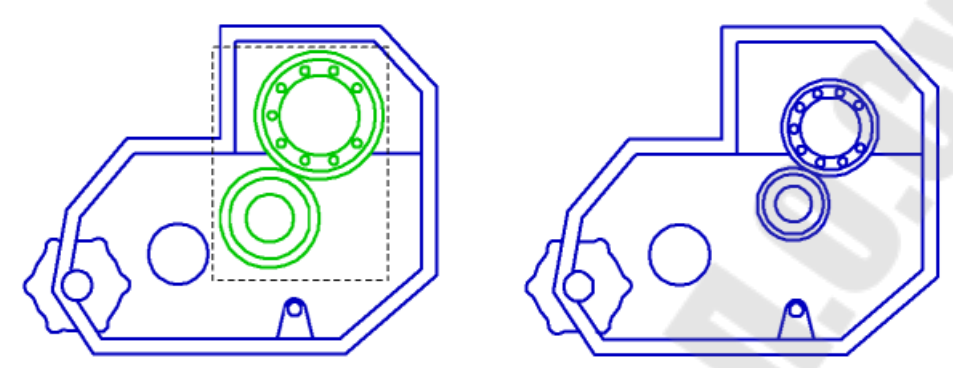

*Рис. 68.* Деформация изображения масштабированием [3]

## **22. Копирование объектов**

Копирование объектов используется при необходимости создания идентичных копий ранее созданных объектов. В Компас-3D доступны следующие команды копирования объектов:

**ï Копия указанием** – служит для простого копирования выделенного объекта (рис. 69). Расположение копии задается явным указанием новой точки положения или указанием величины сдвига вдоль осей текущей системы координат. Команда позволяет изменить масштаб и угол положения копии относительно исходного объекта.

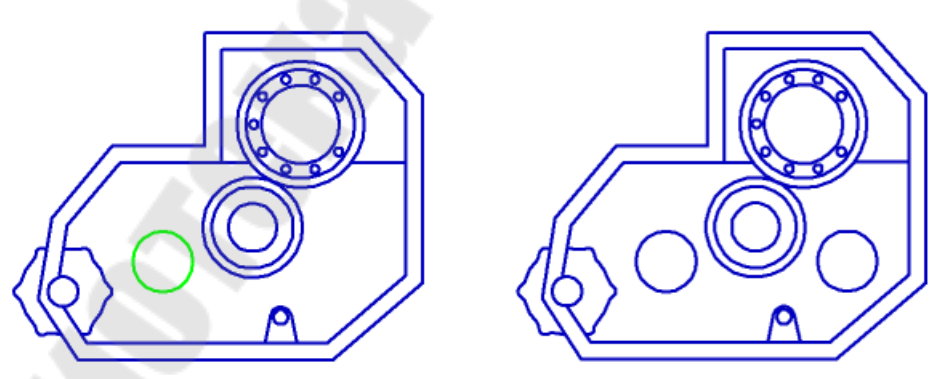

*Рис. 69.* Простое копирование окружности [3]

**ï Копия по кривой** – служит для копирования выделенных объектов с размещением копий вдоль заданной кривой с указанным шагом расположения (рис. 70). Возможно изменение масштаба и угла положения копий относительно исходного объекта.

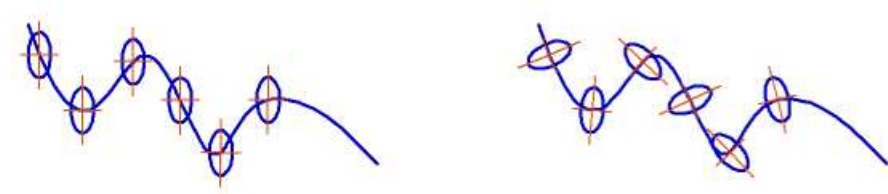

*Рис. 70.* Копирование эллипса вдоль сплайна без поворота копий и с поворотом копий до нормали к кривой [3]

**ï Копия по окружности** – служит для копирования выделенных объектов с размещением копий по окружности с заданным шагом и центром (рис. 71).

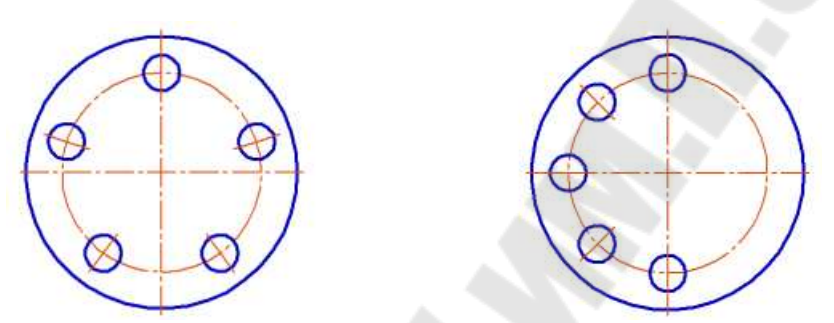

*Рис. 71.* Копирование малой окружности с размещением вдоль полной длины окружности и с угловым шагом 45° [3]

**ï Копия по сетке** – служит для копирования выделенных объектов с размещением копий в узлах параллелограммной сетки с заданными параметрами (рис. 72 и рис. 73).

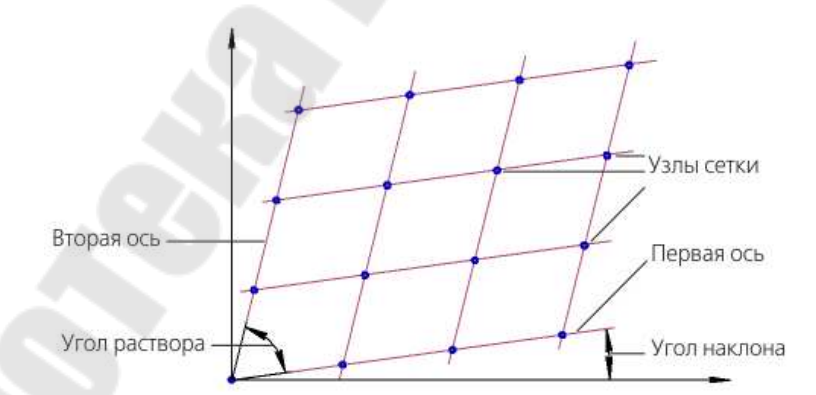

*Рис. 72.* Схема образования параллелограммной сетки [3]

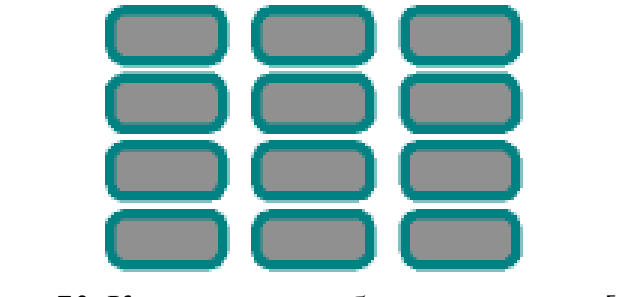

*Рис. 73.* Копирование объекта по сетке [3]

**ï Копия по концентрической сетке** – служит для копирования выделенных объектов с размещением копий в узлах концентрической сетки с заданными параметрами (рис. 74 и рис. 75).

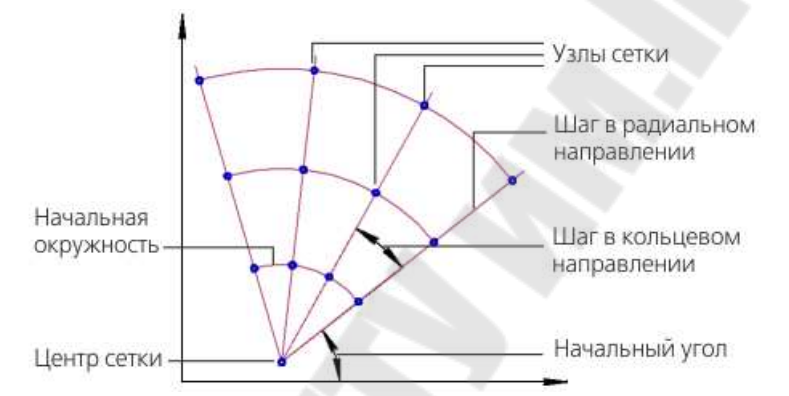

*Рис. 74.* Схема образования концентрической сетки [3]

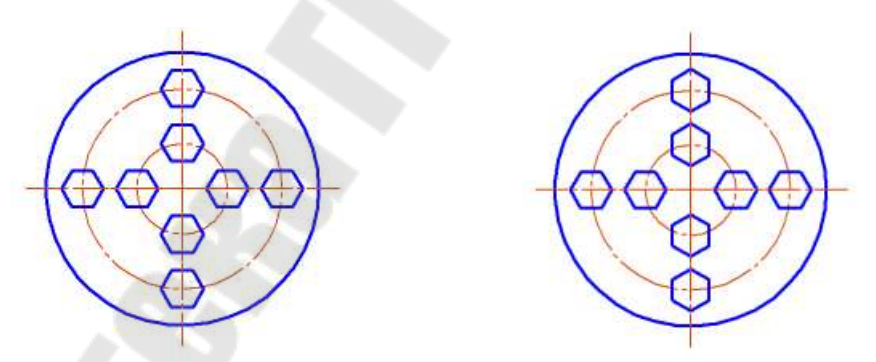

*Рис. 75.* Копирование объекта по концентрической сетке без поворота и с поворотом до радиального направления [3]

# **23. Простановка размеров на чертеже**

КОМПАС-3D позволяет создать в графическом документе любой из предусмотренных стандартом вариантов размеров. Возможна простановка нескольких типов линейных, угловых, радиальных размеров, диаметрального размера, размеров высоты и дуги. Кроме того,

доступен специальный способ простановки размеров, при котором тип размера автоматически определяется системой.

Общая последовательность действий при простановке большинства размеров следующая: вызов команды простановки размера нужного типа; указание объектов, к которым требуется проставить размер; настройка параметров размера; настройка размерной надписи и задание ее положения.

В Компас-3D доступны следующие команды простановки размеров:

**ï Линейный размер** – служит для создания простого линейного размера, путем задания точек выхода выносных линий и точки, определяющей положение размерной линии (рис. 76). Доступны способы настройки положения размерной линии: параллельно объекту (размерная линия параллельна линии, проходящей через точки привязки размера), горизонтально (размерная линия параллельна оси OX системы координат), вертикально (размерная линия параллельна оси OY системы координат).

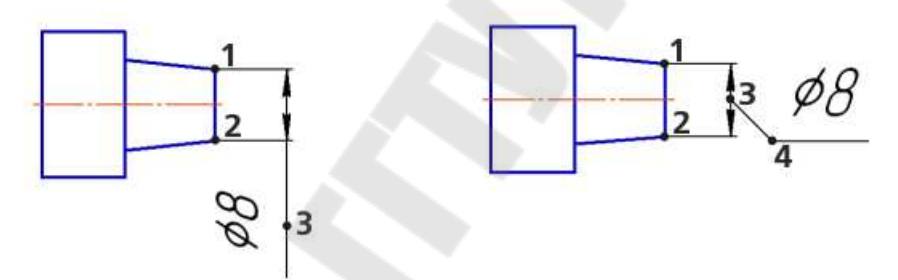

*Рис. 76.* Линейные размеры с ручным размещением размерной надписи и на полке [3]

**ï Линейный размер от общей базы** – служит для создания группы простых линейных размеров, первые точки привязки которых совпадают (рис. 77).

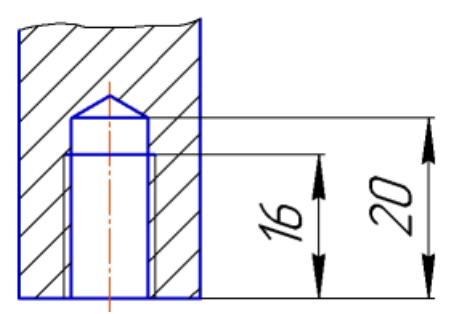

*Рис. 77.* Линейные размеры от общей базы [3]

**ï Линейный цепной размер** – служит для создания цепи простых линейных размеров, составленной по следующим правилам: первая точка привязки каждого последующего размера совпадает со второй точкой привязки предыдущего, размерные линии расположены на одной прямой (рис. 78).

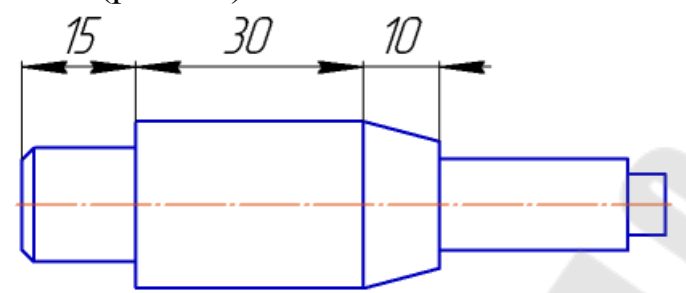

*Рис. 78.* Линейные цепные размеры [3]

**ï Линейный размер от отрезка до точки** – служит для создания линейного размера между двумя геометрическими элементами – отрезком (выносные линии размера будут параллельны этому отрезку) и произвольной точкой, в том числе характерной точкой другого графического объекта (рис. 79).

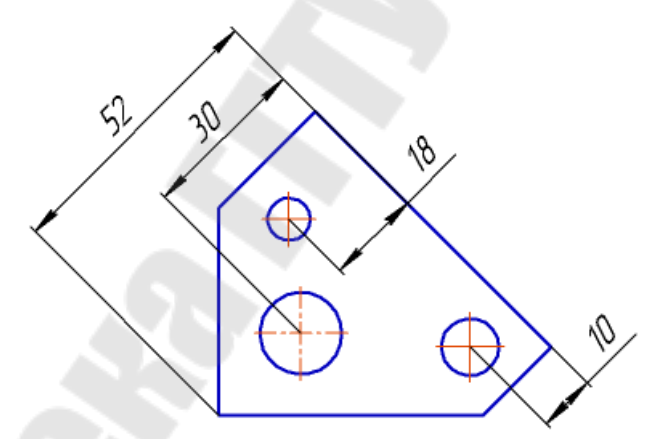

*Рис. 79.* Линейные размеры от отрезка до точки [3]

**ï Линейный размер с обрывом** – служит для простановки линейного размера с одной выносной линией (рис. 80).

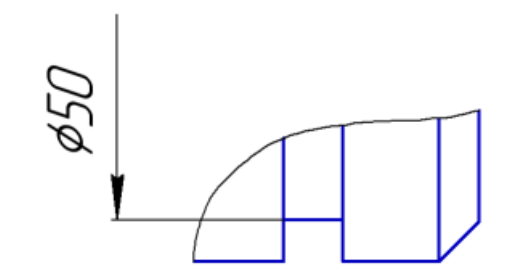

*Рис. 80.* Линейный размер с обрывом [3]

**ï Угловой размер** – служит для создания простого углового размера по прямолинейным объектам или точкам, при соединении которых образуются стороны угла. В случае отсутствия в документе второй стороны угла возможна простановка углового размера к горизонтали/вертикали, определяемой осями текущей системы координат (рис. 81).

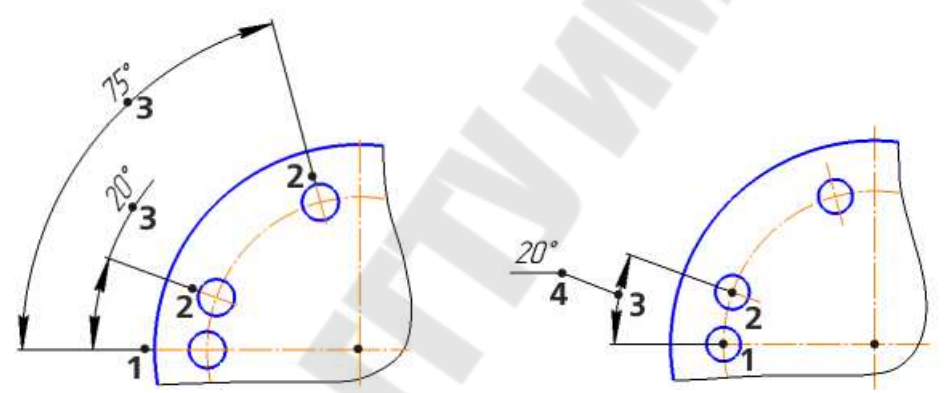

*Рис. 81.* Простые угловые размеры с ручным размещением размерной надписи (стороны угла заданы линиями) и на полке (стороны угла заданы точками) [3]

**ï Угловой размер от общей базы** – служит для создания группы простых угловых размеров, первые стороны которых совпадают (рис. 82).

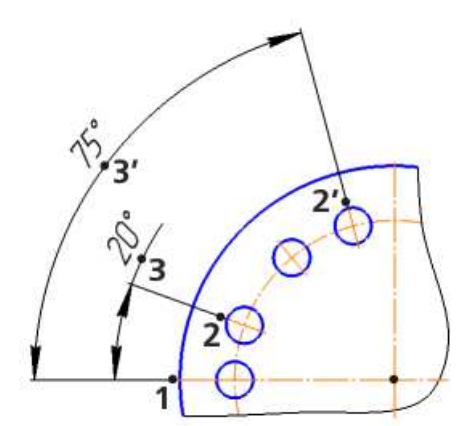

*Рис. 82.* Угловые размеры от общей базы [3]

**ï Угловой цепной размер** – служит для создания цепи простых угловых размеров, составленной по следующим правилам: первая сторона угла каждого последующего размера совпадает со второй стороной угла предыдущего, размерные линии расположены на одной окружности. Стороны углов всех размеров цепи должны проходить через одну точку – центр окружности, содержащей размерные линии. Эта точка совпадает с вершиной первого угла (рис. 83).

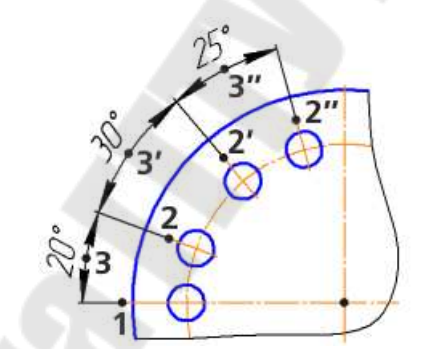

*Рис. 83.* Угловые цепные размеры [3]

**ï Угловой размер с обрывом** – служит для создания углового размера с одной выносной линией (с обрывом) по одной стороне угла и оси симметрии размера (рис. 84).

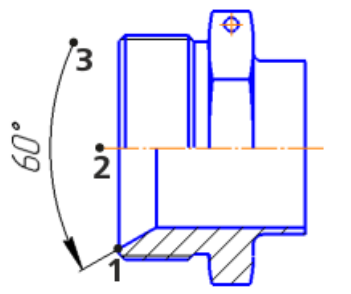

*Рис. 84.* Угловой размер с обрывом [3]

**ï Диаметральный размер** – служит для создания диаметрального размера окружности или дуг окружности (рис. 85).

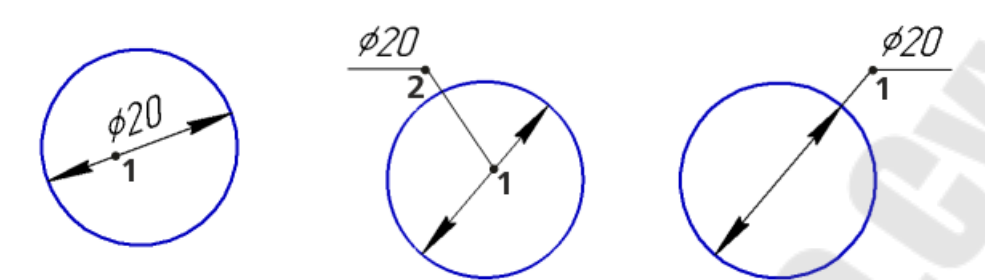

*Рис. 85.* Диаметральные размеры с автоматически размещенной надписью и надписью, размещенной на полке [3]

**ï Радиальный размер** – служит для создания радиального размера окружности или дуги окружности (рис. 86). Возможна простановка радиальных размеров с одной полкой и ответвлениями к нескольким окружностям или дугам окружностей (рис. 87). Простановка размера на общей полке возможна только для неконцентрических окружностей или дуг окружностей с одинаковыми радиусами.

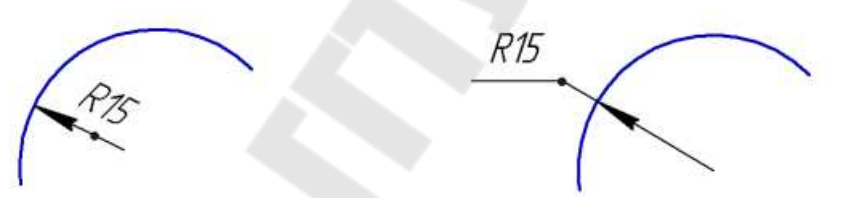

*Рис. 86.* Радиальные размеры с автоматически размещенной надписью и надписью, размещенной на полке [3]

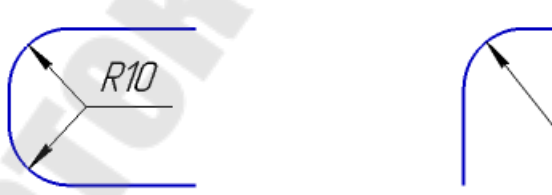

*Рис. 87.* Радиальные размеры на полке с ответвлениями от начала полки и от конца полки [3]

R10

**ï Радиальный с изломом** – служит для создания радиального размера с изломом (рис. 88). Команда используется, когда требуется указать размер дуги очень малой кривизны. В этом случае размерная линия представляет собой ломаную, причем то ее звено, которое оканчивается размерной стрелкой, совпадает с истинным радиусом,

проведенным в выбранную точку дуги, а фиктивный центр окружности, расположен ближе к дуге, чем действительный центр.

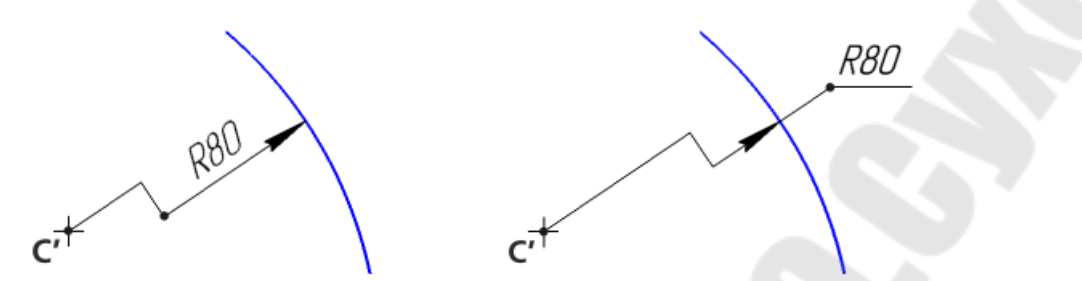

*Рис. 88.* Радиальные размеры с изломом с автоматически размещенной надписью и с надписью, размещенной на полке [3]

**ï Размер дуги** – служит для построения размера, характеризующего длину дуги окружности. Над размерным числом такого размера автоматически проставляется символ дуги (рис. 89).

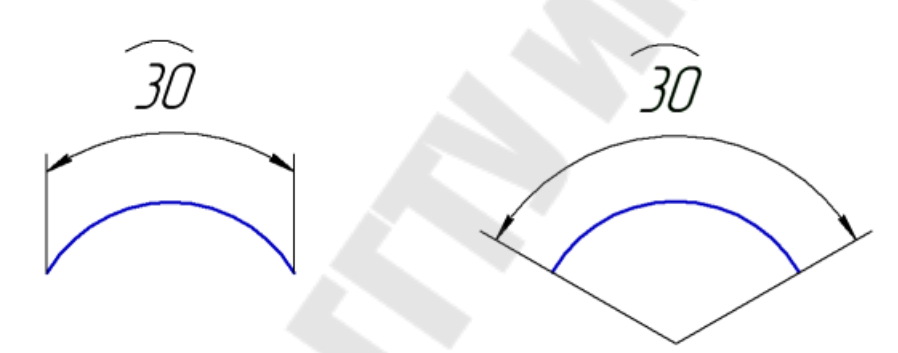

*Рис. 89.* Размер дуги с параллельными выносными линиями и с выносными линиями от центра [3]

**ï Авторазмер** – служит для автоматической простановки размеров часто применяемых типов. Данная команда позволяет проставить: линейные размеры (простой, с обрывом, от отрезка до точки), угловые размеры (простой и с обрывом), диаметральный и простой радиальный размеры. В зависимости от того, какие объекты указаны, система автоматически определяет тип создаваемого размера. Таким образом, для получения размеров каждого типа не нужно вызывать специальную команду – достаточно указать необходимые объекты.

# **24. Условные обозначения на чертеже**

КОМПАС-3D позволяет создавать следующие условные обозначения: штриховку, шероховатости поверхности, базовой поверх-

ности, линии-выноски, линию-выноску для обозначения клеймения, линию-выноску для обозначения маркировки, линию-выноску для обозначения позиции, линию-выноску для обозначения изменения, обозначение допуска формы и расположения поверхностей, стрелку направления взгляда, обозначение линии разреза/сечения, обозначение выносного элемента, осевые линии, обозначение центра, круговую сетку центров, линейную сетку центров, обозначение условного пересечения объектов, волнистую линию обрыва, линию обрыва с изломами. Полный набор перечисленных выше обозначения доступен для документов со специализацией Чертеж.

Для штрихования области графического документа служит команда **Штриховка** (рис. 90). При выполнении команды требуется задать ее границы, которыми могут служить системные линии стилей Основная и Для линии обрыва. Область штриховки может состоять из одного или нескольких замкнутых контуров, в том числе не связанных друг с другом. Все контуры должны принадлежать одному виду. Параметры штриховки (угол, шаг и стиль линий) настраиваются с помощью элементов Панели параметров.

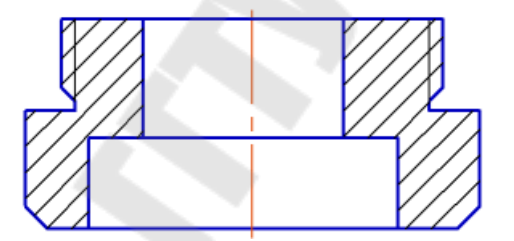

*Рис. 90.* Штриховка двух областей [3]

Обозначение шероховатости поверхности на чертеже создается при помощи команды **Шероховатость** (рис. 91). Параметры команды позволяют настроить тип знака шероховатости (с удалением материала, без удаления материала, обработка по контуру), расположение знака (с выноской и полкой, без выноски), вид надписи обозначения шероховатости и др.

Rz 0.8

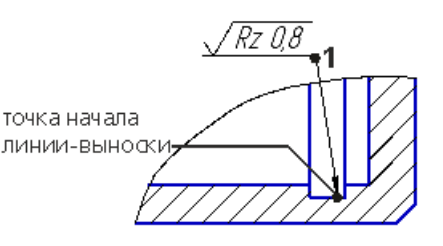

*Рис. 91.* Обозначение шероховатости без полки и на полке

Обозначение базовой поверхности выполняется командой **База** (рис. 92). Настройка параметров команды позволяет управлять положением знака обозначения, изменить букву обозначения и др.

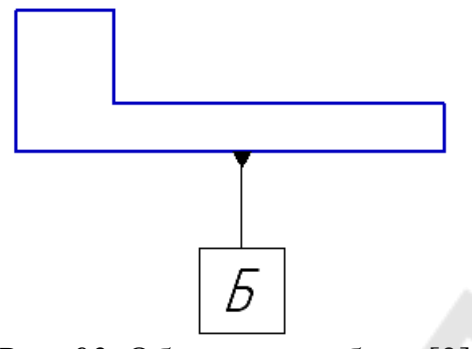

*Рис. 92.* Обозначение базы [3]

Для создания произвольной линии-выноски служит команда **Линия-выноска** (рис. 93). Настройкой параметров команды на Панели параметров можно управлять отображением стрелки, количеством ответвлений обозначения, положением полки с надписью, типом значка на линии выноске (склеивание, пайка, сшивание и др.), текстом надписи и др.

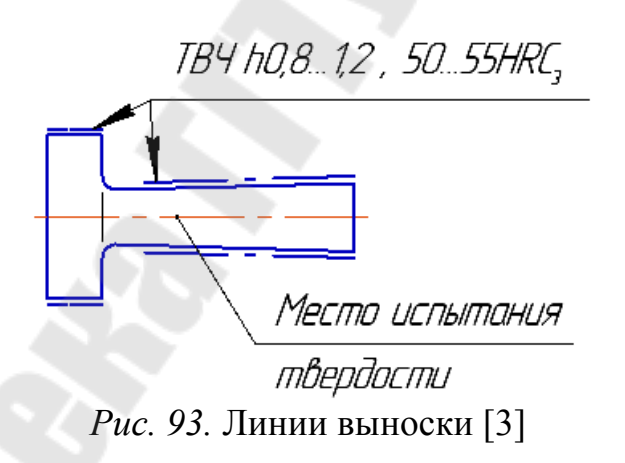

Для простановки обозначения клеймения или маркировки используются команды **Знак клеймения** и **Знак маркировки** (рис. 94). Настройка параметров команд позволяет осуществлять выбор вида стрелки на конце линии-выноски, изменить направление отрисовки знака (влево или вправо), изменить или настроить текст надписи обозначения.

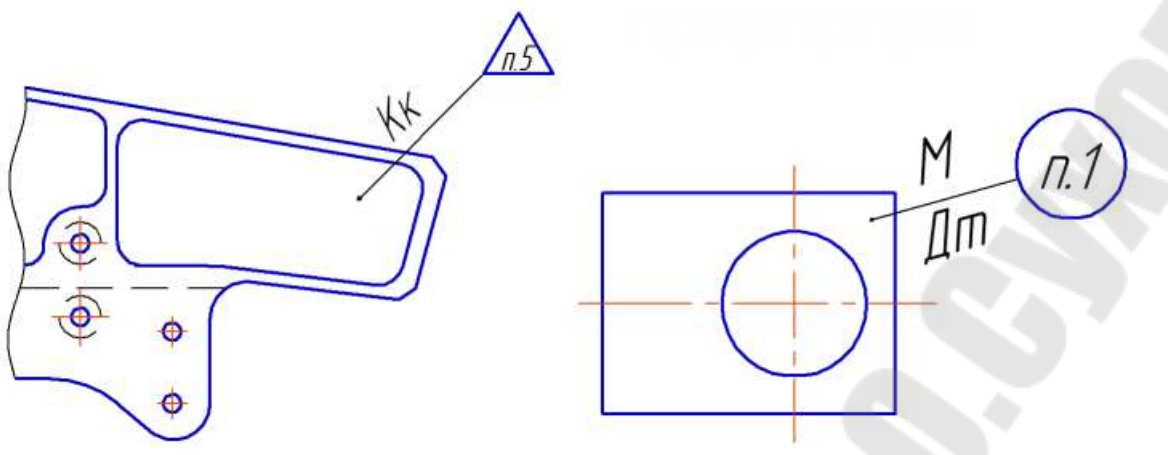

*Рис. 94.* Обозначения клеймения и маркировки [3]

Для простановки позиций в чертеже сборочной единицы используется команда **Обозначение позиции** (рис. 95). Обозначения позиций размещаются в чертеже на полках линий-выносок. В ассоциативных чертежах можно создать обозначения позиций, связанные с объектами спецификации. Для этого требуется указать начальную точку линии-выноски внутри области, ограниченной проекционной геометрией компонента, или на одном из геометрических объектов. Система определит, к какому компоненту модели относится указанная область (объект), и из спецификации будет передан соответствующий номер позиции. В неассоциативном чертеже или фрагменте можно создать обозначения позиций, не связанные со спецификацией (номера позиций будут иметь черный цвет).

Настройка параметров команды **Обозначение позиции** позволяет изменять тип стрелки на конце линии-выноски, выбрать вариант расположения обозначения, содержащего несколько номеров позиций (в столбец, в строку), выбрать направление (вверх, вниз) добавления номеров позиций и отрисовки полки линии-выноски, выбрать форму для обозначения позиции (простой текст, открытый текст, круг, шестиугольник и др.).

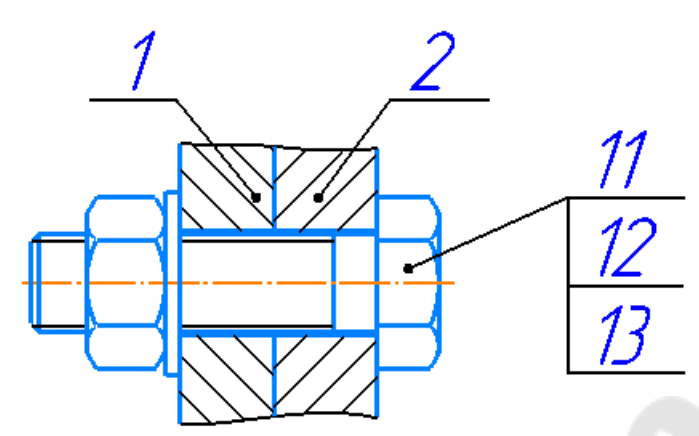

*Рис. 95.* Обозначения позиций в чертеже [3]

Обозначение допуска формы и расположения поверхности создается с помощью команды **Допуск формы** (рис. 96).

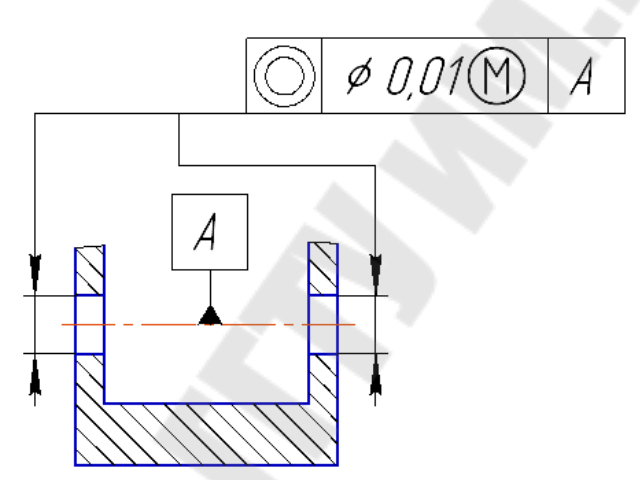

*Рис. 96.* Обозначение допуска расположения (соосности) отверстий [3]

Для создания стрелки, указывающей направление взгляда, используется команда **Стрелка взгляда** (рис. 97).

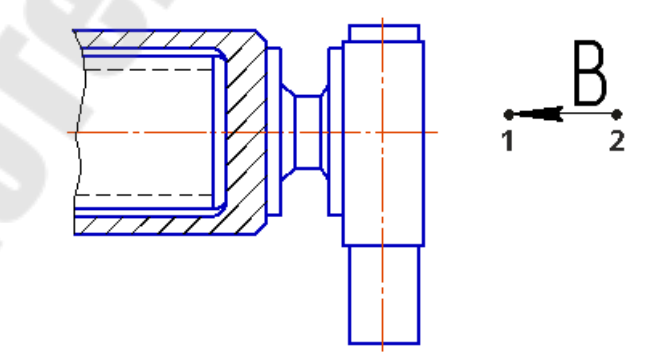

*Рис. 97.* Обозначение стрелки направления взгляда [3]

Для создания линии простого разреза или сечения используется команда **Линия разреза/сечения**. Обозначение линии сложного разреза строится при помощи команды **Линия сложного разреза/сечения** (рис. 98).

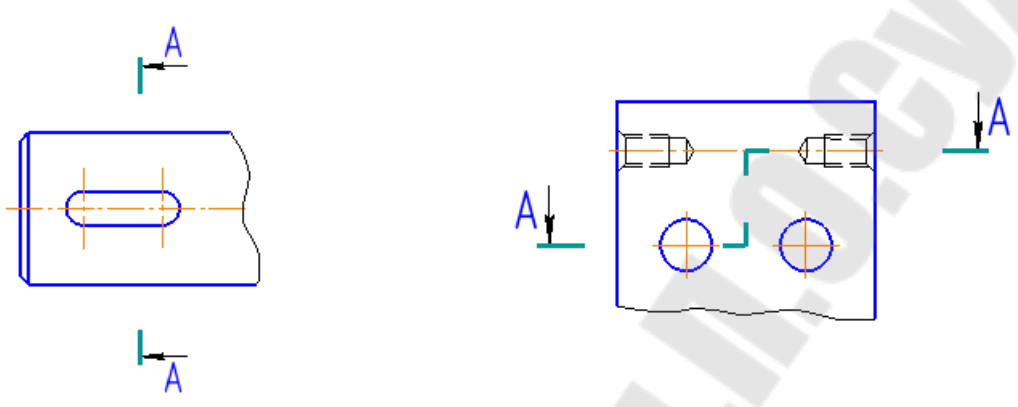

*Рис. 98.* Обозначение простого и сложного разреза [3]

Для создания обозначения выносного элемента служит команда **Выносной элемент** (рис. 99). Сразу после создания выносного элемента автоматически запускается команда создания нового вида. После выполнения этой команды в чертеже появится вид, обозначение которого будет ассоциативно связано с созданным обозначением выносного элемента. В случае необходимости можно отказаться от создания нового вида.

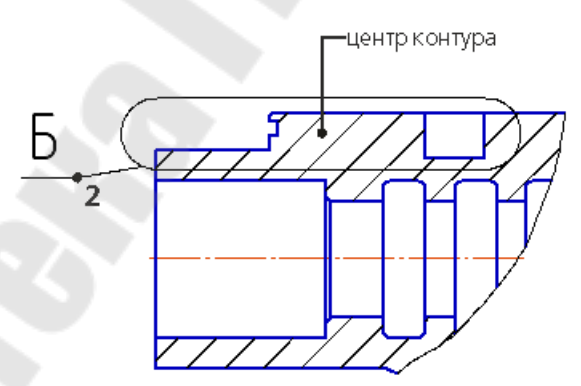

*Рис. 99.* Обозначение выносного элемента [3]

### **25. Основные понятия трехмерного моделирования**

Трехмерная модель состоит из следующих объектов: основной и вспомогательной геометрии, элементов оформления, объектов «измерение» и компонентов.

К основным геометрическим объектам относятся: тела, поверхности, кривые, точки, эскизы (рис. 100).

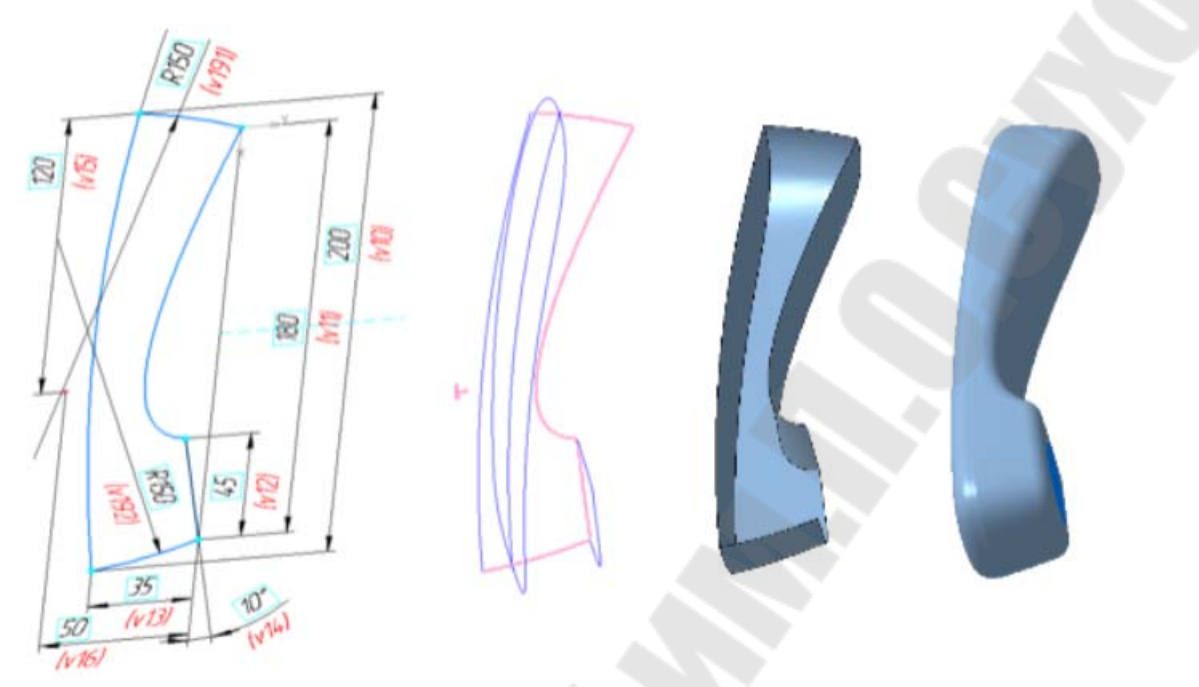

*Рис. 100.* Основные геометрические объекты: эскиз, пространственные кривые, поверхность, тело [3]

Объектами вспомогательной геометрии являются: системы координат, координатные и вспомогательные плоскости, координатные и вспомогательные оси, контрольные точки, присоединительные точки.

К элементам оформления относятся размеры (линейный, угловой, диаметральный, радиальный) и условные обозначения (шероховатости, базы, позиции, допуска формы и расположения, резьбы, линия-выноска).

Объект «измерение» содержит результат измерения какой-либо характеристики объекта (расстояние и угол, длина ребра, площадь, объем, масса).

Компонентом является объект модели, представленный другой, хранящейся в отдельном файле, моделью. Компонентами могут являться детали, сборки, стандартные изделия и библиотечные элементы. Особый тип компонента – локальная деталь. Локальная деталь не имеет самостоятельного файлового представления, а хранится непосредственно в содержащей ее модели. Компоненты, в свою очередь, могут включать в себя другие компоненты.

Геометрические объекты состоят из примитивов. К примитивам относятся: вершина, ребро, грань (рис. 101).

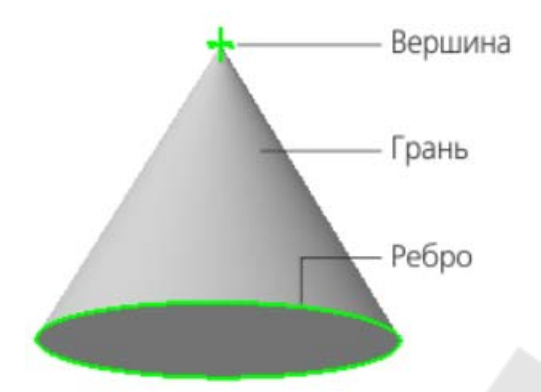

*Рис. 101.* Примитивы геометрических объектов [3]

Вершина – примитив, представляющий собой точку либо окончание ребра. Частным случаем вершины является ребро нулевой длины (например, вершина конуса).

Ребро – примитив, представляющий собой участок кривой либо граничной линии грани, ограниченный вершинами и не содержащий внутри себя других вершин. В частных случаях ребро может не ограничиваться вершинами (замкнутые ребра).

Грань – примитив, представляющий собой часть поверхности либо поверхность, ограниченную ребрами и не содержащую внутри себя других ребер. В частных случаях грань может не ограничиваться ребрами (например, сферические и тороидальные грани).

Такие объекты, как плоскости и оси, не имеют примитивов. Остальные объекты, в зависимости от своего типа, состоят из одного или нескольких примитивов. Например, объект «точка» состоит из одной вершины, ломаные и эскизы – из ребер и вершин, тела – из ребер, вершин и граней.

Тело – объект модели, имеющий некоторый объем и соотнесенный с каким-либо материалом. Тело не имеет самостоятельного файлового представления. Тело, как правило, представляет собой совокупность граней, ребер и вершин. В частном случае тело может быть представлено одной гранью (например, сферическое и тороидальное тела). Грани тела образуют замкнутую поверхность.

Поверхность – геометрический объект, представленный связной совокупностью граней или одной гранью. Грани поверхности не могут являться гранями каких-либо других объектов (других поверхностей, тел).

Эскиз – объект трехмерного моделирования, созданный на плоскости или плоской грани средствами чертежно-графического редактора. Эскизы используются в некоторых операциях. Например, эскиз может задавать форму сечения тела, полученного операцией выдавливания, контур ребра жесткости и т. п.

В Компас-3D возможно создание двух типов трехмерных моделей: деталь и сборка (рис. 102).

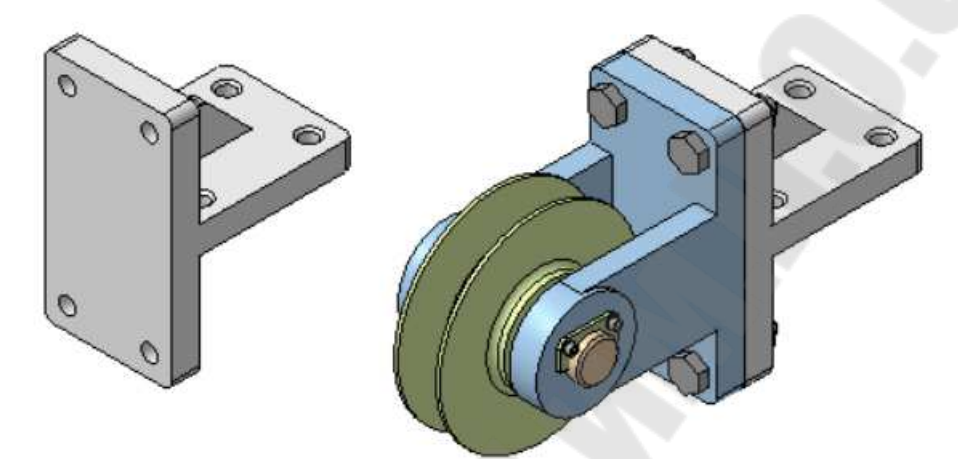

*Рис. 102.* Трехмерные модели: деталь и сборка [3]

**Деталь** – тип модели, предназначенный для представления изделий, изготавливаемых без применения сборочных операций. Создается и хранится в документе «деталь», расширение файла – m3d.

**Сборка** – тип модели, предназначенный для представления изделий, изготавливаемых с применением сборочных операций. Создается и хранится в документе «сборка», расширение файла – a3d.

# **26. Общие сведения об эскизах**

Эскиз – объект трехмерного моделирования, созданный средствами чертежно-графического редактора. Эскизы используются для разных целей, например: задание формы сечения тела или поверхности, задание траектории перемещения сечения, задание положения экземпляров массива.

Работа с эскизом ведется в специальном режиме работы с моделью – режиме эскиза. Работа в режиме эскиза практически аналогична работе в документе Фрагмент. Отличием является невозможность создания таких объектов, как технологические обозначения и таблицы, штриховки, заливки, линии обрыва и некоторые другие. Это связано с тем, что они, в отличие от графических объектов, не участвуют в образовании формы трехмерного элемента при перемещении эскиза и, в отличие от размеров, не определяют конфигурацию эскиза.

Эскиз может быть построен на любой плоскости – вспомогательной или координатной, а также на любой плоской грани модели. Плоскость можно указать как до вызова команды создания эскиза, так и после.

Эскиз может содержать одну или несколько цепочек объектов – контуров эскиза. Контуры могут быть замкнуты или разомкнуты. Они могут пересекаться друг с другом. Если при этом образуются замкнутые области, то эти области можно указывать в качестве исходных элементов при различных построениях. Самопересечение контуров не допускается.

Объединение объектов эскиза в контуры выполняется системой и имеет особенности. Например, если в эскизе построены два отрезка, соединяющиеся в вершине, то они представляют собой цепочку и составляют один контур. Если отрезки пересекаются, то контуров будет два. В случае, когда несколько отрезков имеют общую вершину, в эскизе сформируется несколько контуров.

Один и тот же эскиз может использоваться в нескольких различных операциях. Для выполнения операций построения геометрических элементов (в зависимости от предъявляемых требований) можно использовать: эскиз целиком; отдельные объекты, построенные в эскизе; замкнутые области, ограниченные контурами эскиза или полученные их пересечением.

В некоторых операциях (например, операция Ребро жесткости) можно использовать только эскизы, содержащие один контур.

Существуют операции, для которых количество контуров в эскизе не ограничивается. Например, эскиз, содержащий несколько непересекающихся контуров, можно выбрать в качестве сечения для операции Элемент выдавливания (рис. 103).

В ряде операций можно использовать не только эскиз целиком, но и отдельные области, ограниченные контурами эскиза или полученные в результате пересечения/касания контуров. Например, при построении элемента выдавливания, можно использовать не весь эскиз, а одну из областей, ограниченную контурами (рис. 104).

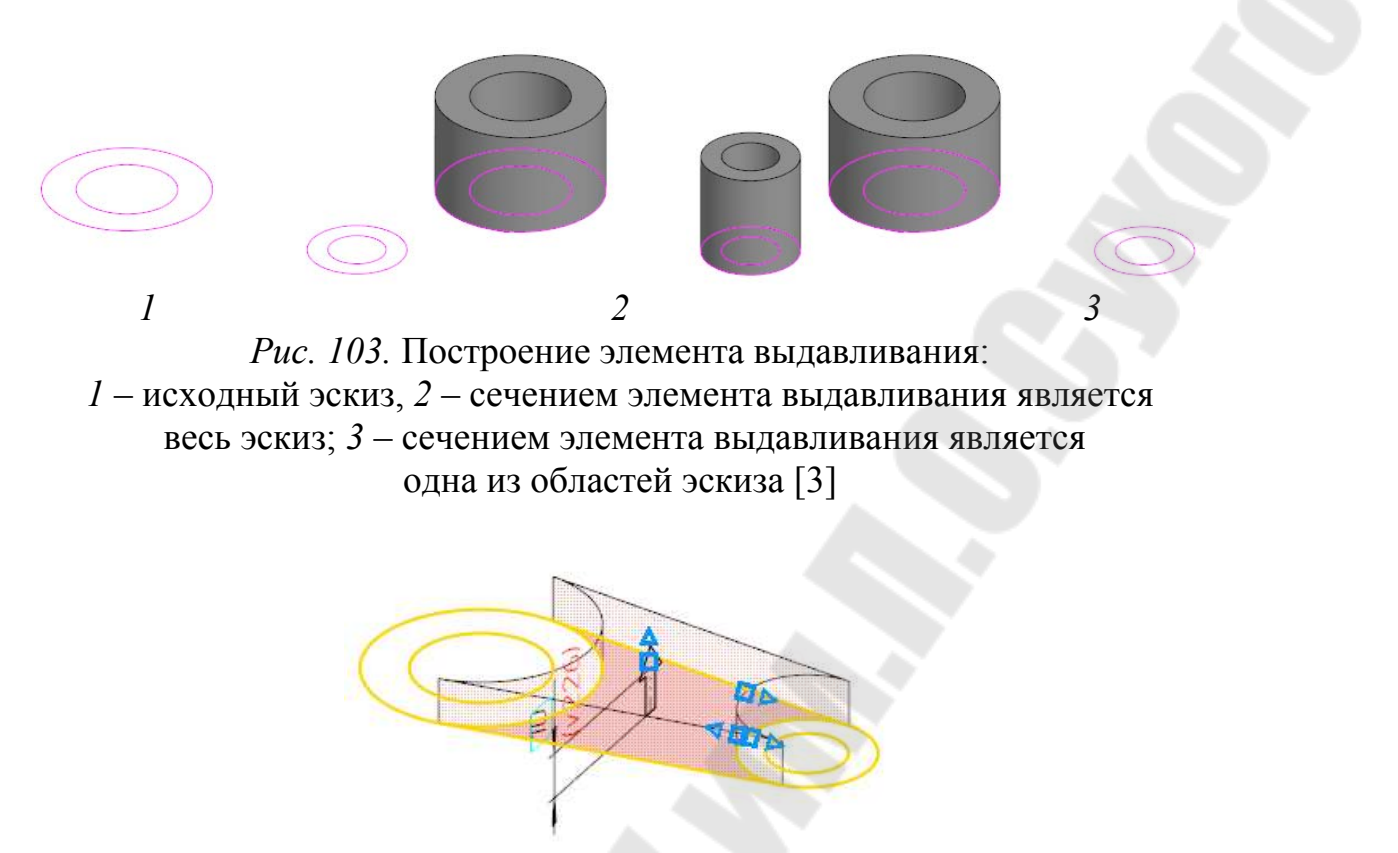

*Рис. 104.* Построение элемента выдавливания из области эскиза, образованной касанием контуров [3]

Вне режима работы с эскизом на экране отображаются не все построенные в нем графические объекты, а лишь те, которые лежат на текущем и активных слоях (эскиз может содержать несколько слоев, как и фрагмент) и имеют один из следующих типов и/или стилей: точка, осевая линия, линия со стилем основная или участок такой линии, полученный в результате пересечения с другими линиями со стилем основная, отрезок со стилем осевая. При выполнении операции, использующей эскиз, учитываются именно те его графические объекты, которые видны вне режима эскиза. Таким образом, если для построения изображения в эскизе требуются вспомогательные объекты, которые не должны учитываться при выполнении операции, следует использовать для них стиль линии, отличный от основной и осевой.

#### **27. Общие сведения о построении тел**

Объекты основной геометрии трехмерной модели создаются и редактируются путем выполнения операций. Условно в твердотельном моделировании операции построения тел можно разделить на формообразующие и дополнительные. Основными формообразующими операциями, с помощью которых можно решить значительную часть задач твердотельного моделирования, являются: выдавливание, вращение, по траектории, по сечениям (рис. 105).

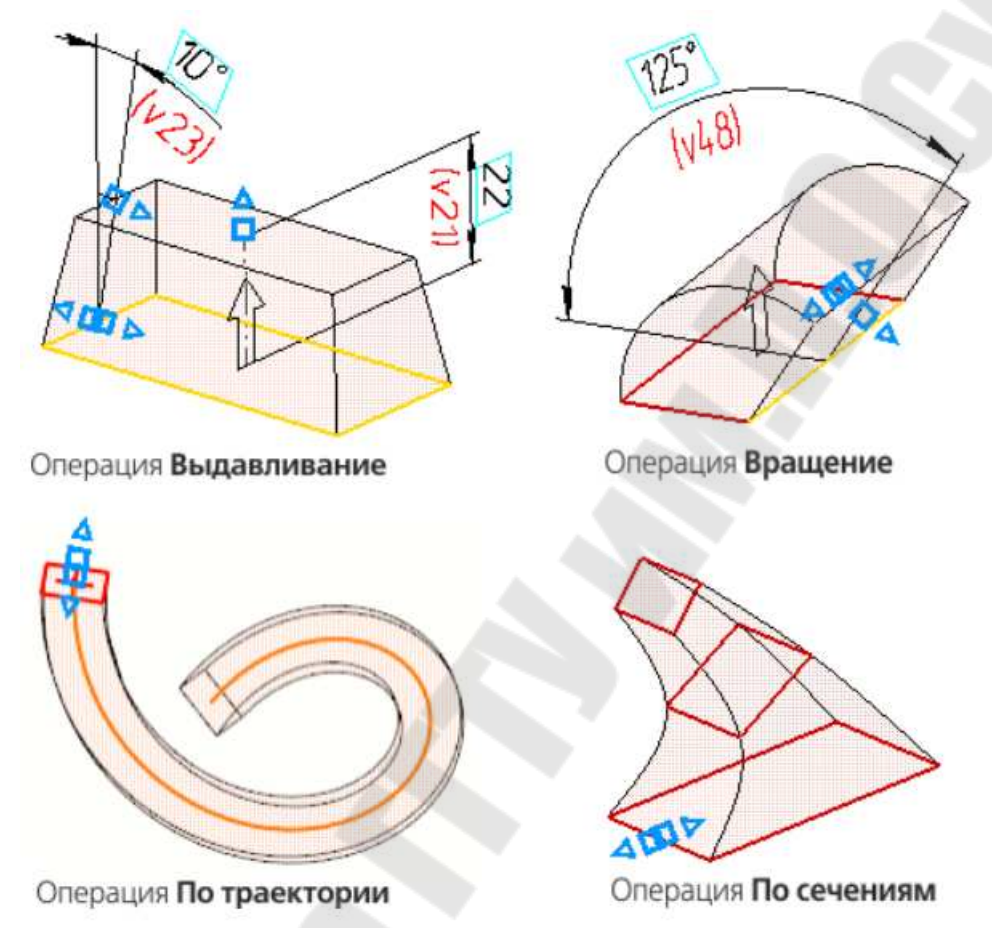

*Рис. 105.* Основные операции твердотельного моделирования [3]

Дополнительные операции позволяют требуемым образом скорректировать результаты формообразующих операций. Примером дополнительных являются операции построения фасок и скругления ребер.

Существуют задачи, когда для достижения требуемого результата использование операций построения твердых тел недостаточно. В этих случаях возможно применение операций построения поверхностей, которые позволяют создавать более сложные геометрические формы. Получение таких геометрических форм исключительно за счет операций построения тел труднодостижимо либо невозможно. Поверхность, либо совокупность поверхностей, на завершающем этапе их моделирования могут быть преобразованы в тело.

Новое твердое тело в модели можно создать следующими способами:

– с помощью операций построения;

– путем вставки тела из файла другой модели в виде детализаготовки;

– с помощью булевых операций.

В случае построения нового тела при помощи операций построения следует проанализировать его конструкцию путем разделения на простые конструктивные элементы. С этой целью мысленно упрощают геометрию тела путем исключения второстепенных конструктивных элементов (фасок, скруглений, проточек и др.). Упрощенную геометрию тела разбивают на составляющие элементы простой геометрической формы (параллелепипеды, призмы, цилиндры, конусы и др.) из которых выбирают элемент-основание (как правило наиболее крупный), построение которого осуществляют первым (рис. 106).

После создания опорного элемента тела производится добавление к нему или удаление из него новых объемов материала. Примерами удаления материала тела могут быть построение различных отверстий, проточек, канавок, а примерами добавления – бобышки, выступы, ребра.

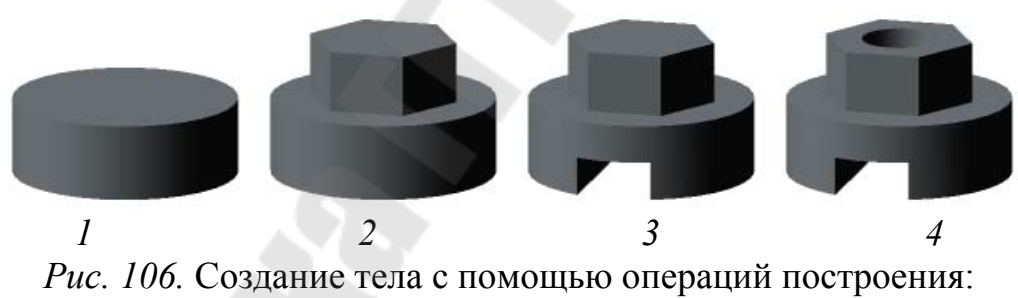

*1* – основание тела; *2* – добавление призматического элемента; *3* – вырезание призматического паза; *4* – вырезание отверстия [3]

Иногда построение начинают с элемента-основания простой геометрии (например, параллелепипеда, цилиндра), описанного вокруг проектируемой детали и представляющей конфигурацию заготовки детали. В дальнейшем осуществляют создание тела имитируя порядок осуществления операций технологического процесс изготовления детали методом механической обработки с удалением материала.

В качестве заготовки для построения модели можно использовать ранее созданную модель – деталь или сборку. Она вставляется в текущую модель в виде детали-заготовки и дорабатывается с помо-

щью различных команд. Данный прием моделирования используется в том случае, если новая модель незначительно отличается от имеющейся и имеющуюся модель можно использовать в качестве заготовки при изготовлении новой модели.

При создании тел сложной конфигурации может использоваться техника многотельного моделирования с последующим осуществлением булевых операций над ранее созданными телами. Булевыми операциями являются операции объединения, пересечения и вычитания тел. Результатом булевой операции является новое тело, принадлежащее текущей модели (рис. 107).

Наличие нескольких тел может понадобиться, например, для создания в модели тела с полостями сложной формы. Такое тело получают вычитанием одного тела из другого с помощью булевой операции вычитания. В этом случае нужно создать два пересекающихся тела, первое из которых будет определять форму детали, а второе – форму полости, а затем произвести над телами булеву операцию вычитания второго тела из первого. Данный способ проектирования рекомендуется для создания деталей со сложными карманами или другими выборками, проходящими через сложные поверхности и имеющими скругления.

Другой вариант использования многотельного моделирования – проектирование «с нескольких сторон». Оно заключается в том, что отдельные части детали создаются как отдельные пересекающиеся тела, а затем объединяются путем выполнения над ними булевой операции.

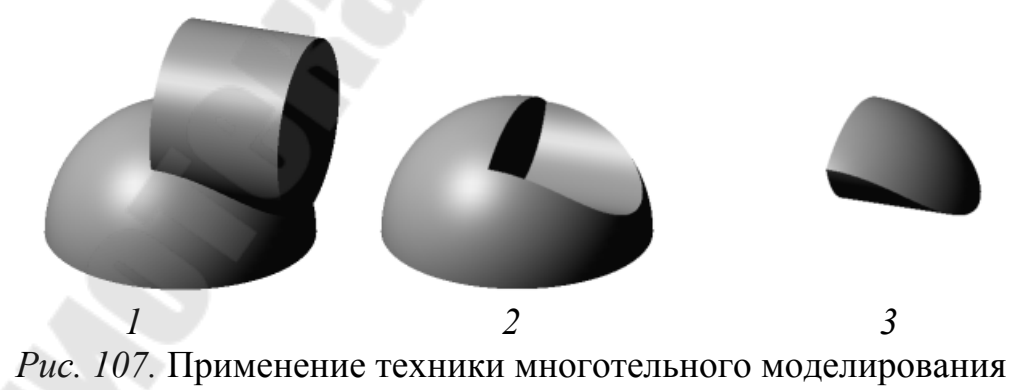

и булевых операций:

*1* – объединение полусферы и цилиндра; *2* – вычитание цилиндра из полусферы; *3* – пересечение цилиндра и полусферы [3]

#### **28. Основные операции создания тел**

Основными формообразующими операциями создания элементов тел являются: выдавливание, вращение, по траектории и по сечениям.

Для создания нового тела выдавливанием или добавления элемента выдавливания к имеющемуся телу служит операция **Элемент выдавливания**, а для вырезания элемента выдавливания из существующего тела – операция **Вырезать выдавливанием**. Элемент выдавливания образуется путем перемещения сечения по прямолинейной направляющей в одну или в обе стороны на заданное расстояние (рис. 108).

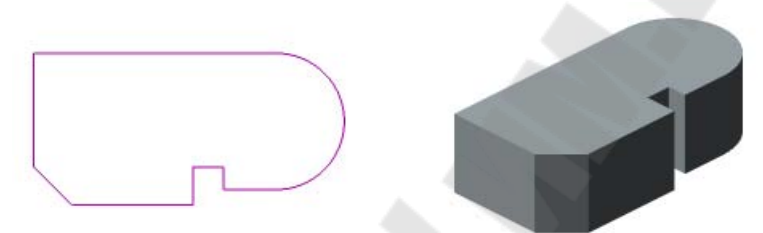

*Рис. 108.* Эскиз и элемент, образованный операцией выдавливания [3]

В качестве сечения элемента выдавливания можно использовать грань, эскиз, ребро и пространственную кривую. Тип и параметры выбранных объектов определяют возможности построения элемента – сплошной или тонкостенный, с уклоном или без уклона боковой поверхности.

Если в качестве сечения выбран плоский замкнутый объект (грань, ребро, пространственная кривая, контур и др.), неплоская грань или замкнутый контур на неплоской грани, то элемент выдавливания может быть как сплошным, так и тонкостенным. Если в качестве сечения выбран плоский разомкнутый или неплоский объект (ребро, пространственная кривая, контур), то элемент выдавливания может быть только тонкостенным (рис. 109). Тонкостенный элемент представляет собой полый элемент без торцов. Он формируется добавлением слоя материала заданной толщины к поверхности, полученной движением контура.

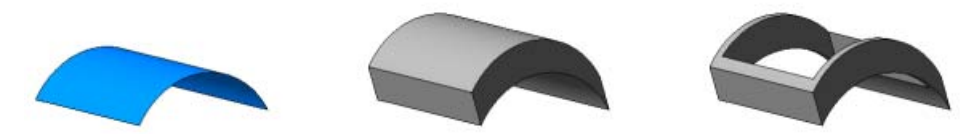

*Рис. 109.* Цилиндрическая грань, сплошной и тонкостенный элементы, образованные из грани операцией выдавливания [3]

Выдавливание производится перпендикулярно плоскости эскиза/грани или в качестве направления выдавливания может быть выбран линейный или плоский направляющий объект.

Если в качестве объектов сечения используются эскиз или плоская грань, а направление выдавливания перпендикулярно сечению, можно выполнить уклон боковых граней элемента выдавливания (рис. 110).

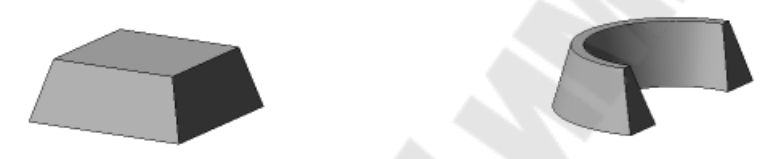

*Рис. 110.* Уклон боковых граней сплошного и тонкостенного элементов выдавливания [3]

Если объекты эскиза построены таким образом, что в эскизе получаются замкнутые области, то в качестве сечения можно также выбрать одну или несколько областей (рис. 111).

Выдавливание может выполняться в одном направлении и в двух противоположных направлениях. Для каждого направления возможны следующие способы задания глубины выдавливания:

На расстояние – глубина выдавливания задается в виде числового значения, которое может быть как положительным, так и отрицательным. Отрицательная глубина отсчитывается в направлении, противоположном положительному. Это позволяет при выдавливании в двух направлениях создать элемент, отстоящий от сечения (рис. 112).

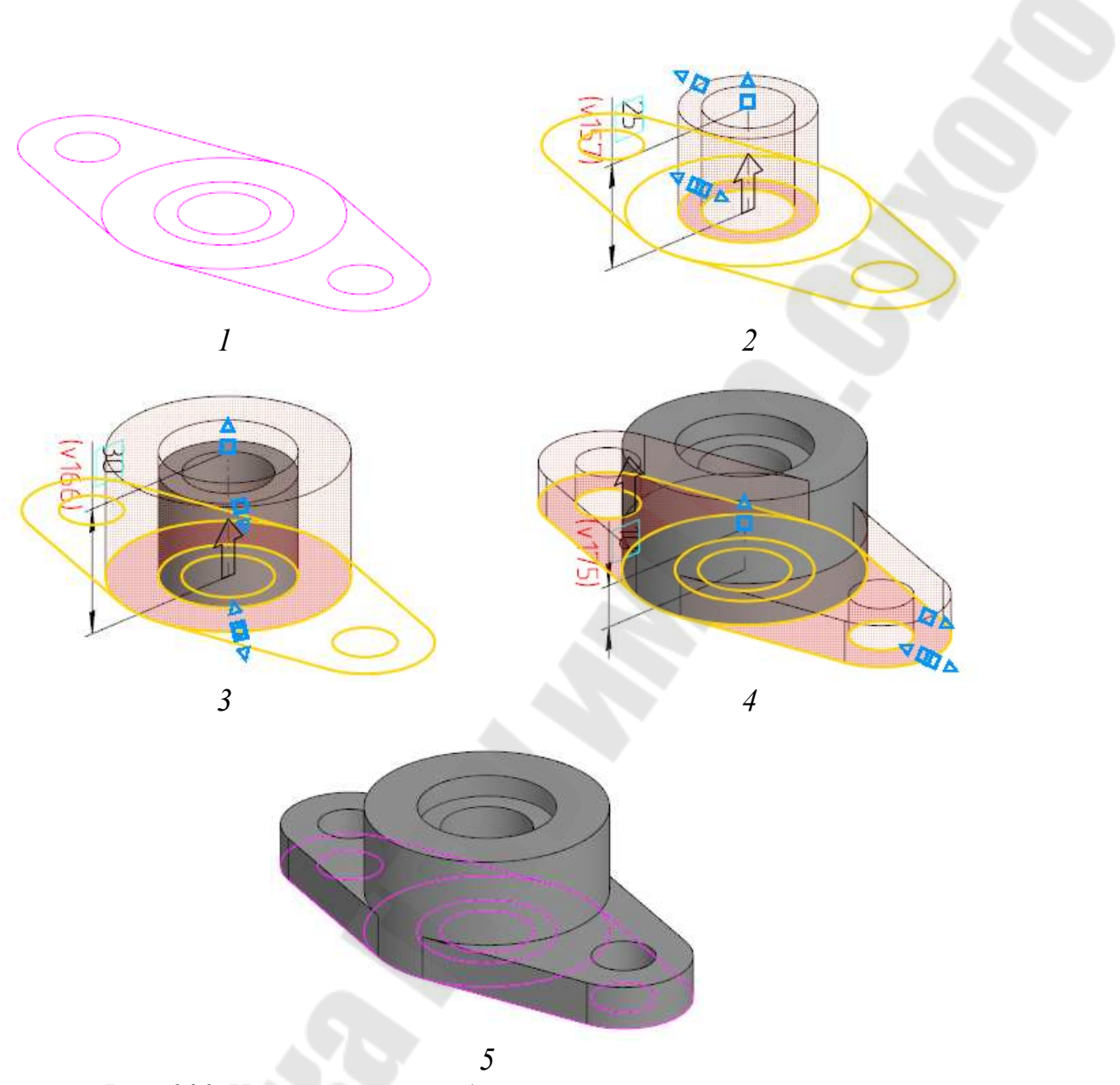

*Рис. 111.* Использование областей эскиза для построения твердотельной модели: *1*–*5* – этапы построения [3]

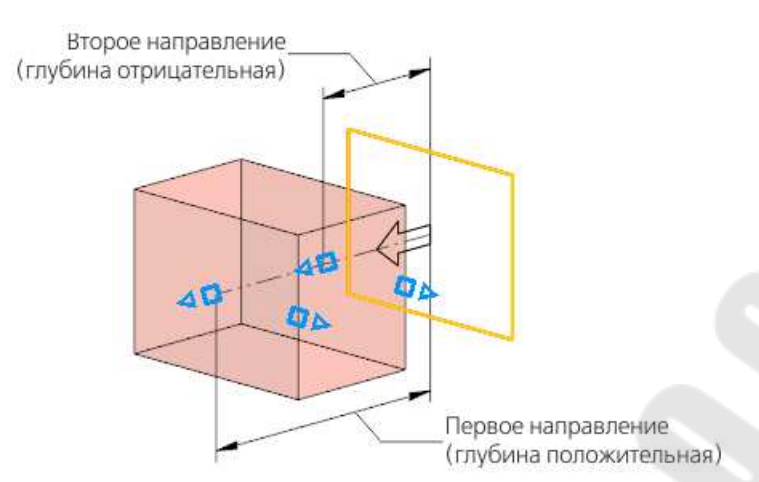

*Рис. 112.* Построение твердотельного элемента выдавливанием в двух направлениях (для второго направления задана отрицательная глубина выдавливания) [3]

• Через все – элемент выдавливается на минимальное расстояние, при котором все точки торца оказываются за габаритным параллелепипедом модели (или в плоскости грани параллелепипеда, если выдавливание производится перпендикулярно этой грани).

• До объекта – глубина выдавливания определяется автоматически по положению указанного пользователем объекта – вершины или поверхности (грани, плоскости).

• До ближайшей поверхности – элемент выдавливается до ближайшей в направлении выдавливания грани или совокупности граней, которая полностью перекрывает сечение.

Для создания нового тела или добавления элемента вращения к имеющемуся телу служит операция **Элемент вращения**, а для вырезания элемента вращения из тела – операция **Вырезать вращением**. Элемент вращения образуется путем поворота сечения вокруг оси в одну или в обе стороны на заданный угол (рис. 113).

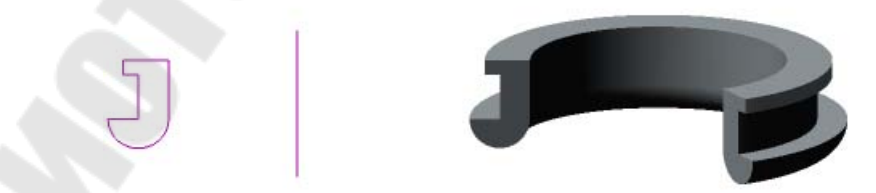

*Рис. 113.* Эскиз, ось и элемент, образованный вращением эскиза на 270° [3]

В качестве сечения элемента вращения может использоваться грань, эскиз или область в эскизе, ребро или пространственная кривая. При вращении грани или замкнутого эскиза/контура может быть
построен элемент вращения сплошной или тонкостенный. При разомкнутом сечении, а также при вращении ребра или пространственной кривой в общем случае расположения оси вращения возможно построение тонкостенного элемента (рис. 114).

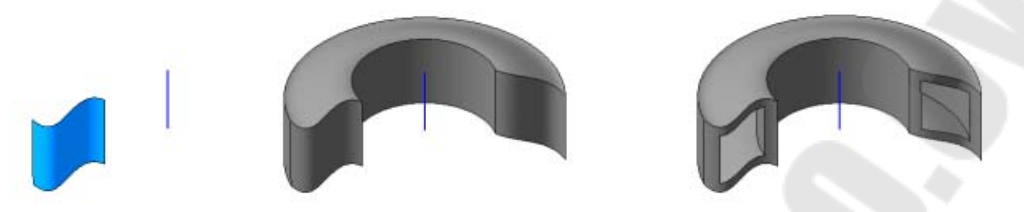

*Рис. 114.* Сечение и ось, сплошной и тонкостенный элементы, образованные из сечения операцией вращения [3]

В зависимости от формы сечения и его положения относительно оси в результате построения может получиться сфероид или тороид. В частном случае, когда в качестве сечения используется незамкнутый эскиз и ось вращения лежит в плоскости сечения, возможно построение как сфероида, так и тороида (требуемый тип построения выбирается на Панели параметров в группе кнопок Тип построения).

При построении сфероида конечные точки сечения проецируются на ось вращения. Построение элемента производится с учетом этих проекций. В результате получается сплошной элемент (рис. 115).

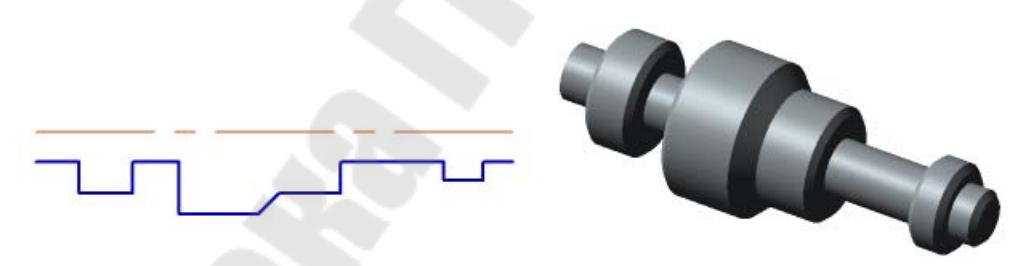

*Рис. 115.* Создание элемента вращения типа сфероида [3]

При построении тороида вращается только само сечение. К получившейся поверхности добавляется слой материала. В результате получается полый элемент с заданной толщиной стенки.

Если в качестве сечения используется эскиз, содержащий осевую линию (объект Осевая линия или отрезок со стилем Осевая), то данная осевая линия автоматически выбирается в качестве оси вращения операции. При необходимости в качестве оси вращения можно указать любой прямолинейный объект или поверхность вращения (в этом случае осью будет ось вращения поверхности).

Построение элемента вращения может выполняться в одном направлении или двух противоположных направлениях. Для каждого направления возможны следующие способы задания угла вращения:

• На угол – угол вращения задается в виде числового значения, которое может быть как положительным, так и отрицательным. Отрицательный угол отсчитывается в направлении, противоположном положительному. Это позволяет при вращении в двух направлениях создать элемент, отстоящий от сечения (рис. 116).

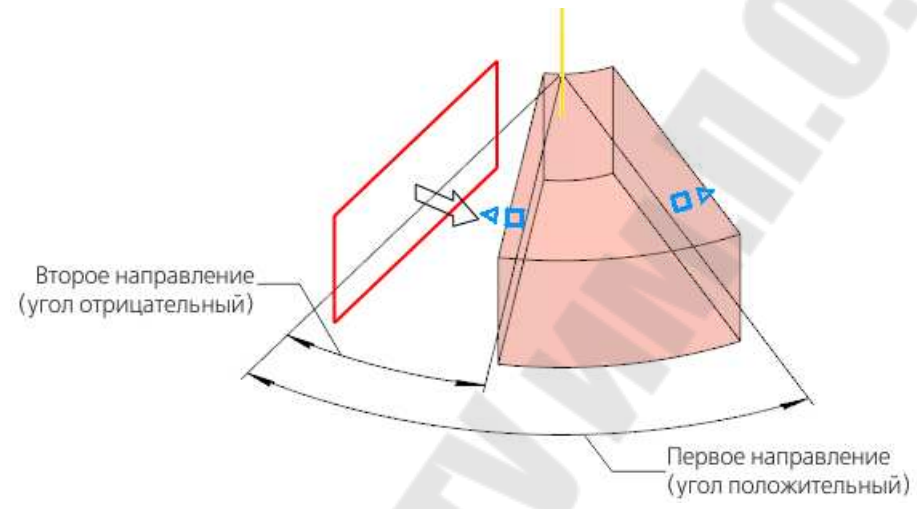

*Рис. 116.* Построение твердотельного элемента вращением в двух направлениях (для второго направления задан отрицательный угол вращения) [3]

• До объекта – угол поворота сечения определяется автоматически по положению указанного пользователем объекта – вершины или поверхности (грани, плоскости).

Для создания нового тела или добавления элемента по траектории к имеющемуся телу служит операция **Элемент по траектории**, а для вырезания элемента из тела – операция **Вырезать по траектории**.

Элемент по траектории образуется путем перемещения сечения вдоль направляющей (рис. 117).

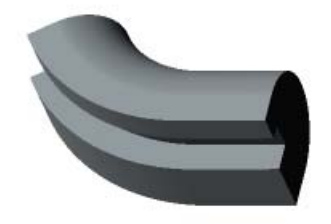

*Рис. 117.* Эскиз и элемент, образованный операцией по траектории [3]

В качестве траектории может служить пространственная кривая, линия эскиза, ребро или цепочка из этих объектов в любом сочетании.

При перемещении вдоль траектории эскиза-сечения его ориентация может меняться или оставаться постоянной.

Сечение может перемещаться с сохранением угла наклона между плоскостью сечения и траекторией, параллельно самому себе или ортогонально траектории.

В случае создания элемента по траектории с сохранением угол наклона эскиз-сечение перемещается так, чтобы в любой точке траектории угол наклона сечения к траектории был неизменным и равным начальному углу наклона (рис. 118).

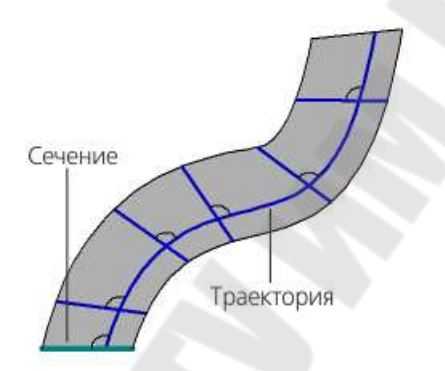

*Рис. 118.* Создание элемента с сохранением угла наклона сечения к траектории [3]

При создании элемента по траектории эскиз-сечение может перемещается так, чтобы в любой точке траектории его плоскость была параллельна плоскости эскиза, содержащего сечение (рис. 119).

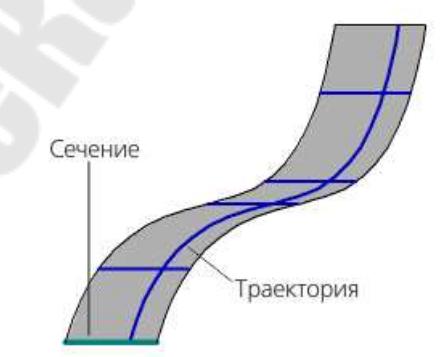

*Рис. 119.* Создание элемента по траектории с перемещением сечения параллельно самому себе [3]

При создании элемента с ортогональным к траектории сечением последнее поворачивается так, что его плоскость становится перпендикулярной траектории, а затем перемещается по траектории с сохранением угла наклона 90° (рис. 120).

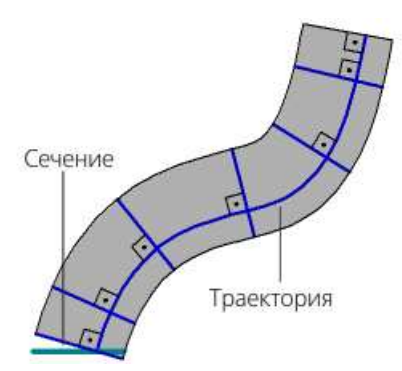

*Рис. 120.* Создание элемента с сечением, расположенным ортогонально к траектории [3]

Для создания нового тела по сечениям или добавления элемента по сечениям к имеющемуся телу служит операция **Элемент по сечениям**, а для вырезания элемента по сечениям из тела – операция **Вырезать по сечениям**.

Элемент по сечениям образуется путем соединения нескольких сечений произвольной формы и расположения (рис. 121). Для создания элемента по сечениям необходимо вызвать соответствующую команду, задать параметры построения, проконтролировать правильность заданных значений с помощью фантома и завершить операцию. Вызов команды осуществляется из Инструментальной области или Главного меню программы.

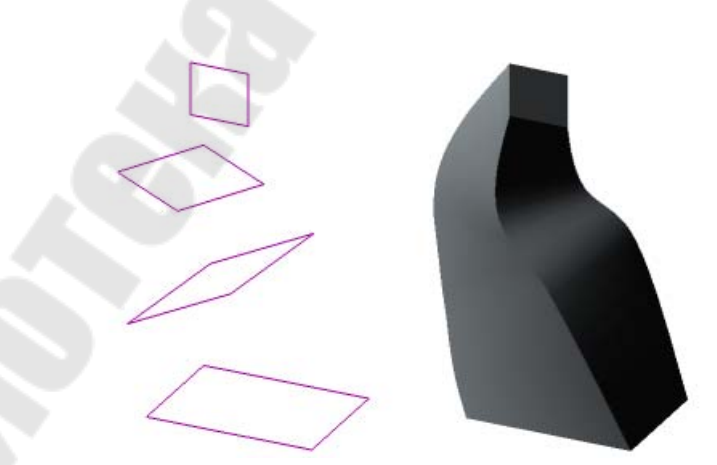

*Рис. 121.* Сечения и элемент, построенный по сечениям [3]

Результатом операции может быть объединение/вырезание/пересечение элемента с имеющимся телом, а также создание нового тела. Для выбора нужного варианта используется группа кнопок

Результат на Панели параметров. Варианты Объединение и Новое тело позволяют добавить материал в модель, а варианты Вычитание и Пересечение – удалить материал из модели.

В качестве сечений элемента по сечениям могут использоваться плоские объекты: эскизы, контуры, пространственные кривые, грани. Крайние сечения могут быть точками.

Если сечения замкнутые, возможно построение сплошного и тонкостенного элемента (рис. 122). При разомкнутых сечениях возможно построение только тонкостенного элемента. Если в крайнем сечении используется точка, то возможно построение только сплошного элемента, при условии, что все остальные сечения замкнуты.

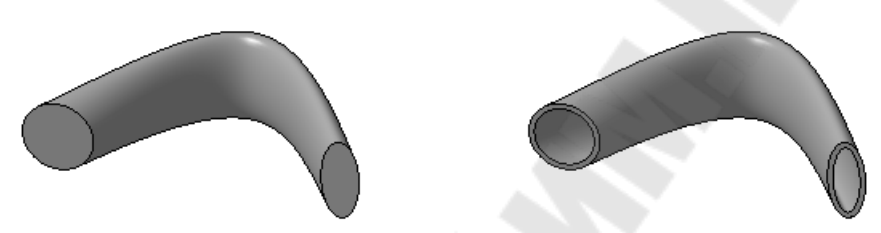

*Рис. 122.* Сплошной и тонкостенный элементы, созданные по сечениям [3]

Форму элемента можно изменять путем задания направляющих кривых. Такими кривыми могут являться пространственные кривые, контуры, эскизы, ребра (рис. 123).

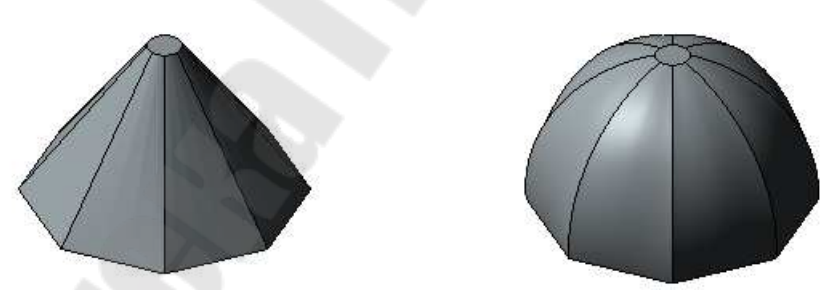

*Рис. 123.* Элементы по сечениям, созданные без направляющих кривых и с использованием направляющих кривых [3]

Можно задать направление касательных к контурам элемента, проведенных через точки контуров в крайних сечениях элемента. Иными словами, вы можно изменить направление «выхода» элемента из первого сечения и направление «входа» элемента в последнее сечение. Доступны следующие способы задания касательных к контурам элемента (рис. 124):

 Автоматически – вершины сечений соединяются сплайнами третьего порядка.

 По нормали – элемент формируется так, чтобы плоскость, касательная к его поверхности вблизи граничного (начального или конечного) сечения, была перпендикулярна плоскости этого сечения.

 По объекту – элемент формируется так, чтобы плоскость, касательная к его поверхности вблизи граничного сечения, была параллельна указанному прямолинейному объекту или перпендикулярна указанному плоскому объекту.

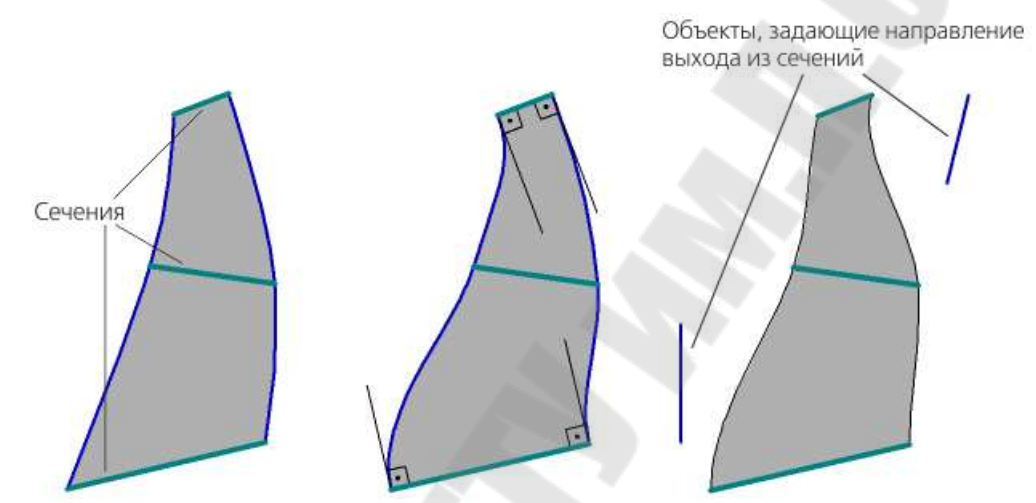

*Рис. 124.* Элементы по сечениям, созданные с заданием направляющих автоматически, по нормали и по объекту [3]

 Купол (способ доступен, если сечением является одна точка в эскизе) – элемент формируется так, чтобы плоскость сечения – эскиза с точкой – была касательной в этой точке к поверхности элемента (рис. 125). Образующие элемента сходятся в точке-сечении. Форма купола определяется значением коэффициента, который задается в соответствующем поле Панели параметров. Чем меньше значение коэффициента, тем более «острым» будет купол.

Форму элемента по сечениям можно изменять путем задания направляющих кривых (рис. 126). В качестве направляющих кривых могут использоваться пространственные кривые, контуры, эскизы, ребра.

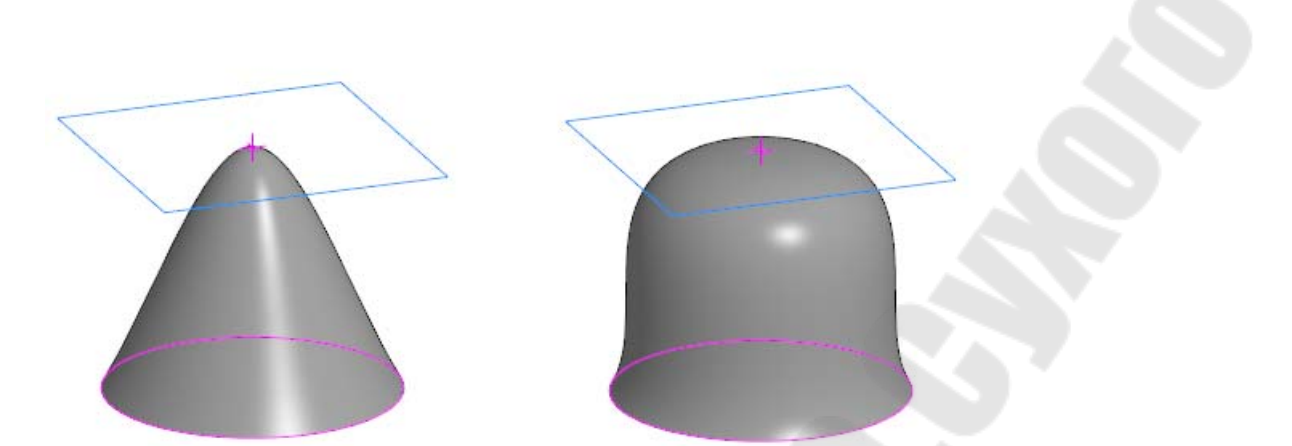

*Рис. 125.* Элементы по сечениям, созданные с заданием направляющих способом Купол с различными коэффициентами формы купола [3]

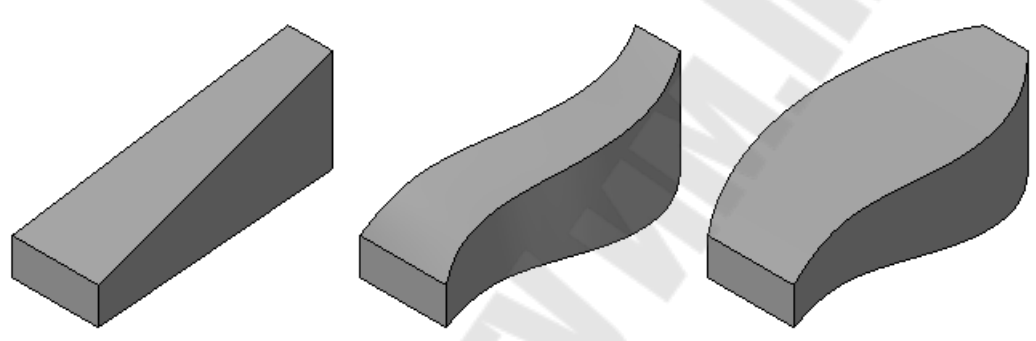

*Рис. 126.* Элементы по сечениям, созданные без направляющих кривых, с использованием одной направляющей и с использованием нескольких направляющих [3]

### **29. Вспомогательные операции создания элементов тел**

К вспомогательным относятся операции создания фасок, скруглений, ребер жесткости, отверстий и др. Выполнение вспомогательных операций целесообразно на завершающих этапах построения модели.

Для построения фаски служит команда **Фаска**. При создании фаски следует указать ребро или несколько ребер, выбрать способ построения фаски (по стороне и углу, по двум сторонам) и задать числовые параметры операции.

Для скругления ребер служит команда **Скругление**. При скруглении ребер создается поверхность, плавно переходящая от одной грани к другой (рис. 127). В каждом сечении этой поверхности, построенном перпендикулярно ребру, получается дуга окружности заданного радиуса, дуга эллипса или коническая кривая. Возможно скругление ребер переменным радиусом.

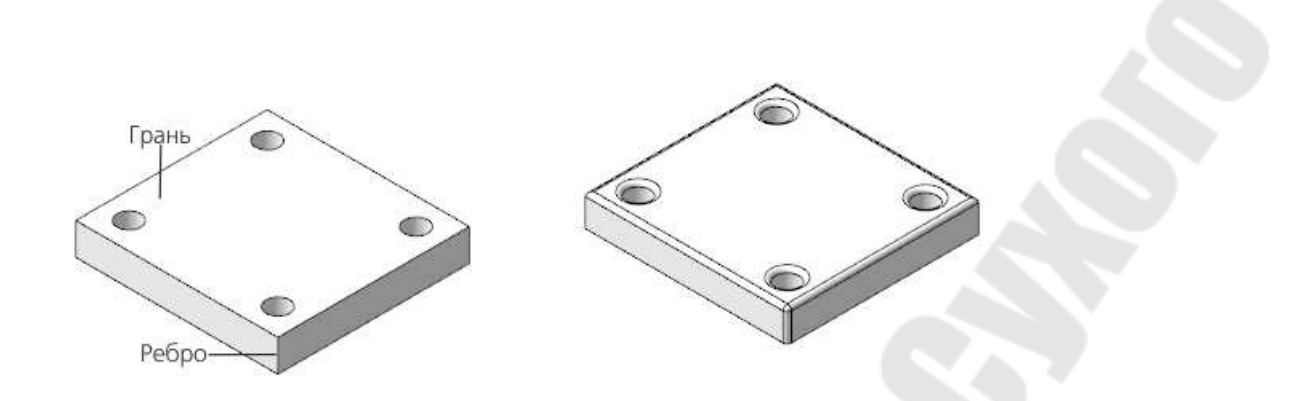

*Рис. 127.* Скругление ребер [3]

При создании скругления следует указать ребро или несколько ребер, выбрать способ построения скругления и задать числовые параметры операции. Доступны следующие способы построения скругления:

 Дугой окружности – профилем скругления является дуга окружности, построенная по заданному радиусу (рис. 128).

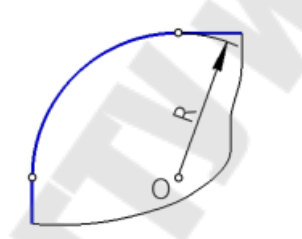

*Рис. 128.* Скругление дугой окружности [3]

 Дугой эллипса – профилем скругления является дуга эллипса, а параметрами операции – длины полуосей эллипса (рис. 129).

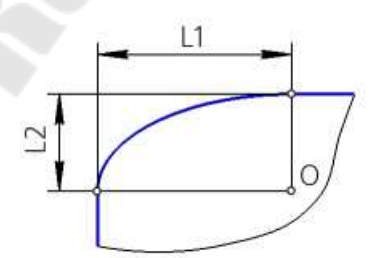

*Рис. 129.* Скругление дугой эллипса [3]

 С коэффициентом – профилем скругления является коническая кривая (в зависимости от значения коэффициента конической кривой K профиль может иметь форму эллипса, параболы или гиперболы). Значение коэффициента К может изменяться в пределах от 0 до 1. Если значение коэффициента 0 < К < 0,5, то профиль скругления – дуга эллипса. Если  $K = 0.5$ , то профиль скругления – парабола. Если 0,5 < К < 1, то профиль скругления – гипербола (рис. 130).

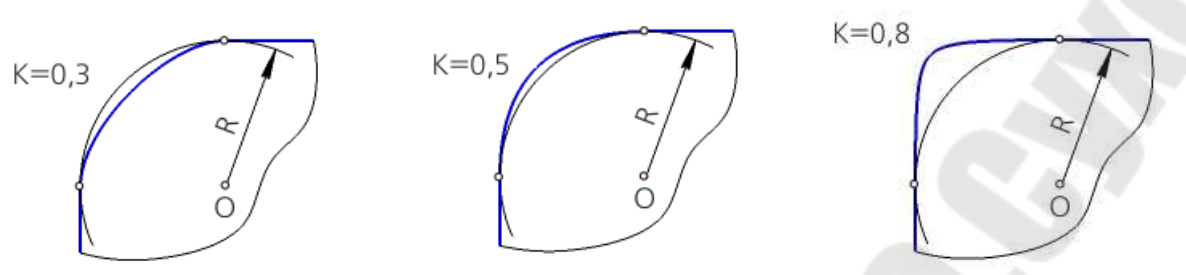

*Рис. 130.* Скругление с коэффициентом [3]

 С постоянной хордой – профилем скругления является дуга окружности, построенная по заданной хорде (рис. 131).

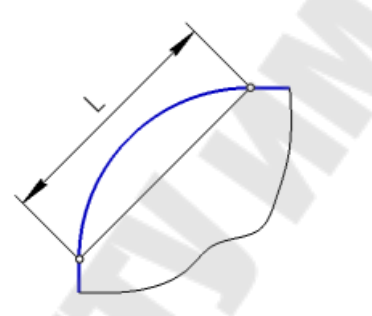

*Рис. 131.* Скругление с постоянной хордой [3]

Команда Скругление, если ребро скругляется способом Дугой окружности, позволяет построить скругление с переменным радиусом. Для построения скругления с переменным радиусом нужно задать точки на скругляемых ребрах и радиусы скругления в этих точках (рис. 132).

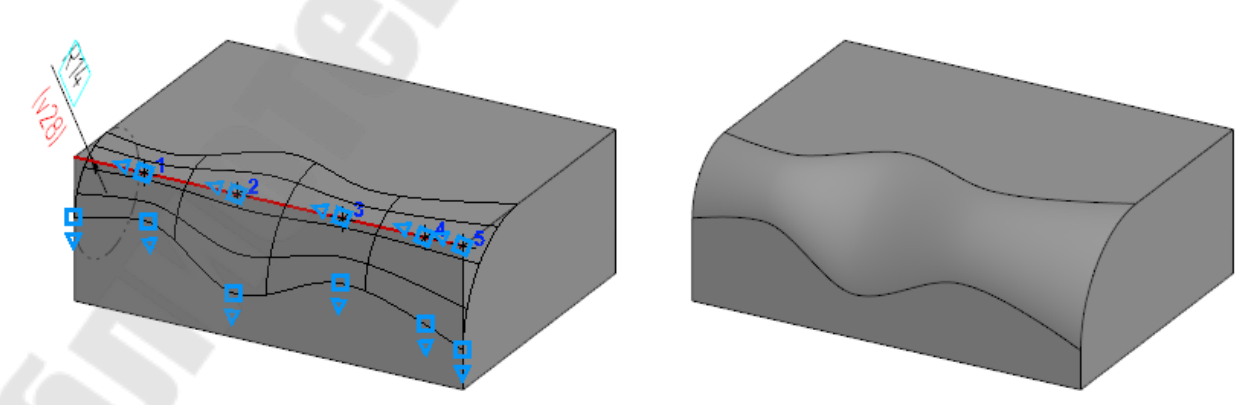

*Рис. 132.* Скругление переменным радиусом (процесс построения и конечный результат) [3]

Возможно создание полного скругления, которое строится для трех смежных граней: двух боковых и центральной. В результате операции центральная грань исчезает, а боковые грани соединяются поверхностью, сечение которой в каждой точке является дугой, касательной к трем изначально указанным граням (рис. 133).

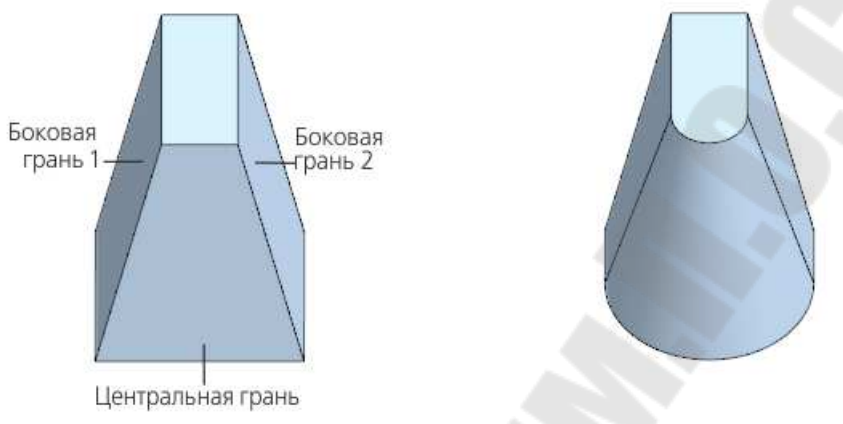

*Рис. 133.* Полное скругление [3]

Построение в модели ребра жесткости осуществляется командой **Ребро жесткости**. Для создания ребра жесткости в модели требуется построить эскиз, определяющий форму внешнего края ребра. Ребро строится от линии в эскизе к телу. В результате формируется тонкая стенка, ограниченная с одной стороны линией эскиза, а с остальных сторон – гранями тела (рис. 134).

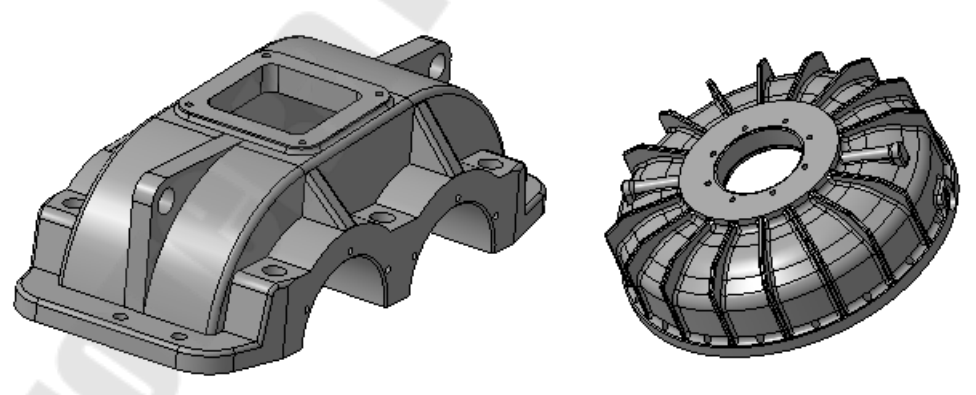

*Рис. 134.* Примеры ребер жесткости [3]

Ребро жесткости может строиться параллельно или перпендикулярно плоскости эскиза (рис. 135). В первом случае форма ребра определяется линией эскиза и линиями пересечения плоскости эскиза с гранями тела. Во втором случае форма ребра определяется линией эскиза и линиями пересечения поверхности выдавливания эскиза с гранями тела.

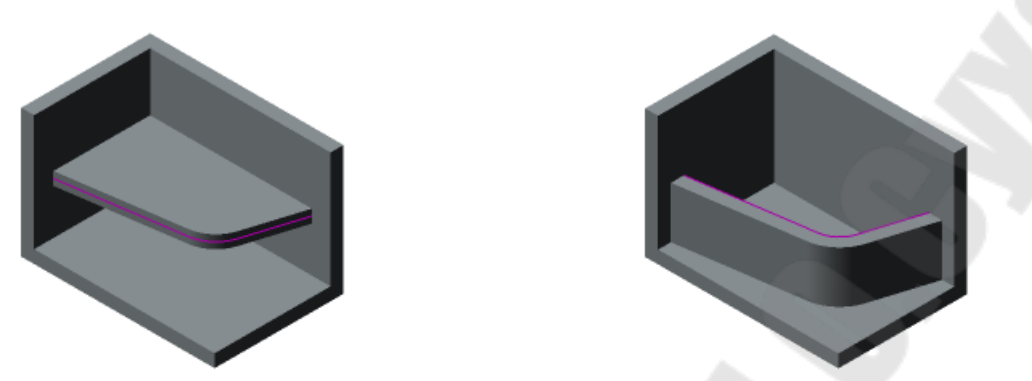

*Рис. 135.* Ребра жесткости, построенные в плоскости эскиза и ортогонально плоскости эскиза [3]

Грани ребра жесткости можно выполнить с уклоном (рис. 136). Величина уклона задается с помощью группы элементов Уклон Панели параметров. При выполнении уклона торцевая грань ребра жесткости, соответствующая выбранному сегменту, принимается за основание уклона. Боковые грани ребра наклоняются по отношению к ней на заданный угол. Выбор сегмента, задающего направление уклона, имеет смысл только при построении ребра в плоскости эскиза.

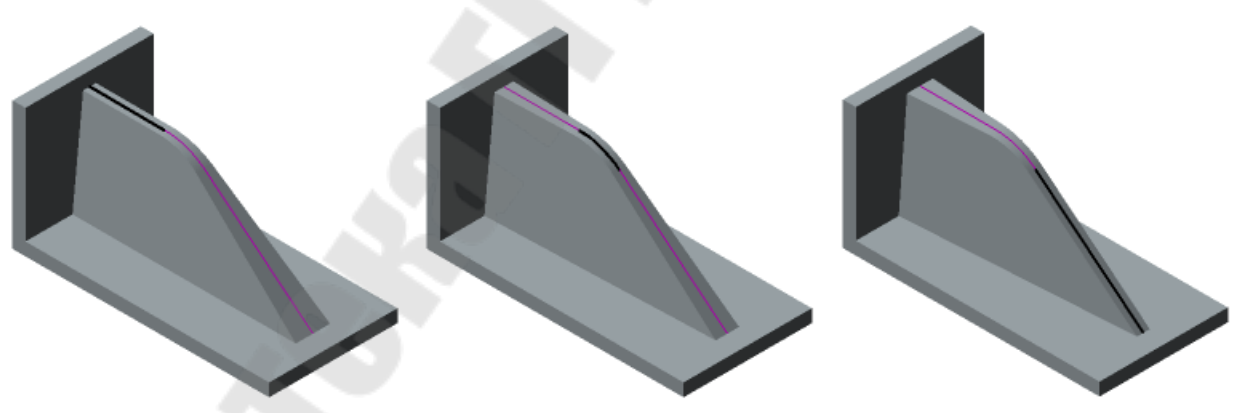

*Рис. 136.* Ребра жесткости с уклоном [3]

В процессе моделирования возможно создание цилиндрических и конических круглых отверстий (рис. 137). Цилиндрические отверстиях могут быть построены с зенковкой или с цековкой. Кроме того, можно построить круглое отверстие со сложным профилем, используя библиотеку отверстий. В отверстии при необходимости можно создать резьбу (для некоторых отверстий из библиотеки резьба не создается).

Создание отверстия можно осуществить на плоском объекте или поверхности произвольной формы. По умолчанию ось отверстия перпендикулярна поверхности размещения. Направление оси отверстия можно изменить путем поворота или наклона оси отверстия относительно нормали к поверхности.

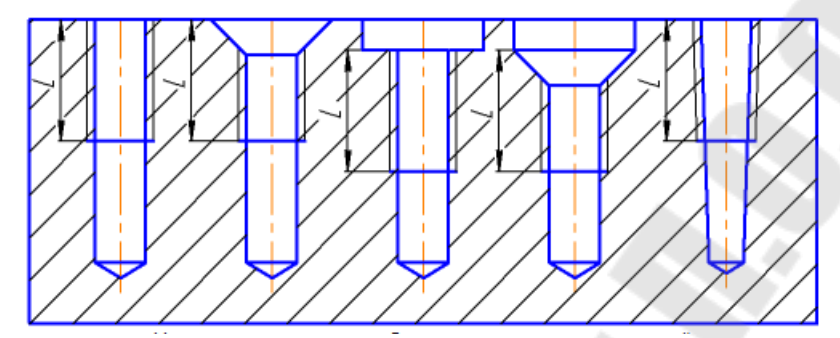

*Рис. 137.* Отверстия: простое, с зенковкой, с цековкой, с зенковкой и цековкой, коническое [3]

Обычное отверстие строится командой **Отверстие простое**. Параметрами операций являются диаметр, глубина и форма дна отверстия (для глухих отверстий).

Отверстие, обработанное зенковкой, строится командой **Отверстие с зенковкой**. Параметрами операции являются диаметр, глубина и форма дна отверстия, а также способ определения зенковки:

 По диаметру и углу – поверхность зенковки определяется диаметром зенковки и углом конуса зенковки.

 По глубине и углу – поверхность зенковки определяется глубиной зенковки и углом конуса зенковки.

 По диаметру и глубине – поверхность зенковки определяется диаметром зенковки и глубиной зенковки.

Отверстие, обработанное цековкой, строится командой **Отверстие с цековкой**. Для выполнения команды необходимо задать диаметр, глубину и форму дна отверстия, а также диаметр и глубину цековки.

Отверстие, обработанное зенковкой и цековкой, строится командой **Отверстие с зенковкой и цековкой**. Для выполнения команды необходимо задать диаметр, глубину и форму дна отверстия, а также диаметр цековки и угол конуса зенковки.

Отверстие конической формы строится командой **Отверстие коническое**. Параметрами операции являются диаметр нижнего основания конуса, глубина и форма дна, а также способ задания конического отверстия:

 По диаметру верхнего основания конуса – поверхность отверстия определяется диаметром верхнего основания конуса.

 По углу конуса – поверхность отверстия определяется углом конуса.

Отверстие из библиотеки строится командой **Отверстие из библиотеки**. Форма отверстия из библиотеки определятся параметрическим фрагментом из библиотеки элементов. Используемая библиотека и фрагмент из нее указываются при построении отверстия.

Задание глубины отверстий возможно следующими способами:

 На расстояние – глубина отверстия определяется расстоянием от точки привязки отверстия до центра плоского торца прямого кругового цилиндра отверстия.

 Через все – глубина отверстия определяется расстоянием от указанной поверхности до точки пересечения оси отверстия с плоскостью, перпендикулярной оси и проходящей через наиболее удаленную от точки привязки точку габаритного параллелепипеда модели.

 До объекта – глубина отверстия определяется расстоянием от точки привязки отверстия до указанного точечного объекта или поверхности.

Дну отверстия можно придать коническую, плоскую или сферическую форму.

В случае создания отверстия с резьбой формируется условное изображение резьбы. Диаметр отверстия определяется параметрами резьбы – номинальным диаметром и шагом. Резьба может быть как стандартной, так и нестандартной.

#### **30.Операции редактирования тел**

На завершающих этапах моделирования при необходимости возможно создание уклонов граней модели. Уклон граней выполняется командой **Уклон**. При построении уклона указываются его основание и уклоняемые грани (рис. 138).

Основание уклона – грань детали, форма, размеры и угол наклона которой не изменятся после выполнения операции. В качестве основания уклона могут использоваться плоская грань, вспомогательная или координатная плоскость, не параллельная уклоняемой.

Уклоняемая грань – грань, угол наклона которой по отношению к основанию изменится в результате выполнения операции. Это может быть плоская или цилиндрическая грань.

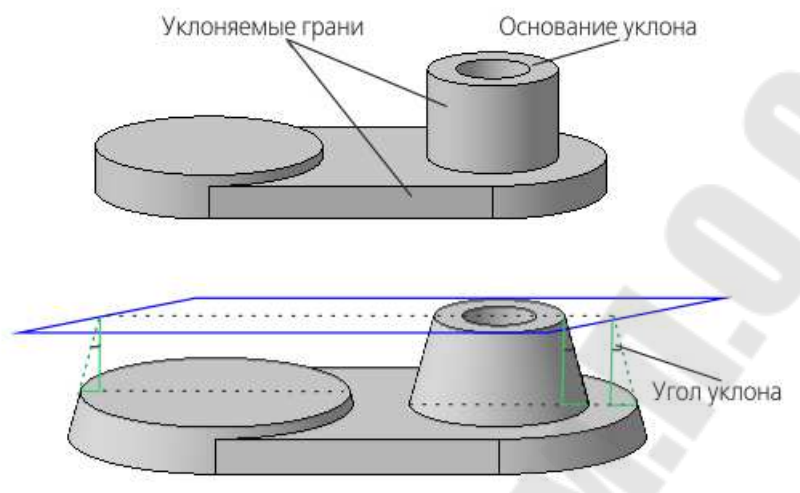

*Рис. 138.* Уклон боковых граней [3]

Вершина угла уклона находится на линии пересечения уклоняемой грани и основания или их продолжений. Угол откладывается от перпендикуляра к основанию. Результат выполнения команды зависит от взаимного положения основания и уклоняемой грани.

В процессе редактирования модели грань можно переместить на заданное расстояние относительно тела «наружу» или «внутрь». При этом будет построена грань, эквидистантная указанной, а соседние грани модифицированы так, чтобы тело оставалось целым. Для перемещения грани служит команда **Переместить грани** (рис. 139).

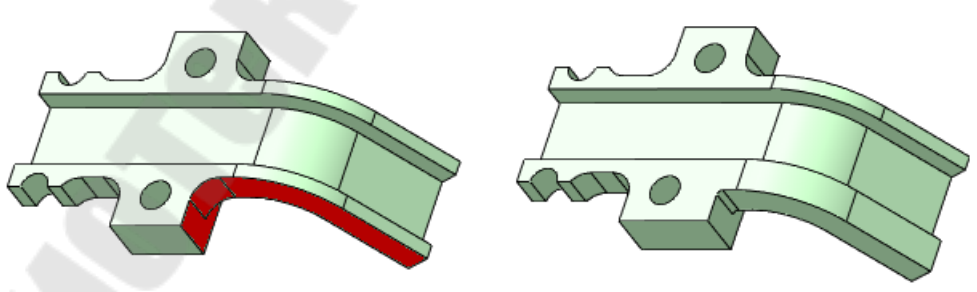

*Рис. 139.* Перемещение грани [3]

В процессе моделирования сплошное тело можно преобразовать в оболочку, которая представляет собой полый объект с постоянной или переменной толщиной стенки. Для преобразования тела в оболочку служит команда **Оболочка** (рис. 140).

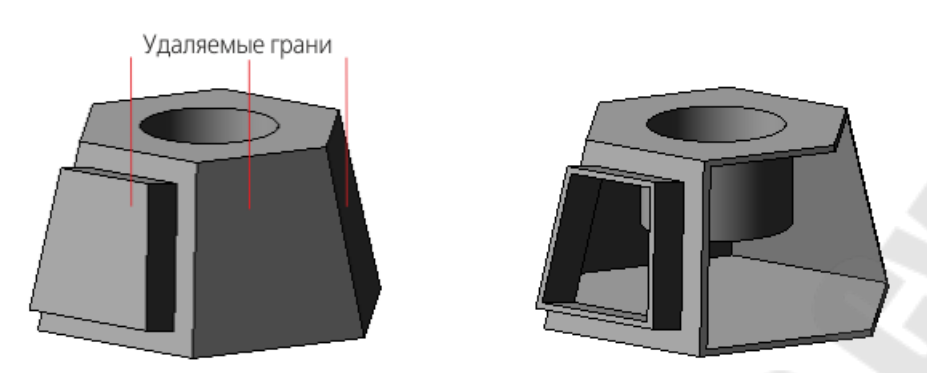

*Рис. 140.* Преобразование сплошного тела в оболочку [3]

Для создания оболочки требуется указать одну или несколько граней тела, к которым не должен добавляться материал. Эти грани превратятся в отверстие (или отверстия) в получившейся оболочке. К остальным граням тела будет добавлен слой материала, образующий оболочку. Толщина слоя может быть постоянной или меняться при переходе от одной грани к другой.

Изменение размеров тела или поверхности с сохранением пропорций выполняется командой **Масштабировать**. Масштабирование выполняется относительно указанного центра в трех направлениях согласно заданному коэффициенту (рис. 141).

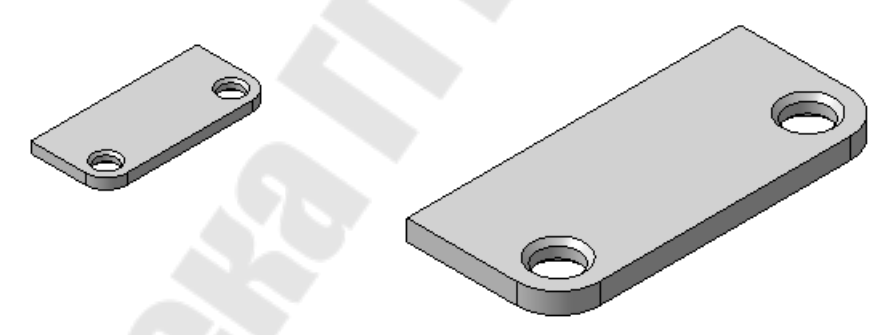

*Рис. 141.* Масштабирование тела [3]

Получившееся в результате масштабирования тело или поверхность может участвовать в последующих операциях без ограничений.

Для изменения положения тела или поверхности служит команда **Изменить положение**. Операция изменения положения позволяет перенести тело или поверхность в произвольную точку модели и повернуть на произвольный угол. Результатом операции является новый объект – тело или поверхность. Объекты, производные от первоначального тела или поверхности, остаются связаны с этим телом или поверхностью. В зависимости от настройки, сделанной при выполне-

нии операции, первоначальный объект удаляется из модели или остается в ней. Новое тело или поверхность может участвовать в последующих операциях без ограничений.

Операции объединения, пересечения и вычитания тел осуществляются при помощи команды **Булева операция**. Тела, участвующие в операции, могут принадлежать как самой модели, так и ее компонентам. Результатом булевой операции является новое тело, принадлежащее текущей модели, конфигурация которого зависит от типа операции (рис. 142). Доступны следующие типы операций:

Объединение – тела объединяются в одно новое тело.

 Вычитание – из первого тела удаляется объем, занимаемый другим телом (телами).

 Пересечение – из тел удаляются части, оказавшиеся вне их общего внутреннего объема, образованного при пересечении.

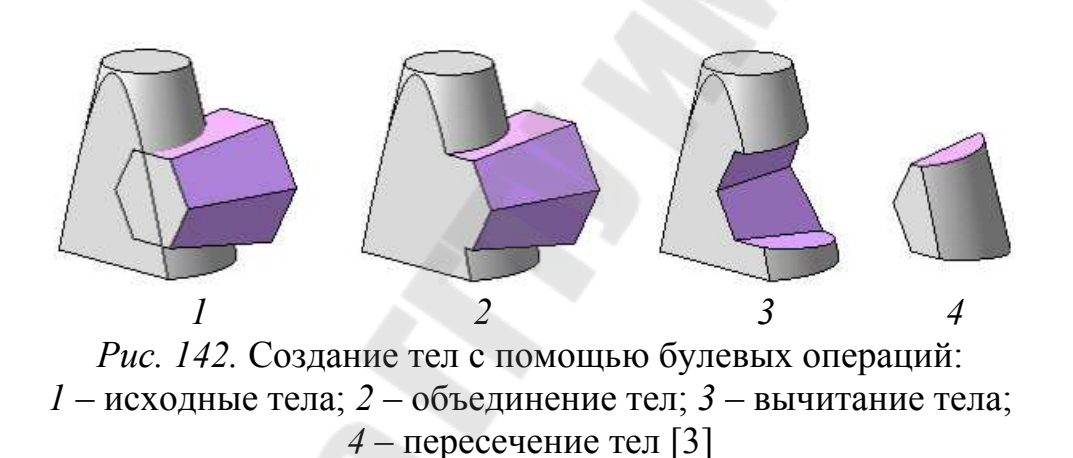

На любом этапе построения модели можно отсечь ее часть. Границей отсечения может служить поверхность произвольной формы или поверхность, образованная выдавливанием эскиза. Для отсечения части модели служит команда **Сечение** (рис. 143).

В процессе моделирования может потребоваться разделить имеющееся в модели тело на несколько отдельных тел. Для разделения тела на несколько тел служит команда **Разрезать**.

Чтобы выполнить разрезание, необходимо выбрать секущие объекты и определить, какие тела будут разрезаться в процессе операции. Секущими объектами могут быть следующие:

 Координатная или вспомогательная плоскость – тело разрезается плоскостью, пересекающей тело.

 Эскиз – тело разрезается поверхностью выдавливания эскиза в обе стороны от его плоскости.

 Грань поверхности или тела – для выполнения разрезания необходимо, чтобы грань полностью пересекала разрезаемое тело.

 Поверхность или тело – для выполнения разрезания необходимо, чтобы поверхность/тело полностью пересекало разрезаемое тело.

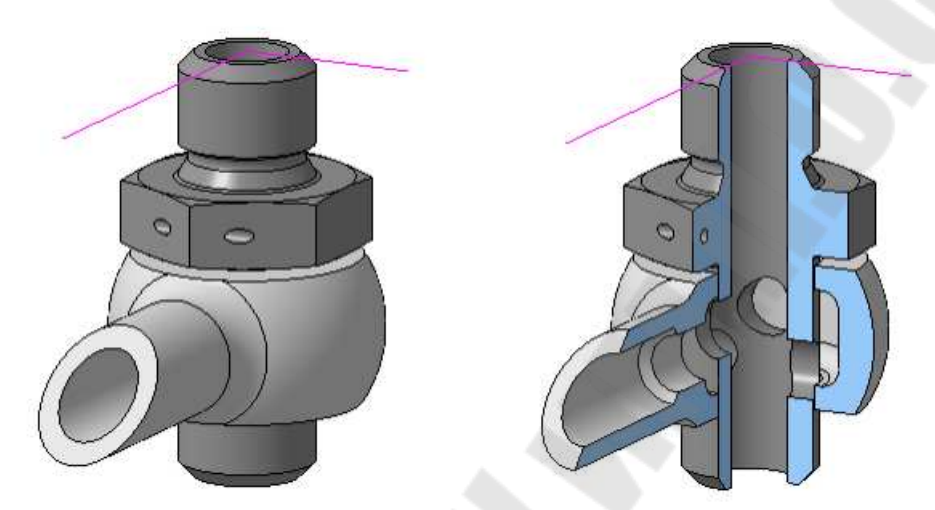

*Рис. 143.* Отсечение модели поверхностью выдавливания по эскизу [3]

Исходное тело после разрезания удаляется из модели. Полученные тела наследуют свойства исходного. Набором полученных разрезанием тел можно управлять – выбирать, какие тела оставить в модели, а какие удалить.

#### **31. Создание ассоциативных видов чертежа**

Вид – изображение обращенной к наблюдателю видимой части поверхности предмета. Виды разделяются на основные, дополнительные и местные. Основными называют виды, полученные на шести основных плоскостях проекций. Дополнительным видом называют изображение, полученное проецированием предмета или его части на плоскость, не параллельную основным плоскостям проекций. Местным видом называют изображение отдельного, ограниченного места поверхности предмета.

Вид как часть КОМПАС-График – это «контейнер» для объектов, а также сами объекты, находящиеся в этом «контейнере». Использование видов позволяет чертить изображения в нужных масштабах, не пересчитывая параметры их геометрических элементов вручную. Масштабирование изображения производиться системой автоматически. При простановке размеров их действительные значения определятся автоматически.

Виды в КОМПАС-График делятся на простые и ассоциативные.

Простой вид содержит произвольное изображение, построенное вручную. Этот вид не связан с геометрической моделью изделия. Его изображение может быть отредактировано непосредственно в чертеже.

**Ассоциативный вид** содержит автоматически сформированную проекцию трехмерной модели изделия. Этот вид связан с моделью, поэтому изменения в модели приводят к изменению изображения в нем. Пока ассоциативный вид сохраняет связь с моделью, редактирование геометрических объектов, составляющих проекцию модели, невозможно. При необходимости связь между видом и моделью может быть разрушена. В этом случае вид становится простым.

В КОМПАС-График для создания ассоциативных видов применяются следующие команды:

 **Стандартные виды с модели** – служит для создания основных (спереди, сзади, сверху, снизу, справа, слева) и изометрического видов с модели. В процессе выполнения операции создается сразу несколько видов, один из которых – главный, а все остальные виды (кроме изометрического) являются проекционными. По умолчанию система предлагает создание трех видов: главного вида, вида спереди и вида слева. Группа кнопок Схема видов позволяет изменить набор создаваемых видов.

 **Вид с модели** – служит для создания одного произвольно ориентированного вида с модели. Сразу после создания вида автоматически запускается команда создания проекционного вида. В качестве опорного вида автоматически выбирается созданный вид с модели.

 **Проекционный вид** – служит для создания проекционного вида в одном из ортогональных направлений относительно имеющегося в чертеже ассоциативного вида (опорного).

 **Вид по стрелке** – служит для создания вида с модели по направлению взгляда, заданного стрелкой. Для создания вида по стрелке необходим другой вид и обозначение стрелки взгляда в нем. На основе имеющейся проекции модели будет создана новая проекция – на плоскость, перпендикулярную направлению взгляда. Результат построения вида по стрелке зависит от того, в каком виде находится стрелка взгляда (и куда она направлена), а также от ориентации модели в этом виде.

 **Разрез/сечение** – служит для построения в чертеже вида разреза (простого, ступенчатого, ломаного) или сечения. Для создания разреза или сечения необходим другой вид и обозначение линии разреза в нем. Модель будет рассечена и спроецирована в направлении взгляда на плоскость, параллельную секущей. Таким образом, результат построения разреза или сечения зависит от того, в каком виде находится линия разреза и от ориентации модели в этом виде (для разреза – также от направления взгляда).

 **Выносной элемент** – служит для создания в чертеже вида выносного элемента. Для создания вида выносного элемента необходим другой вид и обозначение выносного элемента в нем. В новом виде будет создана копия имеющейся проекции модели, ограниченная контуром в обозначении выносного элемента. Таким образом, результат построения вида выносного элемента зависит от того, в каком виде находится обозначение выносного элемента.

 **Местный вид** – служит для создания в чертеже местного вида с модели. Местный вид – изображение отдельного, ограниченного участка поверхности модели. Построение местного вида осуществляется путем усечения изображения в существующем ассоциативном виде. Данный вид считается опорным для местного вида. Границей усечения может являться любая замкнутая линия (окружность, эллипс, замкнутая кривая Безье и т. п.). Эта линия должна быть создана заранее и находиться в опорном виде (т. е. при создании линии опорный вид должен быть текущим).

 **Местный разрез** – служит для создания в чертеже местного разреза с модели (рис. 144). Местный разрез – разрез, выполненный секущей плоскостью только в отдельном, ограниченном месте модели. Местный разрез строится в существующем ассоциативном виде. Данный вид считается опорным. Границей местного разреза может являться любая замкнутая линия (окружность, эллипс, замкнутая кривая Безье и т. п.). В чертеже должен быть еще один ассоциативный вид для указания на нем положения секущей плоскости. Плоскость проекций этого вида должна быть перпендикулярна плоскости проекций вида, в котором строится местный разрез. Для указания положения секущей плоскости можно использовать один из видов чертежа или вид, созданный специально для построения местного разреза. В последнем случае после построения разреза вид можно скрыть.

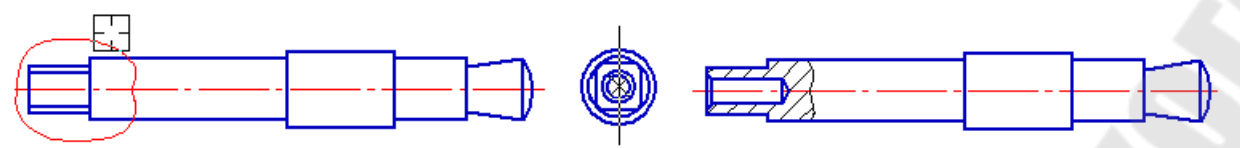

*Рис. 144.* Создание местного разреза [3]

Создание стандартных и произвольного видов доступно вне зависимости от того, есть уже в чертеже какие-либо ассоциативные виды или нет. Создание всех остальных видов возможно только на основе уже существующих видов. Виды, используемые при создании других видов, называются опорными. Например, для проекционного вида опорным является вид, относительно которого указано направление при построении этого проекционного вида, для разреза или сечения – вид, содержащий изображение линии разреза, и т. д.

Для каждого ассоциативного вида можно указать, какие объекты модели не требуется отображать в нем. Это могут быть тела, поверхности, кривые, точки, а также созданные в модели элементы оформления (условные изображения резьбы, размеры, обозначения). Кроме того, возможно отключение отображения в виде выбранного компонента.

Такие объекты, как осевые линии, обозначения центра и сетки осей могут создаваться в ассоциативном виде автоматически на основе анализа формы и расположения элементов модели.

Некоторые компоненты модели, например, валы, крепежные элементы и др., должны показываться целыми на сечениях и разрезах (в том числе местных) несмотря на то, что эти компоненты попадают в секущую плоскость. Для разреза/сечения имеется возможность назначить «неразрезаемые» компоненты изделия (детали или подсборки).

Стандартные и проекционные виды, вид по стрелке и разрез/сечение автоматически строятся в проекционной связи. Эту связь можно отключить.

Команды создания вида по стрелке, разреза/сечения и выносного элемента запускаются автоматически после создания в чертеже соответствующих объектов оформления: стрелки взгляда, линии разреза/сечения, выносного элемента. Возможен также запуск этих команд вручную.

Надписи вида по стрелке, разреза/сечения и выносного элемента автоматически связываются со «своими» объектами оформления, благодаря чему они всегда соответствуют друг другу.

Согласно стандарту, длинные предметы или их элементы с постоянным или закономерно изменяющимся сечением допускается изображать с разрывами, т.е. условно удалять среднюю часть. В КОМПАС-3D для создания разрыва служит команда **Разрыв вида**. В любом ассоциативном виде можно создать один или несколько разрывов изображения (рис. 145).

После вызова команды **Разрыв вида** в графической области появятся две параллельные линии – границы разрыва, а на Панели параметров – элементы управления, позволяющие настроить параметры разрыва. Перемещая мышью характерные точки границ разрыва, ограничивают часть изображения, которую нужно удалить.

Все геометрические объекты текущего вида, находившиеся между границами разрыва, перестанут отображаться в графической области. Видимые части изображения будут ограничены линиями выбранного типа и придвинуты друг к другу так, чтобы расстояние между ними равнялось значению, заданному в поле Зазор. Длина линий, ограничивающих разрыв, определяется системой автоматически по габаритам изображения в виде. Доступно несколько типов линии разрыва – волнистая, с изломом и др.

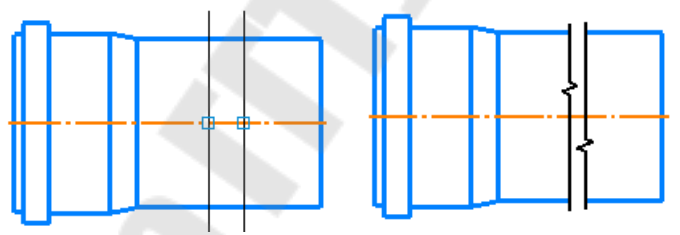

*Рис. 145.* Создание разрыва вида [3]

#### **32. Последовательность создания ассоциативного чертежа изделия**

1. Создается электронная модель изделия:

 Создается трехмерная геометрическая модель изделия, ассоциативный чертеж которого надо создать;

 В геометрической модели изделия с помощью команды **Скрыть** отключается отображение объектов (компонентов, тел и др.), которые не должны быть показаны в чертеже.

 В геометрической модели изделия указываются размеры, обозначения и технические требования, которые планируется передать в чертеж.

Выбирается ориентация главного вида модели изделия.

2. Создается чертеж изделия одним из способов:

 При работе из документа Деталь или Сборка с помощью команды **Создать чертеж по модели** создается новый чертеж, а в нем – произвольный вид текущей модели.

 Вручную создается документ Чертеж вручную. В этом случае чертеж будет пустым.

3. С помощью команд построения ассоциативных видов по геометрической модели изделия в чертеже создаются необходимые основные, дополнительные и местные виды, разрезы, сечения и выносные элементы.

4. В чертеж добавляются необходимые элементы оформления: размеры, обозначения, надписи и др. Для удобства дальнейшей работы с чертежом рекомендуется размещать объекты разных типов на различных слоях видов.

#### **Литература**

- 1. Авлукова, Ю. Ф. Основы автоматизированного проектирования: учеб. пособие / Ю. Ф. Авлукова. – Минск : Выш. шк., 2013. – 217 с.
- 2. Берлинер, Э. М. САПР конструктора машиностроителя : учебник / Э. М. Берлинер, О. В. Таратынов. – М. : ФОРУМ, ИНФРА-М, 2015. – 288 с.
- 3. КОМПАС-3D v17. Руководство пользователя. ООО «АСКОН-Системы проектирования», 2017. – 2920 с.

## **Содержание**

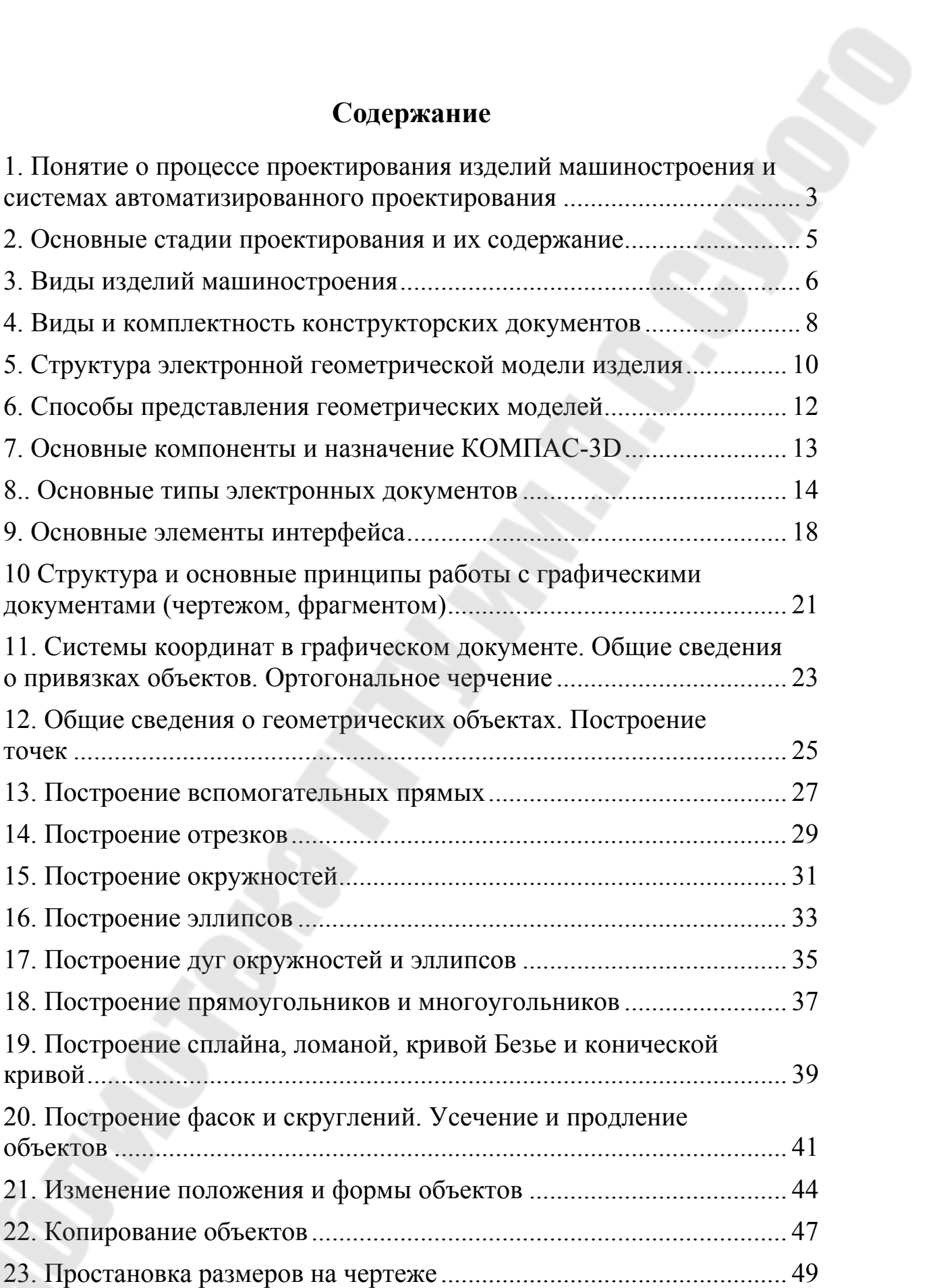

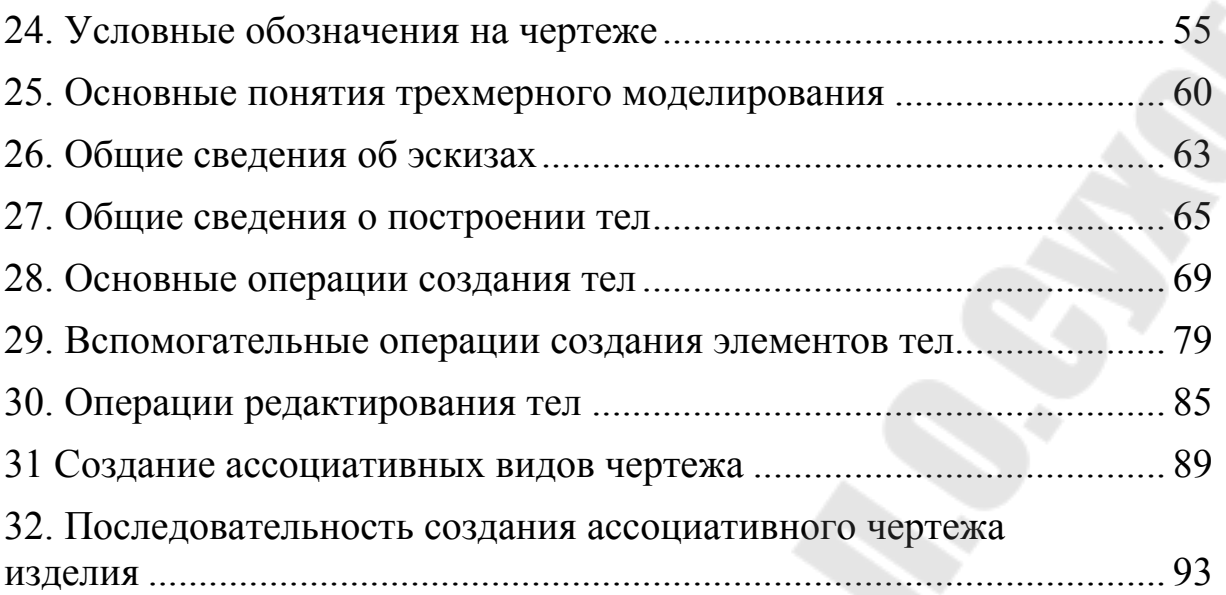

# **ТЕХНОЛОГИЯ КОМПЬЮТЕРНОГО ПРОЕКТИРОВАНИЯ**

**Учебно-методическое пособие для студентов специальности 1-53 01 01 «Автоматизация технологических процессов и производств (по направлениям)» дневной формы обучения**

Составитель **Целуев** Михаил Юрьевич

Подписано к размещению в электронную библиотеку ГГТУ им. П. О. Сухого в качестве электронного учебно-методического документа 20.04.23.

> Рег. № 39Е. http://www.gstu.by